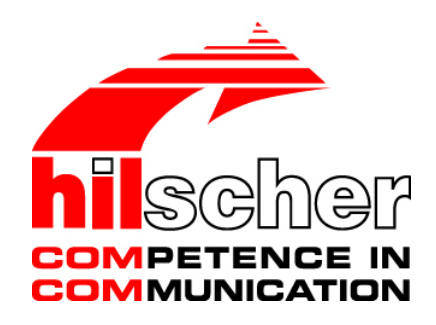

**Bedienerhandbuch netANALYZER-Software Datenaufnahme und - analyse**

**Hilscher Gesellschaft für Systemautomation mbH**

**www.hilscher.com**

DOC150304OI03DE | Revision 3 | Deutsch | 2017-02 | Freigegeben | Öffentlich

# **Inhaltsverzeichnis**

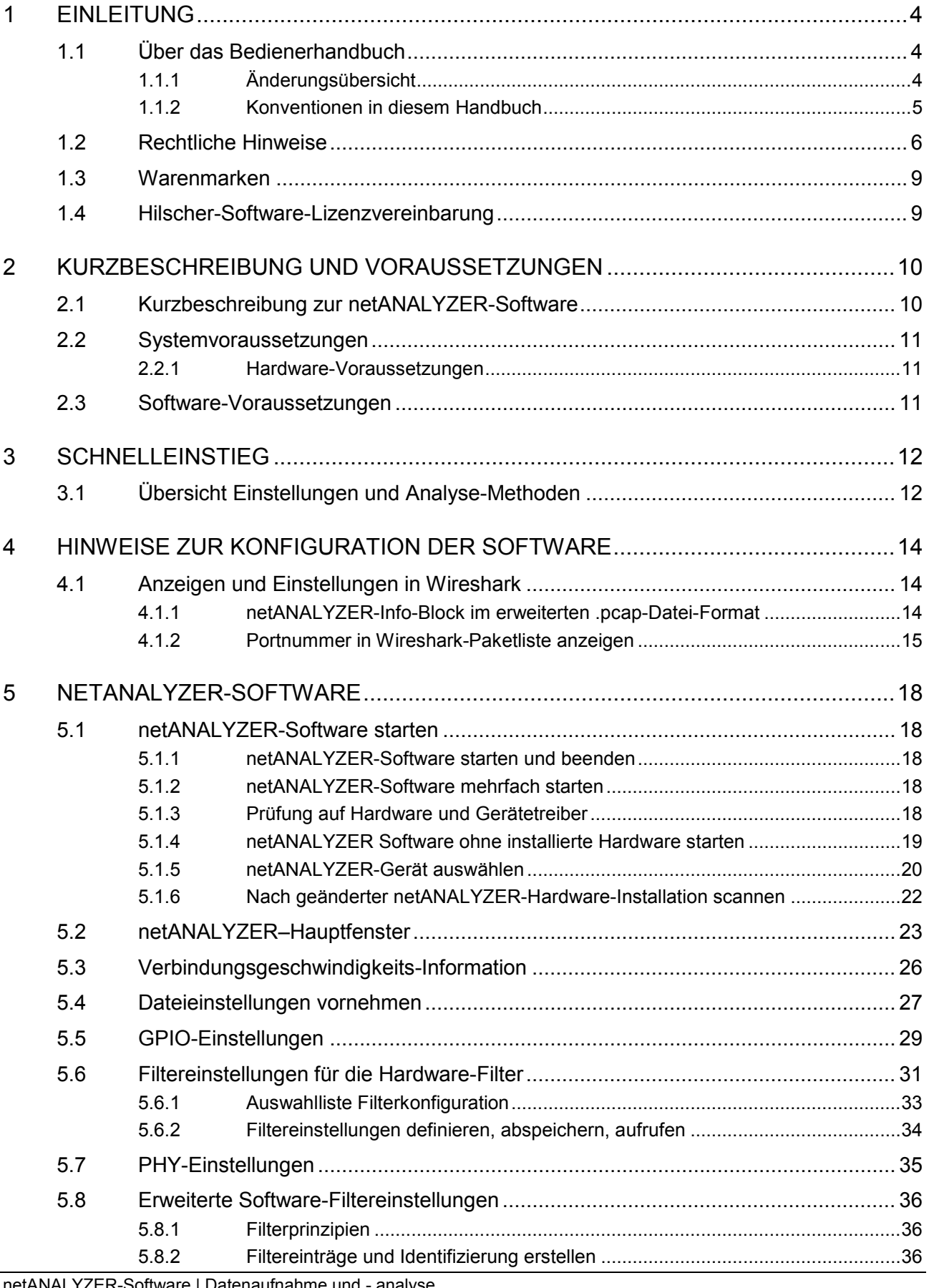

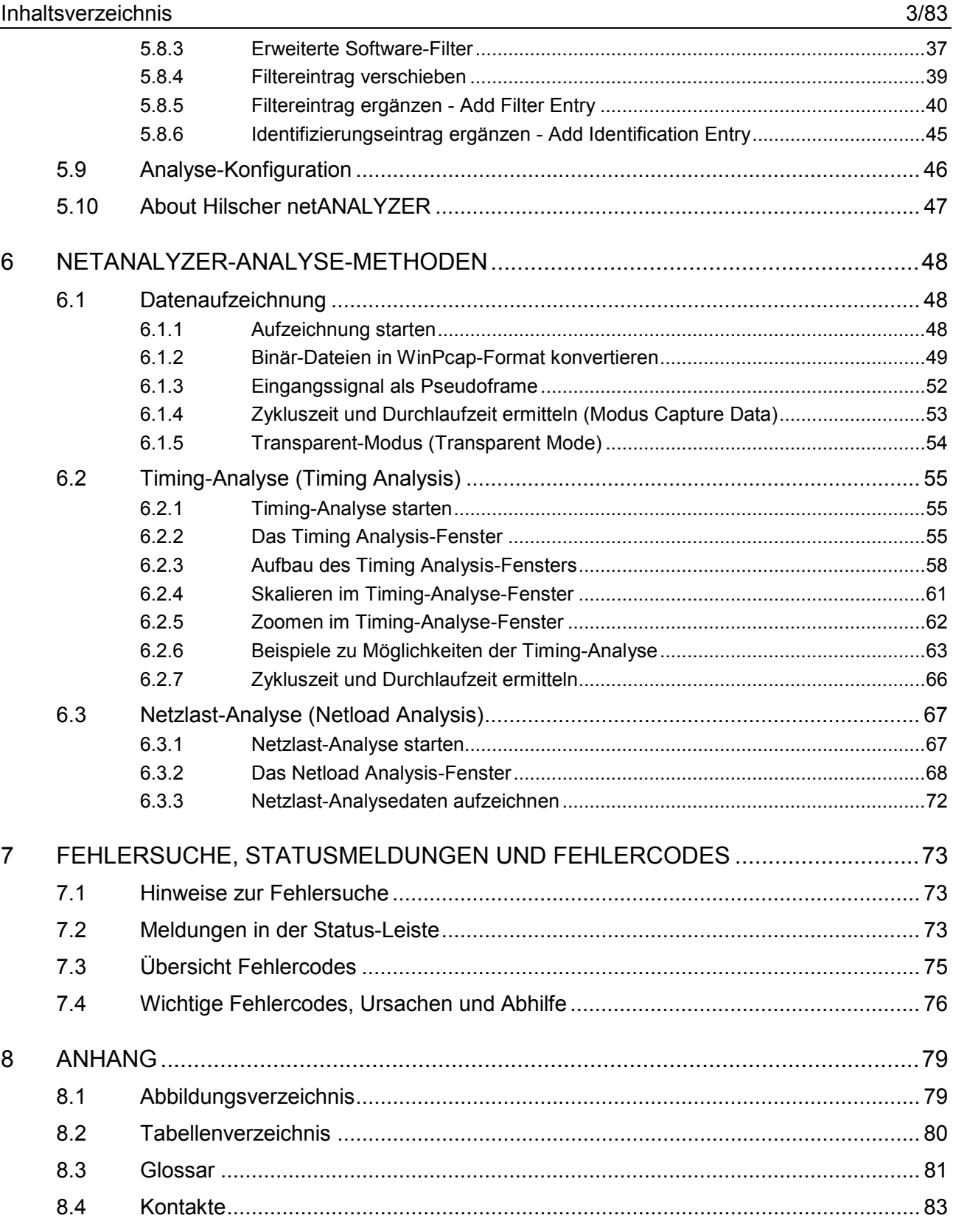

# <span id="page-3-0"></span>**1 Einleitung**

# <span id="page-3-1"></span>**1.1 Über das Bedienerhandbuch**

Dieses Benutzerhandbuch enthält Beschreibungen zur Installation und Bedienung der Analyse-Software **netANALYZER**.

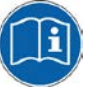

Informationen zur Software-Installation sind im Benutzerhandbuch **Installationshinweise, Installation der Software für netANALYZER-Geräte** enthalten.

## <span id="page-3-2"></span>**1.1.1 Änderungsübersicht**

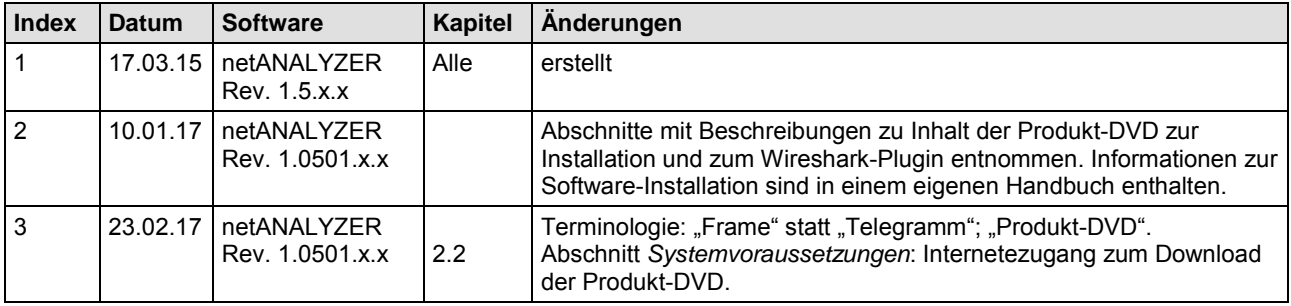

*Tabelle 1: Änderungsübersicht*

## <span id="page-4-0"></span>**1.1.2 Konventionen in diesem Handbuch**

Hinweise, Handlungsanweisungen und Ergebnisse von Handlungen sind wie folgt gekennzeichnet:

### **Hinweise**

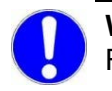

**Wichtig:** <Wichtiger Hinweis, der befolgt werden muss, um Fehlfunktionen auszuschließen>

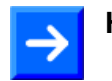

**Hinweis:** <Allgemeiner Hinweis >

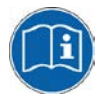

<Hinweis, wo Sie weitere Informationen finden können>

### **Handlungsanweisungen**

- 1. <Anweisung>
- 2. <Anweisung>

oder

> <Anweisung>

### **Ergebnisse**

<Ergebnis>

### **Warnhinweise**

Die Kennzeichnung von Warnhinweisen ist im Kapitel *Sicherheit* erläutert.

# <span id="page-5-0"></span>**1.2 Rechtliche Hinweise**

### **Copyright**

© Hilscher Gesellschaft für Systemautomation mbH

Alle Rechte vorbehalten.

Die Bilder, Fotografien und Texte der Begleitmaterialien (in Form eines Benutzerhandbuchs, Bedienerhandbuchs, Statement of Work Dokument sowie alle weiteren Dokumenttypen, Begleittexte, Dokumentation etc.) sind durch deutsches und internationales Urheberrecht sowie internationale Handels- und Schutzbestimmungen geschützt. Sie sind ohne vorherige schriftliche Genehmigung nicht berechtigt, diese vollständig oder teilweise durch technische oder mechanische Verfahren zu vervielfältigten (Druck, Fotokopie oder anderes Verfahren), unter Verwendung elektronischer Systeme zu verarbeiten oder zu übertragen. Es ist Ihnen untersagt, Veränderungen an Copyrightvermerken, Kennzeichen, Markenzeichen oder Eigentumsangaben vorzunehmen. Darstellungen werden ohne Rücksicht auf die Patentlage mitgeteilt. Die in diesem Dokument enthaltenen Firmennamen und Produktbezeichnungen sind möglicherweise Marken bzw. Warenzeichen der jeweiligen Inhaber und können warenzeichen-, marken- oder patentrechtlich geschützt sein. Jede Form der weiteren Nutzung bedarf der ausdrücklichen Genehmigung durch den jeweiligen Inhaber der Rechte.

### **Wichtige Hinweise**

Vorliegende Dokumentation in Form eines Benutzerhandbuchs, Bedienerhandbuchs sowie alle weiteren Dokumenttypen und Begleittexte wurden/werden mit größter Sorgfalt erarbeitet. Fehler können jedoch nicht ausgeschlossen werden. Eine Garantie, die juristische Verantwortung für fehlerhafte Angaben oder irgendeine Haftung kann daher nicht übernommen werden. Sie werden darauf hingewiesen, dass Beschreibungen in dem Benutzerhandbuch, den Begleittexte und der Dokumentation weder eine Garantie, noch eine Angabe über die nach dem Vertrag vorausgesetzte Verwendung oder eine zugesicherte Eigenschaft darstellen. Es kann nicht ausgeschlossen werden, dass das Benutzerhandbuch, die Begleittexte und die Dokumentation nicht vollständig mit den beschriebenen Eigenschaften, Normen oder sonstigen Daten der gelieferten Produkte übereinstimmen. Eine Gewähr oder Garantie bezüglich der Richtigkeit oder Genauigkeit der Informationen wird nicht übernommen.

Wir behalten uns das Recht vor, unsere Produkte und deren Spezifikation, sowie zugehörige Dokumentation in Form eines Benutzerhandbuchs, Bedienerhandbuchs sowie alle weiteren Dokumenttypen und Begleittexte jederzeit und ohne Vorankündigung zu ändern, ohne zur Anzeige der Änderung verpflichtet zu sein. Änderungen werden in zukünftigen Manuals berücksichtigt und stellen keine Verpflichtung dar; insbesondere besteht kein Anspruch auf Überarbeitung gelieferter Dokumente. Es gilt jeweils das Manual, das mit dem Produkt ausgeliefert wird.

Die Hilscher Gesellschaft für Systemautomation mbH haftet unter keinen Umständen für direkte, indirekte, Neben- oder Folgeschäden oder Einkommensverluste, die aus der Verwendung der hier enthaltenen Informationen entstehen.

Die Hard- und/oder Software wurde von der Hilscher Gesellschaft für Systemautomation mbH sorgfältig erstellt und getestet und wird im reinen Ist-Zustand zur Verfügung gestellt. Es kann keine Gewährleistung für die Leistungsfähigkeit und Fehlerfreiheit der Hard- und/oder Software für alle Anwendungsbedingungen und -fälle und die erzielten Arbeitsergebnisse bei Verwendung der Hard- und/oder Software durch den Benutzer übernommen werden. Die Haftung für etwaige Schäden, die durch die Verwendung der Hard- und Software oder der zugehörigen Dokumente entstanden sein könnten, beschränkt sich auf den Fall des Vorsatzes oder der grob fahrlässigen Verletzung wesentlicher Vertragspflichten. Der Schadensersatzanspruch für die Verletzung wesentlicher Vertragspflichten ist jedoch auf den vertragstypischen vorhersehbaren Schaden begrenzt.

Insbesondere wird hiermit ausdrücklich vereinbart, dass jegliche Nutzung bzw. Verwendung von der Hard- und/oder Software im Zusammenhang

- der Luft- und Raumfahrt betreffend der Flugsteuerung,
- Kernschmelzungsprozessen in Kernkraftwerken,
- medizinischen Geräten die zur Lebenserhaltung eingesetzt werden
- und der Personenbeförderung betreffend der Fahrzeugsteuerung

ausgeschlossen ist. Es ist strikt untersagt, die Hard- und/oder Software in folgenden Bereichen zu verwenden:

- für militärische Zwecke oder in Waffensystemen;
- zum Entwurf, zur Konstruktion, Wartung oder zum Betrieb von Nuklearanlagen;
- in Flugsicherungssystemen, Flugverkehrs- oder Flugkommunikationssystemen;
- in Lebenserhaltungssystemen;
- in Systemen, in denen Fehlfunktionen der Hard- und/oder Software körperliche Schäden oder Verletzungen mit Todesfolge nach sich ziehen können.

Sie werden darauf hingewiesen, dass die Hard- und/oder Software nicht für die Verwendung in Gefahrumgebungen erstellt worden ist, die ausfallsichere Kontrollmechanismen erfordern. Die Benutzung der Hardund/oder Software in einer solchen Umgebung geschieht auf eigene Gefahr; jede Haftung für Schäden oder Verluste aufgrund unerlaubter Benutzung ist ausgeschlossen.

### **Gewährleistung**

Die Hilscher Gesellschaft für Systemautomation mbH übernimmt die Gewährleistung für das funktionsfehlerfreie Laufen der Software entsprechend der im Pflichtenheft aufgeführten Anforderungen und dafür, dass sie bei Abnahme keine Mängel aufweist. Die Gewährleistungszeit beträgt 12 Monate beginnend mit der Abnahme bzw. Kauf (durch ausdrückliches Erklärung oder konkludent, durch schlüssiges Verhalten des Kunden, z.B. bei dauerhafter Inbetriebnahme).

Die Gewährleistungspflicht für Geräte (Hardware) unserer Fertigung beträgt 36 Monate, gerechnet vom Tage der Lieferung ab Werk. Vorstehende Bestimmungen gelten nicht, soweit das Gesetz gemäß § 438 Abs. 1 Nr. 2 BGB, § 479 Abs.1 BGB und § 634a Abs. 1 BGB zwingend längere Fristen vorschreibt. Sollte trotz aller aufgewendeter Sorgfalt die gelieferte Ware einen Mangel aufweisen, der bereits zum Zeitpunkt des Gefahrübergangs vorlag, werden wir die Ware vorbehaltlich fristgerechter Mängelrüge, nach unserer Wahl nachbessern oder Ersatzware liefern.

Die Gewährleistungspflicht entfällt, wenn die Mängelrügen nicht unverzüglich geltend gemacht werden, wenn der Käufer oder Dritte Eingriffe an den Erzeugnissen vorgenommen haben, wenn der Mangel durch natürlichen Verschleiß, infolge ungünstiger Betriebsumstände oder infolge von Verstößen gegen unsere Betriebsvorschriften oder gegen die Regeln der Elektrotechnik eingetreten ist oder wenn unserer Aufforderung auf Rücksendung des schadhaften Gegenstandes nicht umgehend nachgekommen wird.

#### **Kosten für Support, Wartung, Anpassung und Produktpflege**

Wir weisen Sie darauf hin, dass nur bei dem Vorliegen eines Sachmangels kostenlose Nachbesserung erfolgt. Jede Form von technischem Support, Wartung und individuelle Anpassung ist keine Gewährleistung, sondern extra zu vergüten.

#### **Weitere Garantien**

Obwohl die Hard- und Software mit aller Sorgfalt entwickelt und intensiv getestet wurde, übernimmt die Hilscher Gesellschaft für Systemautomation mbH keine Garantie für die Eignung für irgendeinen Zweck, der nicht schriftlich bestätigt wurde. Es kann nicht garantiert werden, dass die Hardund Software Ihren Anforderungen entspricht, die Verwendung der Hardund/oder Software unterbrechungsfrei und die Hard- und/oder Software fehlerfrei ist.

Eine Garantie auf Nichtübertretung, Nichtverletzung von Patenten, Eigentumsrecht oder Freiheit von Einwirkungen Dritter wird nicht gewährt. Weitere Garantien oder Zusicherungen hinsichtlich Marktgängigkeit, Rechtsmängelfreiheit, Integrierung oder Brauchbarkeit für bestimmte Zwecke werden nicht gewährt, es sei denn, diese sind nach geltendem Recht vorgeschrieben und können nicht eingeschränkt werden.

#### **Vertraulichkeit**

Der Kunde erkennt ausdrücklich an, dass dieses Dokument Geschäftsgeheimnisse, durch Copyright und andere Patent- und Eigentumsrechte geschützte Informationen sowie sich darauf beziehende Rechte der Hilscher Gesellschaft für Systemautomation mbH beinhaltet. Er willigt ein, alle diese ihm von der Hilscher Gesellschaft für Systemautomation mbH zur Verfügung gestellten Informationen und Rechte, welche von der Hilscher Gesellschaft für Systemautomation mbH offen gelegt und zugänglich gemacht wurden und die Bedingungen dieser Vereinbarung vertraulich zu behandeln.

Die Parteien erklären sich dahin gehend einverstanden, dass die Informationen, die sie von der jeweils anderen Partei erhalten haben, in dem geistigen Eigentum dieser Partei stehen und verbleiben, soweit dies nicht vertraglich anderweitig geregelt ist.

Der Kunde darf dieses Know-how keinem Dritten zur Kenntnis gelangen lassen und sie den berechtigten Anwendern ausschließlich innerhalb des Rahmens und in dem Umfang zur Verfügung stellen, wie dies für deren Wissen erforderlich ist. Mit dem Kunden verbundene Unternehmen gelten nicht als Dritte. Der Kunde muss berechtigte Anwender zur Vertraulichkeit verpflichten. Der Kunde soll die vertraulichen Informationen ausschließlich in Zusammenhang mit den in dieser Vereinbarung spezifizierten Leistungen verwenden.

Der Kunde darf diese vertraulichen Informationen nicht zu seinem eigenen Vorteil oder eigenen Zwecken, bzw. zum Vorteil oder Zwecken eines Dritten verwenden oder geschäftlich nutzen und darf diese vertraulichen Informationen nur insoweit verwenden, wie in dieser Vereinbarung vorgesehen bzw. anderweitig insoweit, wie er hierzu ausdrücklich von der offen legenden Partei schriftlich bevollmächtigt wurde. Der Kunde ist berechtigt, seinen unmittelbaren Rechts- und Finanzberatern die Vertragsbedingungen dieser Vereinbarung unter Vertraulichkeitsverpflichtung zu offenbaren, wie dies für den normalen Geschäftsbetrieb des Kunden erforderlich ist.

### **Exportbestimmungen**

Das gelieferte Produkt (einschließlich der technischen Daten) unterliegt gesetzlichen Export- bzw. Importgesetzen sowie damit verbundenen Vorschriften verschiedener Länder, insbesondere denen von Deutschland und den USA. Das Produkt/Hardware/Software darf nicht in Länder exportiert werden, in denen dies durch das US-amerikanische Exportkontrollgesetz und dessen ergänzender Bestimmungen verboten ist. Sie verpflichten sich, die Vorschriften strikt zu befolgen und in eigener Verantwortung einzuhalten. Sie werden darauf hingewiesen, dass Sie zum Export, zur Wiederausfuhr oder zum Import des Produktes unter Umständen staatlicher Genehmigungen bedürfen.

## <span id="page-8-0"></span>**1.3 Warenmarken**

Windows® XP, Windows® Vista, Windows® 7 und Windows® 8 sind registierte Warenmarken der Microsoft Corporation.

Wireshark und das "fin"-Logo ist eine registrierte Warenmarke von Gerald Combs.

Acrobat® ist eine registrierte Warenmarke der Adobe Systems, Inc. in den USA und weiteren Staaten.

Alle anderen erwähnten Marken sind Eigentum Ihrer jeweiligen rechtmäßigen Inhaber.

## <span id="page-8-1"></span>**1.4 Hilscher-Software-Lizenzvereinbarung**

Bei der Installation der Hilscher-Software werden Sie aufgefordert die Hilscher-Software-Lizenzvereinbarung zu lesen und Ihr Einverständnis damit zu erklären.

# <span id="page-9-0"></span>**2 Kurzbeschreibung und Voraussetzungen**

## <span id="page-9-1"></span>**2.1 Kurzbeschreibung zur netANALYZER-Software**

Mithilfe der netANALYZER-Software **netANALYZER** können folgende Modi verwendet werden:

### **Datenaufzeichnungs-Modus (Capture Data)**

Im **Datenaufzeichnungs-Modus** werden die Daten auf die Festplatte des PCs geschrieben.

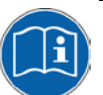

Weitere Angaben dazu finden Sie im Benutzerhandbuch **netANALYZER-Geräte** im Abschnitt *3.1 Datenverkehr aufzeichnen und analysieren*.

Die Datenaufzeichnung kann in den folgenden Betriebsarten erfolgen:

• **Ethernet-Modus** (Standard-Aufzeichnung)

Im **Ethernet-Modus** werden Standard-Ethernet-Frames erfasst.

• **Transparent-Modus**

Im **Transparent-Modus** werden Ethernet-Frames einschließlich der Präambel und des SFD (=Start of Frame Delimiter) erfasst.

Weitere Angaben hierzu finden Sie im Abschnitt *[Transparent-Modus](#page-53-0)  [\(Transparent Mode\)](#page-53-0)* ab Seite [54.](#page-53-0)

### **Timing-Analyse-Modus (Timing Analysis)**

Im **Timing-Analyse-Modus** werden keine Frame-Daten gespeichert sondern ausschließlich die Zeitstempel einzelner Frames analysiert. Eine Datenaufzeichnung findet nicht statt.

Weitere Angaben hierzu finden Sie im Abschnitt *[Timing-Analyse](#page-54-0)* ab Seite 55.

### **Netzlast-Analyse (Netload Analysis)**

Im **Netload Analysis-Modus** wird die Netzlast der Frames im zeitlichen Verlauf analysiert. Die Datenaufzeichnung läuft im Hintergrund mit. Die Frame-Daten werden auf die Festplatte aufgezeichnet und können zur weiteren Betrachtung in Wireshark verwendet werden.

Weitere Angaben hierzu finden Sie im Abschnitt *[Netzlast-Analyse](#page-66-0) (Netload [Analysis\)](#page-66-0)* ab Seite [67.](#page-66-0)

## <span id="page-10-0"></span>**2.2 Systemvoraussetzungen**

Um die Produkt-DVD herunterladen zu können, benötigen Sie einen Internetzugang.

### <span id="page-10-1"></span>**2.2.1 Hardware-Voraussetzungen**

PC bzw. Notebook mit folgender Spezifikation:

- Intel-kompatible CPU, ca. 2 GHz oder schneller
- 1 GB RAM oder mehr
- SVGA 1024x768 16bit-Farben oder besser
- 20 MB freier Festplattenspeicher für die **netANALYZER**-Software
- mind. 1 GB freier Festplattenspeicher (NTFS-Partitionen) für aufzuzeichnende Daten
- ca. 73 MB freier Festplattenspeicher für die **Wireshark**-Software

## <span id="page-10-2"></span>**2.3 Software-Voraussetzungen**

- Betriebssystem:
	- Windows® XP Professional, SP3, (32-bit- und 64-bit-Version),
	- Windows® Vista, (32-bit- und 64-bit-Version),
	- Windows® 7, (32-bit- und 64-bit-Version),
	- Windows® 8, (32-bit- und 64-bit-Version).
- Das Programm Microsoft .NET Framework Version 2.0 muss installiert sein. Das Programm kann unter der Internetadresse http://www.microsoft.com/downloads/details.aspx?familyid=0856EACB-[4362-4B0D-8EDD-AAB15C5E04F5&displaylang=de](http://www.microsoft.com/downloads/details.aspx?familyid=0856EACB-4362-4B0D-8EDD-AAB15C5E04F5&displaylang=de) bezogen werden.
- [Um die aufgezeichneten Dateninhalte anz](http://www.microsoft.com/downloads/details.aspx?familyid=0856EACB-4362-4B0D-8EDD-AAB15C5E04F5&displaylang=de)uzeigen, muss ein Netzwerkmonitoring-Programm installiert sein, welches das WinPcap-Format unterstützt, wie z. B. Wireshark. (Wireshark is "free software"), sie kann unter der Internetadresse: http://www.wireshark.org/ bezogen werden. In Wireshark ist ein [spezieller Hilscher-Dissec](http://www.wireshark.org/)tor integriert.
- Die **netANALYZER**-Software V 1.0501.x.x muss installiert sein. Diese beinhaltet die **netANALYZER**-Software, den Analyzer-Treiber und die Analyzer-Firmware "Ethernet-Analyzer".

Nur für Analyzer-Gerät NANL-B500G-RE:

- Der **Remote-Access-Client** muss installiert sein.
- Das Programm **Ethernet Device Configuration** muss installiert sein.

# <span id="page-11-0"></span>**3 Schnelleinstieg**

# <span id="page-11-1"></span>**3.1 Übersicht Einstellungen und Analyse-Methoden**

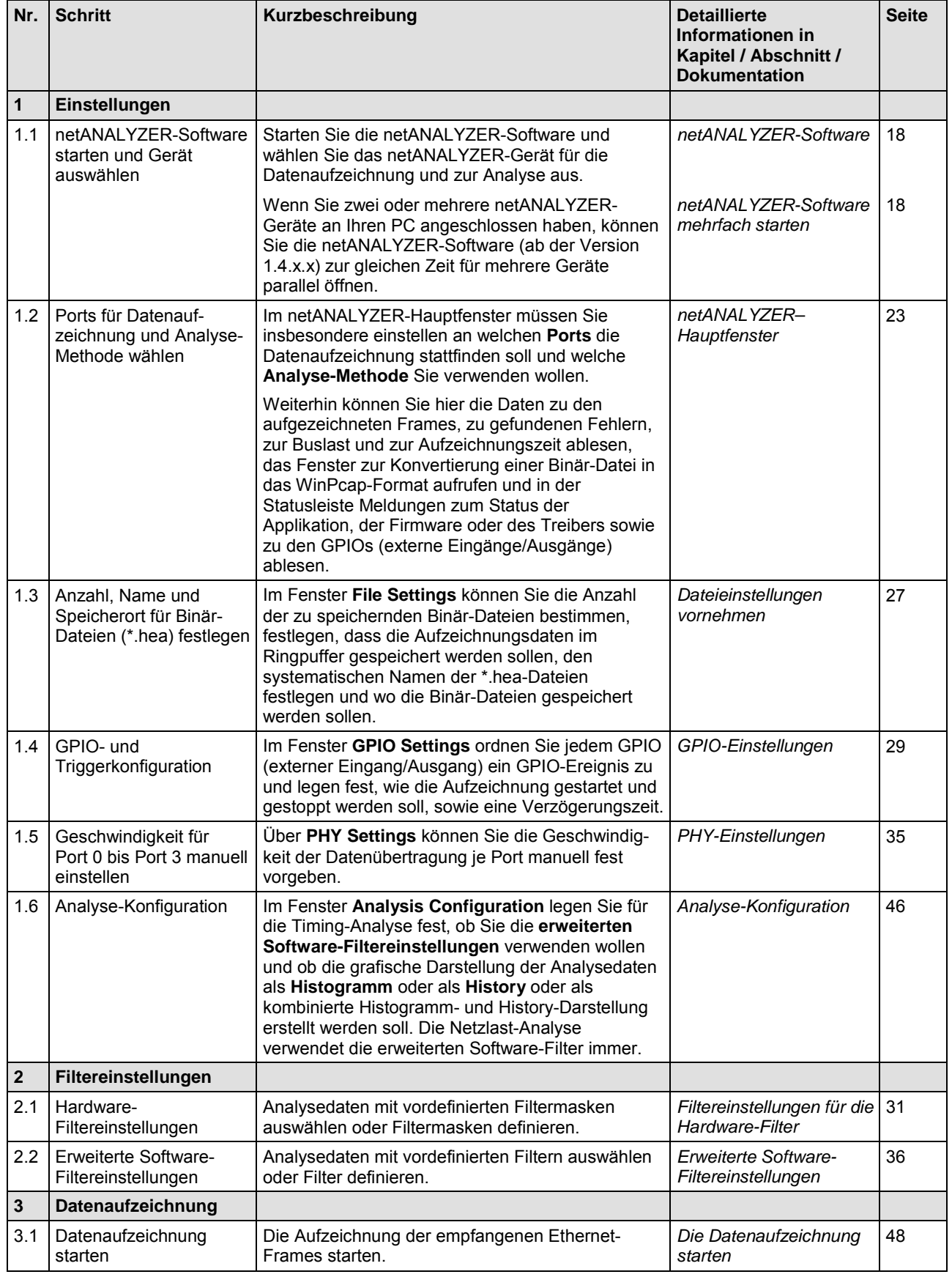

### Schnelleinstieg 13/83

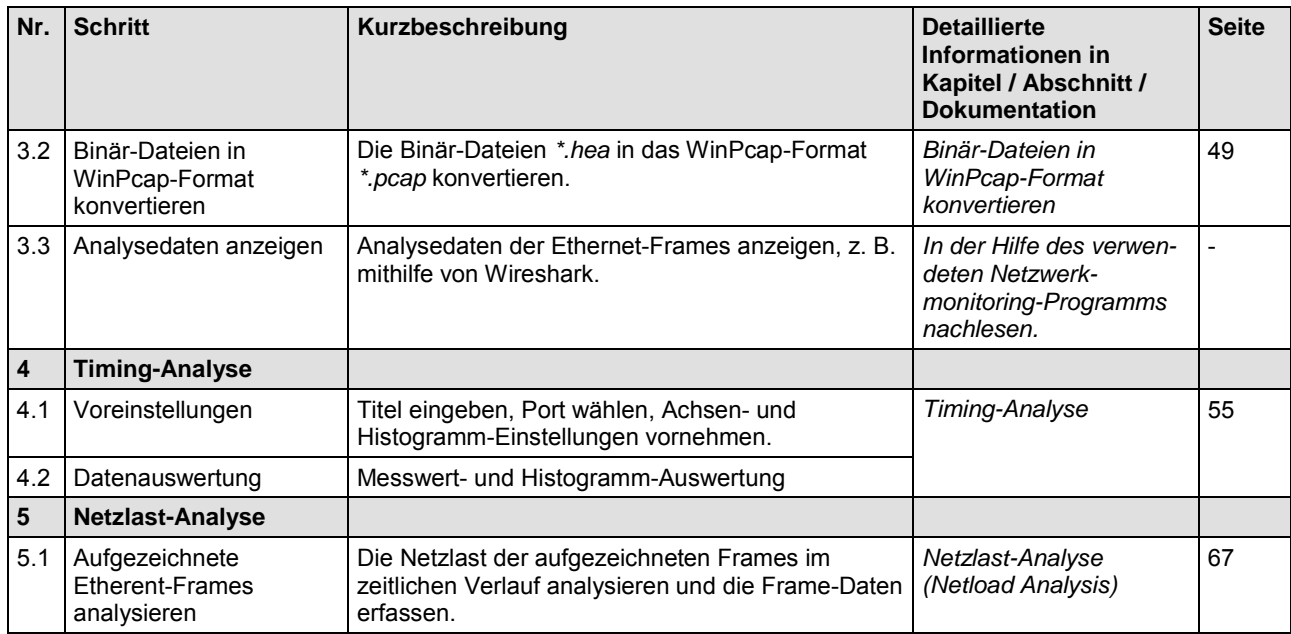

*Tabelle 2: Übersicht Einstellungen und Analyse-Methoden*

# <span id="page-13-0"></span>**4 Hinweise zur Konfiguration der Software**

# <span id="page-13-1"></span>**4.1 Anzeigen und Einstellungen in Wireshark**

## <span id="page-13-2"></span>**4.1.1 netANALYZER-Info-Block im erweiterten .pcap-Datei-Format**

Im erweiterten .pcap-Datei-Format nach dem Link-Layer-Typ mit Wireshark 1.7.1 befindet sich der kompatible "netANALYZER-Frame-Info-Block" mit den Zusatzinformationen in den 4 Bytes vor dem Ethernet-Frame.

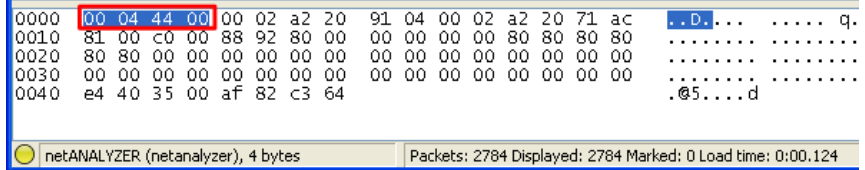

*Abbildung 1: Wireshark 1.7.1: netANALYZER-Info-Block im erweiterten .pcap-Datei-Format* 

<span id="page-13-3"></span>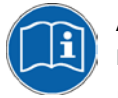

Ab der Version 1.4.x.x kann die netANALYZER-Software die aufgezeichneten Daten wahlweise

- in das .pcap-Dateiformat mit dem Info-Block nach dem Ethernet-Frame konvertieren oder
- in das **erweiterte .pcap-Datei-Format nach dem neuen Link-Layer-Typ** mit dem Info-Block vor dem Ethernet-Frame.

Siehe dazu Abschnitt *[Binär-Dateien in WinPcap-Format konvertieren](#page-48-0)* Seite [49.](#page-48-0)

Das mit der netANALYZER-Software ab V1.4.x.x erzeugte erweiterte .pcap-Dateiformat kann nur in Wireshark-Versionen ab V1.7.1 geöffnet werden. Bei der Verwendung älterer Wireshark-Versionen erscheint die Fehlermeldung "Link-Layer-Typ nicht unterstützt (Link Layer Type not suppoted)".

Zur Fehlerbehebung müssen Sie entweder die aktuellste Wireshark-Version installieren oder die .pcap-Datei in das .pcap-Dateiformat mit dem Info-Block nach dem Ethernet-Frame konvertieren. Das .pcap-Dateiformat mit dem Info-Block nach dem Ethernet-Frame wird jedoch von Wireshark-Versionen nicht mehr unterstützt werden.

### **Reale Frame-Länge**

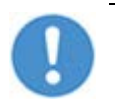

**Wichtig:** Die vor dem Ethernet-Frame befindlichen 4 Bytes Zusatzinformation zum "netANALYZER-Frame-Info-Block" werden bei der realen Frame-Länge nicht einbezogen.

Im Beispiel in *[Abbildung 1](#page-13-3)* wurden 72 Bytes aufgezeichnet, die reale Frame-Länge im Beispiel beträgt jedoch 68 Bytes.

## <span id="page-14-0"></span>**4.1.2 Portnummer in Wireshark-Paketliste anzeigen**

Um zusätzlich zur Port-Information im Protokoll-Baum von Wireshark den Aufzeichnungsport auch direkt in der Paketlist von Wireshark anzuzeigen, können Sie in der Paketlist eine neue Spalte einfügen. Gehen Sie dazu wie folgt vor:

Wählen Sie in Wireshark **Edit > preferences**.

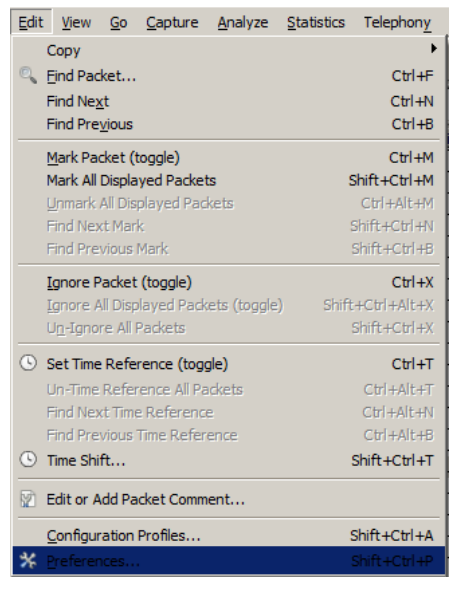

*Abbildung 2: Wireshark: Edit > Preferences*

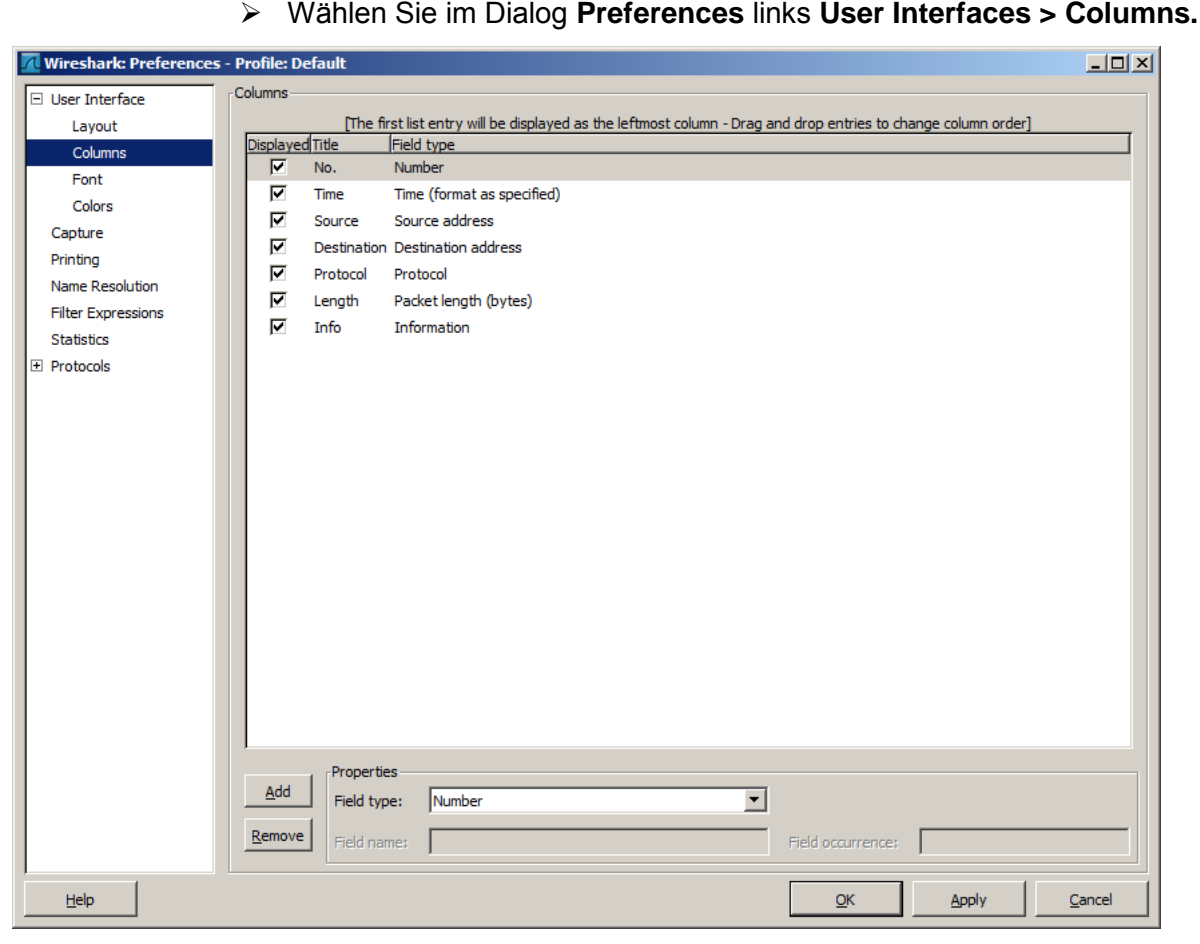

*Abbildung 3: Wireshark: Preferences > User Interface > Columns*

- > Wählen Sie bei Field Type (1) Custom".
- ▶ Geben Sie den **Field name** (2) "netanalyzer.port" ein.
- Klicken Sie **Add** an.
- $\rightarrow$  Die neue Zeile "New Column" erscheint.

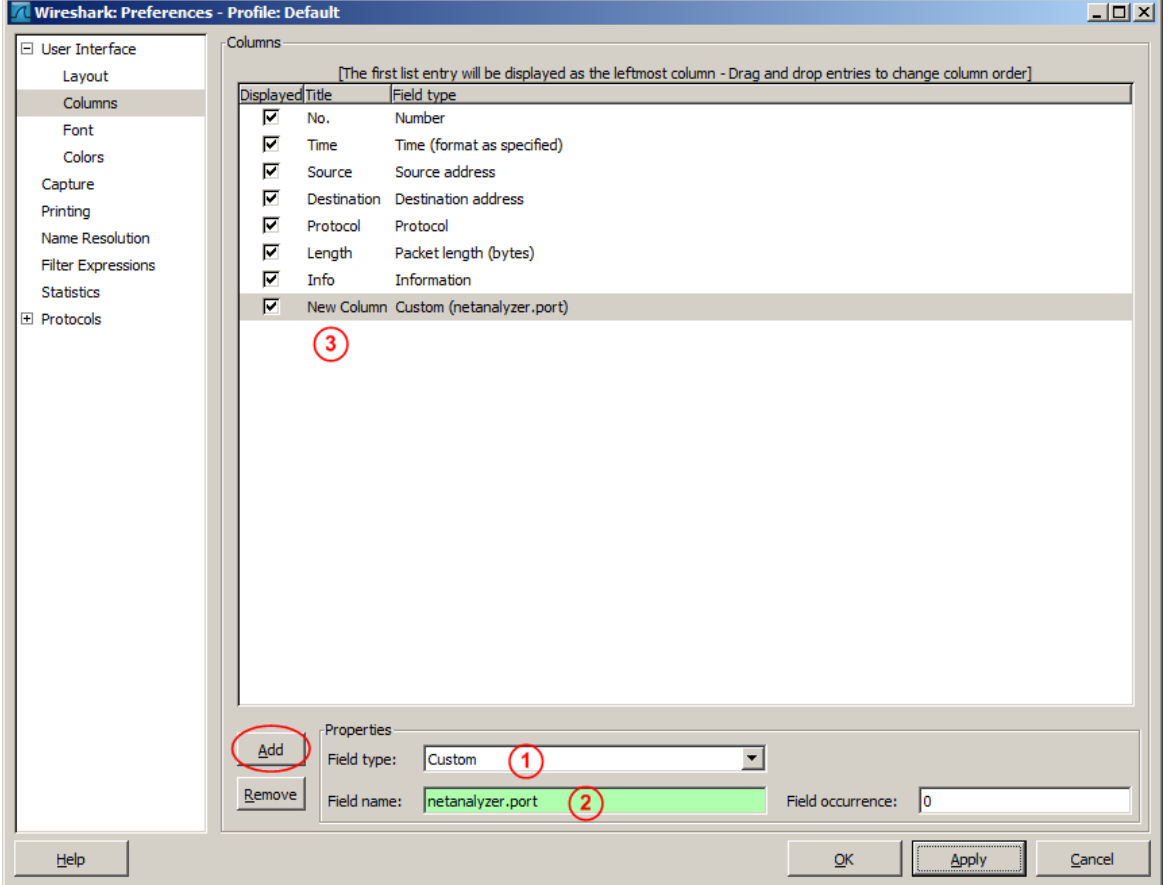

*Abbildung 4: Wireshark: Preferences > User Interface > Columns > Add* 

- > Tragen Sie bei Title (3) die Überschrift "Port" ein.
- Verschieben Sie die Zeile an die gewünschte Position.

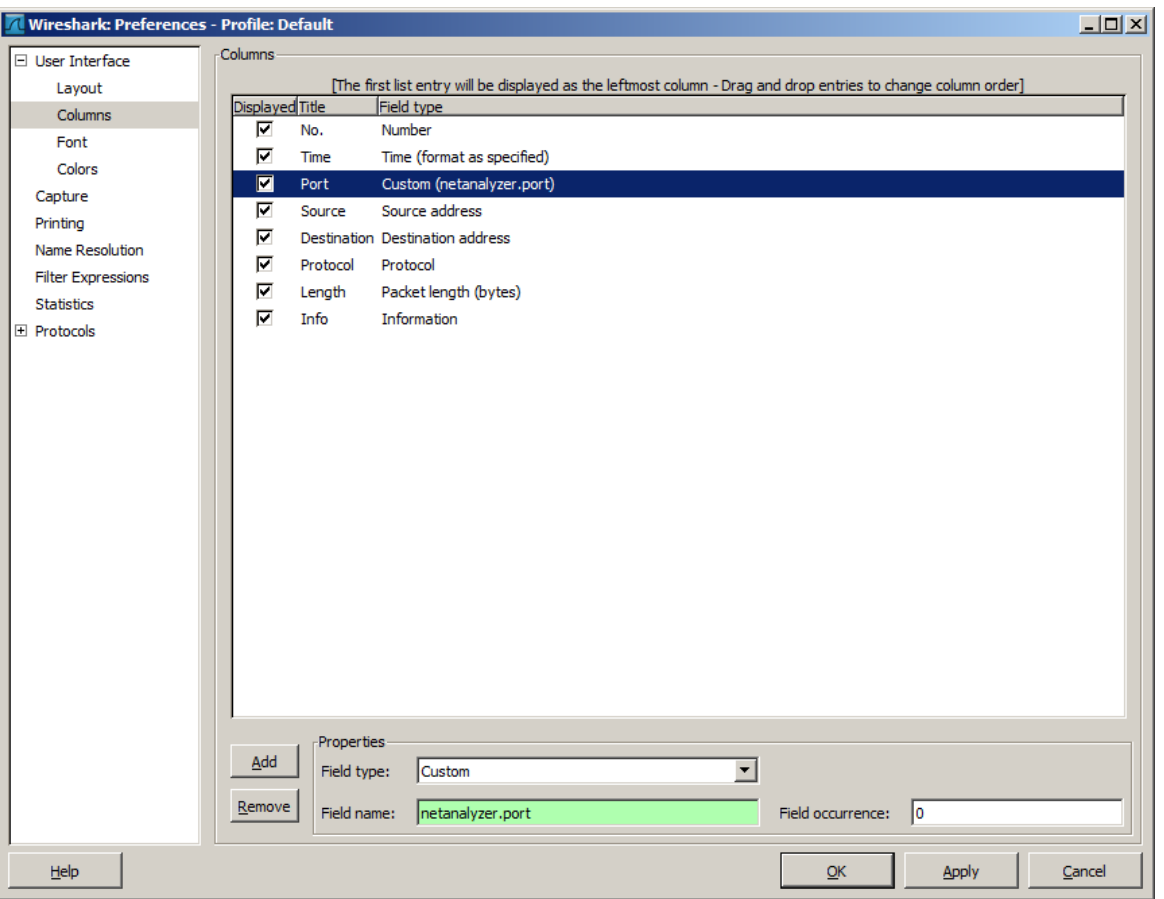

*Abbildung 5: Wireshark: Preferences > User Interface > Columns* 

- Schließen Sie das Fenster über **OK**.
- In der Paketlist wird die Nummer des Aufzeichnungsports von Wireshark nun als zusätzliche Spalte dargestellt.

| <b>7</b> Default 00001 20120830160432.pcap [Wireshark 1.8.2 (SVN Rev 44520 from /trunk-1.8)] |                     |                    |                    |                   |                         |              |                    |                |                       |              |
|----------------------------------------------------------------------------------------------|---------------------|--------------------|--------------------|-------------------|-------------------------|--------------|--------------------|----------------|-----------------------|--------------|
| File                                                                                         | Edit<br>View<br>Go  | Analyze<br>Capture | <b>Statistics</b>  | Telephony         | Tools<br>Internals Help |              |                    |                |                       |              |
| B.                                                                                           | <b>D</b><br>疆<br>Q. | 61                 | X 2<br>* 8 -       | $\mathbb{Q}$<br>⇔ | ◈<br>$\clubsuit$<br>否   | E            | B<br>$\oplus$<br>G | $\odot$<br>P+  | M<br>èś<br><b>Tak</b> | $\Box$<br>℁  |
| Filter:                                                                                      |                     |                    |                    |                   |                         | Expression   | Clear<br>Apply     | <b>Save</b>    |                       |              |
| No.                                                                                          | <b>Time</b>         | <b>Port</b>        | Source             |                   | Destination             |              | Protocol           | Info<br>Length |                       |              |
|                                                                                              | 720 0.179146304     |                    | 3 192.168.10.1     |                   |                         | 192.168.10.2 | <b>ENIP</b>        |                | 578 Connection:       | $ID=0x60F10$ |
|                                                                                              | 721 0.179998080     |                    | 0, 192, 168, 10, 2 |                   |                         | 239.192.1.44 | <b>ENIP</b>        |                | 574 Connection:       | $ID=0x60F10$ |
|                                                                                              | 722 0.179998124     |                    | 2 192.168.10.2     |                   |                         | 239.192.1.44 | <b>ENIP</b>        |                | 574 Connection:       | $ID=0x60F10$ |
|                                                                                              | 723 0.180146194     |                    | 1 192.168.10.1     |                   |                         | 192.168.10.2 | <b>ENIP</b>        |                | 578 Connection:       | $ID=0x60F10$ |
|                                                                                              | 724 0.180146244     |                    | 3 192.168.10.1     |                   |                         | 192.168.10.2 | <b>ENIP</b>        |                | 578 Connection:       | $ID=0x60F10$ |
|                                                                                              | 725 0.181000840     |                    | 0 192, 168, 10, 2  |                   |                         | 239.192.1.44 | <b>ENIP</b>        |                | 574 Connection:       | $ID=0x60F10$ |
|                                                                                              | 726 0.181000884     |                    | 2 192.168.10.2     |                   |                         | 239.192.1.44 | <b>ENTP</b>        |                | 574 Connection:       | $ID=0x60F10$ |

*Abbildung 6: Wireshark: Port-Nummer in der Paketliste*

# <span id="page-17-0"></span>**5 netANALYZER-Software**

Bei der **netANALYZER**-Software handelt es sich um eine Windows® Applikation, die Status-Informationen über die Hardware und die empfangenen Datenpakete ausgibt. Weiterhin muss der Bediener hier die Ablagepfade für die Analyseaufzeichnung festlegen und die Konvertierung der gespeicherten Binär-Dateien (*\*.hea*) in das WinPcap-Format (*\*.pcap*) veranlassen.

## <span id="page-17-1"></span>**5.1 netANALYZER-Software starten**

## <span id="page-17-2"></span>**5.1.1 netANALYZER-Software starten und beenden**

- **netANALYZER**-Software starten:
- Über das Windows® Start-Menü **Start** > **Programme** > **Hilscher GmbH**  > **Hilscher netANALYZER** wählen.
- **netANALYZER**-Software beenden
- Über das Menü der **netANALYZER**-Software **File > Close** wählen.

## <span id="page-17-3"></span>**5.1.2 netANALYZER-Software mehrfach starten**

Ab der Version 1.4.x.x der netANALYZER-Software ist die netANALYZER-Benutzeroberfläche multi-instanzfähig und kann mehrfach nebeneinander geöffnet werden. D. h., wenn Sie zwei oder mehrere netANALYZER-Geräte an Ihren PC angeschlossen haben, können Sie die netANALYZER-Software zur gleichen Zeit für mehrere Geräte parallel öffnen.

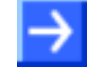

**Hinweis:** Alle Einstellungen wie HEA-Datei-Einstellungen, Filtereinstellungen, usw. werden für jedes netANALYZER-Gerät unter einem separaten Registrierungsschlüssel-Wert gespeichert. So können alle gerätespezifischen Einstellungen mehrerer parallel verwendeter netANALYZER-Geräte gesichert werden.

## <span id="page-17-4"></span>**5.1.3 Prüfung auf Hardware und Gerätetreiber**

Beim Start der **netANALYZER**-Software wird überprüft, ob die netANALYZER-Hardware installiert ist und ob die Version des netANALYZER / netSCOPE-Gerätetreibers korrekt ist.

- Wenn die Hardware nicht installiert ist, erscheint das Fenster **Select netANALYZER Device** ohne ein Gerät. Wenn Sie **Proceed without device** anklicken, erscheint die Fehlermeldung: **Missing or incorrect driver**. Über **OK** öffnet sich das **netANALYZER**-Hauptfenster, mit der Status-Leistenmeldung "Error in driver".
- Wenn der netANALYZER / netSCOPE-Gerätetreiber bzw. die **netANALYZER**-Software nicht aktuell und kompatibel zueinander, erscheint die Fehlermeldung: **Incompatible driver version. Please check driver version and installation**.
- Installieren Sie die aktuelle **netANALYZER**-Software und den aktuellen netANALYZER / netSCOPE-Gerätetreiber.

### <span id="page-18-0"></span>**5.1.4 netANALYZER Software ohne installierte Hardware starten**

Wenn Sie keine netANALYZER-Hardware in Ihrem PC installiert haben, können Sie die netANALYZER-Software trotzdem starten, um beispielsweise Binär-Dateien in das WinPcap-Format zu konvertieren oder um Erweiterte Software-Filter zu erstellen.

Vorgehen:

- Die netANALYZER-Software über **Start** > **Programme** > **Hilscher GmbH** > **Hilscher netANALYZER** aufrufen.
- Das Fenster **Select netANALYZER Device** erscheint ohne ein Gerät:

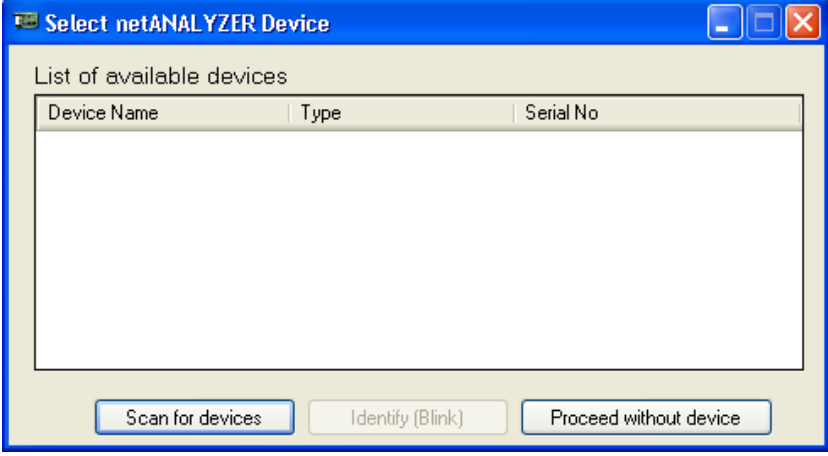

*Abbildung 7: Ohne Gerät fortfahren*

- **Proceed without device** anklicken.
- Die Fehlermeldung **Missing or incorrect driver** erscheint:

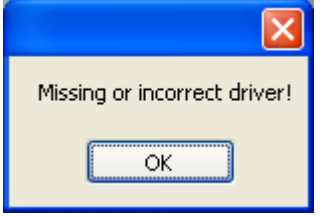

*Abbildung 8: Fehlender oder falscher Treiber*

- **OK** anklicken.
- Das netANALYZER–Hauptfenster erscheint, mit der Status-Leistenmeldung "Error in driver".

Über **Settings** und **Convert** erreichen Sie alle für die Konvertierung oder die Voreinstellungen wichtigen Dialoge. Den Dialog **Filters Settings**  können Sie nicht öffnen.

<span id="page-19-0"></span>Ab der Version 1.4.x.x der netANALYZER-Software erscheint nach dem fehlerfreien Start der Software das Fenster **Select netANALYZER Device**, mit der Liste der verfügbaren netANALYZER-Geräte.

Um ein Gerät auszuwählen:

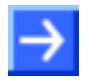

**Hinweis:** Das netANALYZER-Gerät muss über eine Ethernet-Verbindung mit dem PC bzw. Notebook verbunden sein.

- **Start** > **Programme** > **Hilscher GmbH** > **Hilscher netANALYZER**  aufrufen.
- Das Fenster **Select netANALYZER Device** erscheint. Die gefundenen netANALYZER-Geräte werden darin angezeigt.

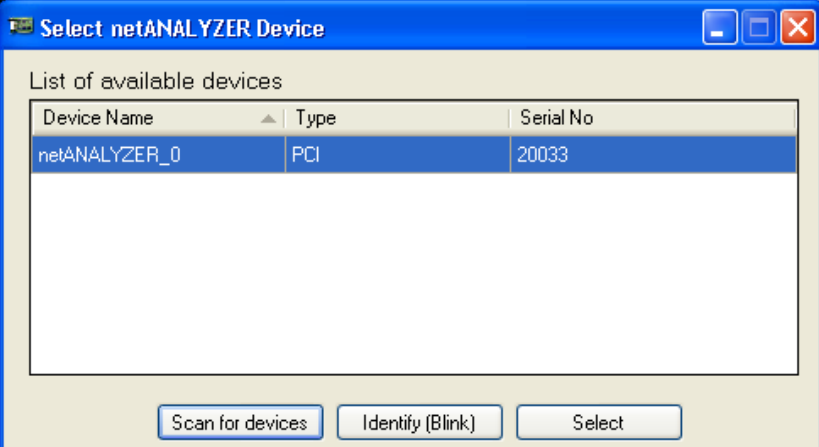

*Abbildung 9: netANALYZER-Gerät auswählen (Beispiel NANL-C500-RE)*

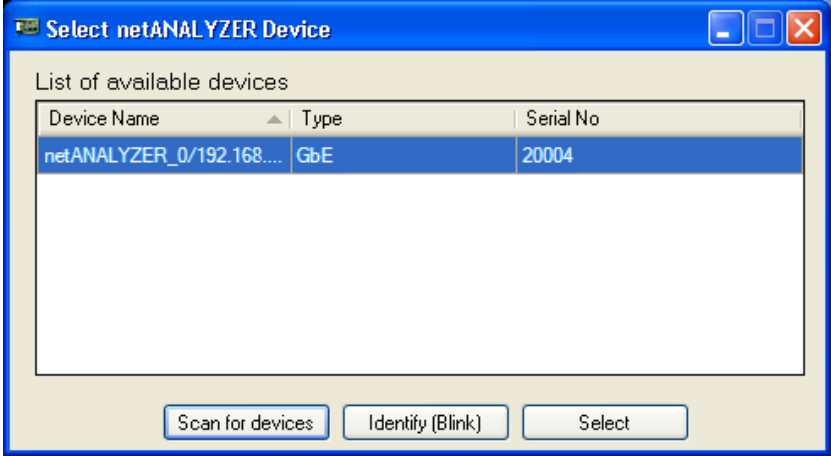

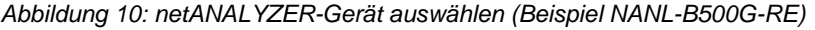

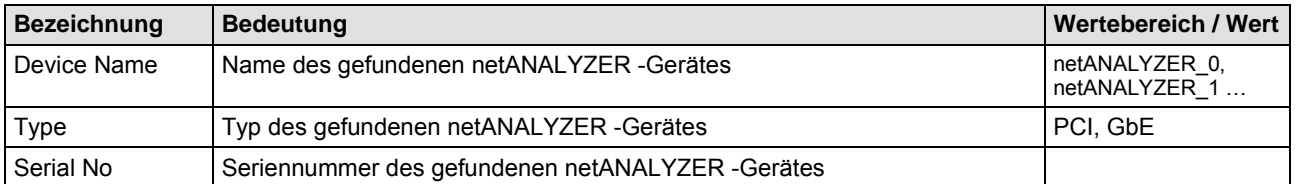

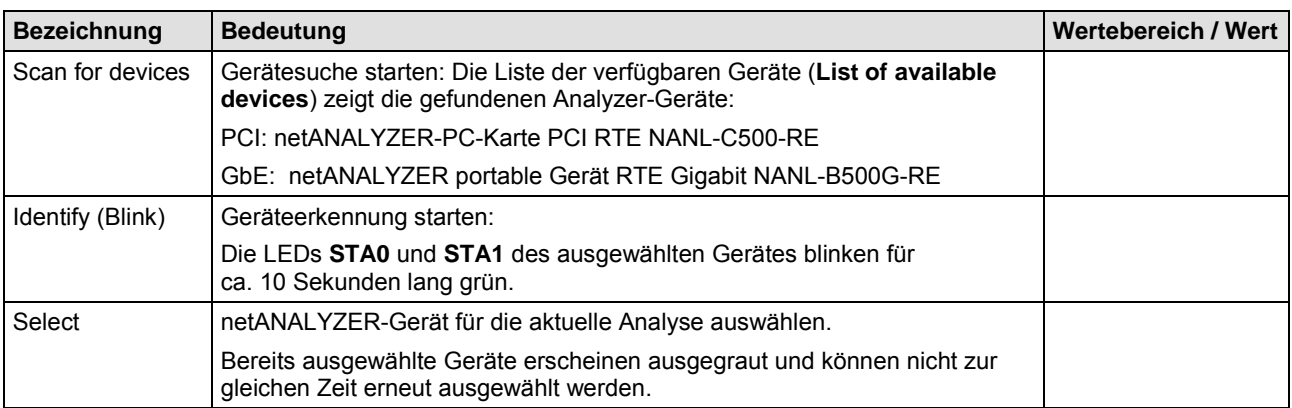

*Tabelle 3: Erklärung Select netANALYZER Device*

- Ein netANALYZER-Gerät für die Analyse auswählen.
- **Select** anklicken.
- Das netANALYZER–Hauptfenster erscheint.

<span id="page-21-0"></span>Wenn die Hardware-Installation verändert wurde, müssen Sie die netANA-LYZER-Software neu starten und nach den neuen Geräten scannen.

- Dazu **Start** > **Programme** > **Hilscher GmbH** > **Hilscher netANA-LYZER** aufrufen.
- Das Fenster **Select netANALYZER Device** erscheint:
- **Scan for devices** anklicken.
- $\rightarrow$  Die gefundenen netANALYZER-Geräte werden angezeigt.

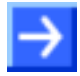

**Hinweis:** Bereits ausgewählte Geräte erscheinen ausgegraut und können nicht zur gleichen Zeit erneut ausgewählt werden.

- Ein netANALYZER-Gerät für die Analyse auswählen.
- **Select** anklicken.
- Der Fortschrittsbalken **Scanning for Devices** zeigt den Scan-Fortschritt in Prozent an (wenn mehrere netANALYZER-Geräte am PC angeschlossen sind).
- Im Fenster **Select netANALYZER Device** werden die gefundenen Geräte angezeigt.

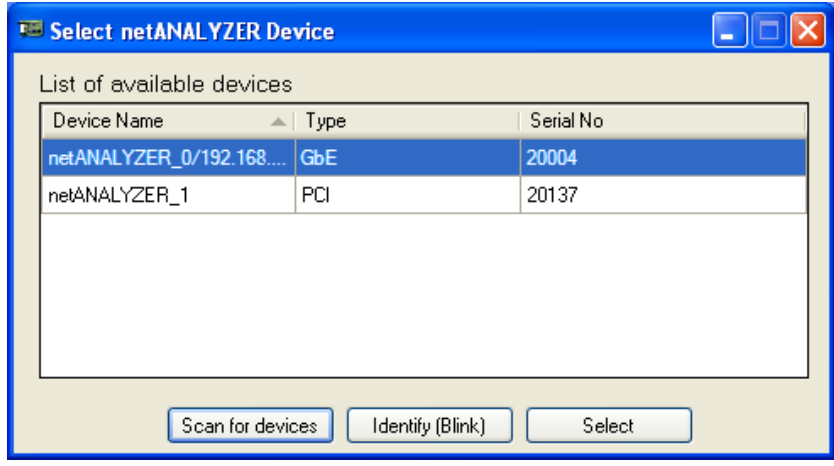

*Abbildung 11: netANALYZER-Gerät nach Geräte-Scan auswählen* 

Das netANALYZER–Hauptfenster erscheint.

# <span id="page-22-0"></span>**5.2 netANALYZER–Hauptfenster**

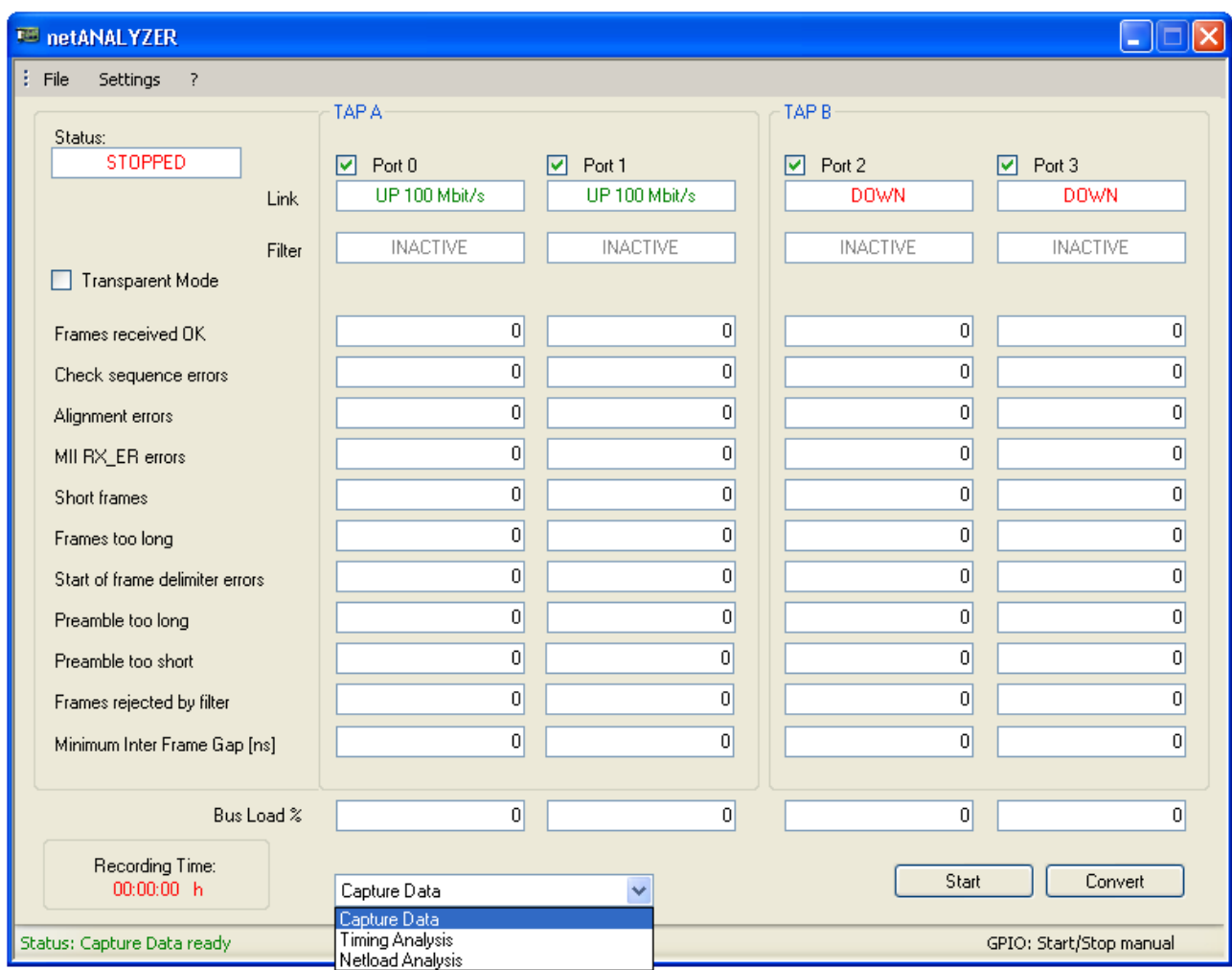

*Abbildung 12: netANALYZER-Hauptfenster*

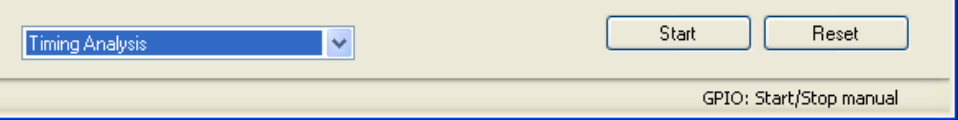

*Abbildung 13: netANALYZER-Hauptfenster – Auswahl Timing-Analyse*

Im netANALYZER-Hauptfenster können Sie beispielsweise

- einstellen an welchen **Ports** die Aufzeichnung stattfinden soll und
- welche **Analyse-Methode** Sie verwenden wollen,
- die Daten zu den Empfangs-Frames, zu gefundenen Fehlern, zur Buslast und zur Aufzeichnungszeit ablesen,
- das Fenster zur Konvertierung einer Binär-Dateien in das WinPcap-Format aufrufen und
- in der Statusleiste Meldungen zum Status der Applikation, der Firmware oder des Treibers sowie zu den GPIOs (externe Eingänge/Ausgänge) ablesen.

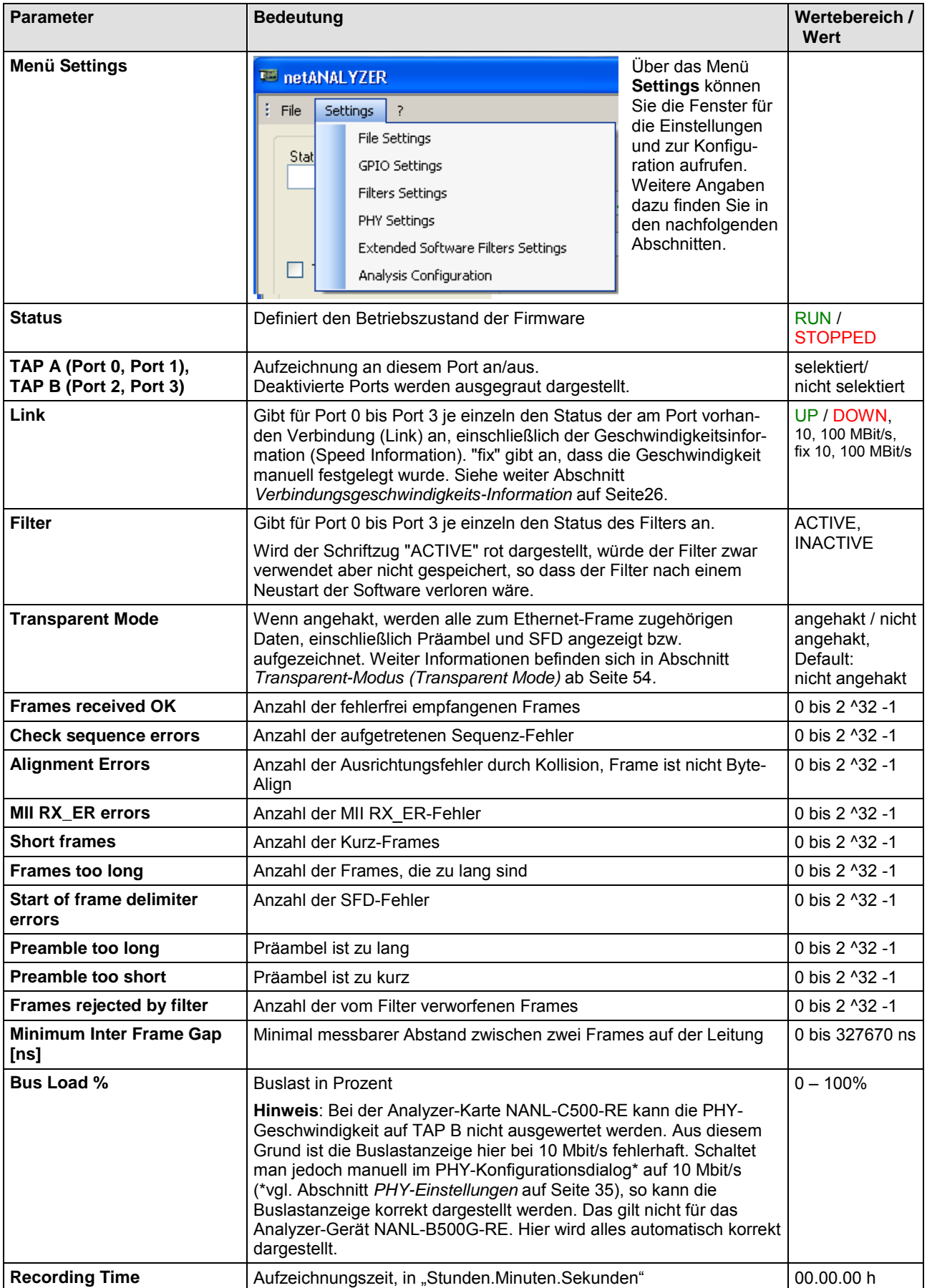

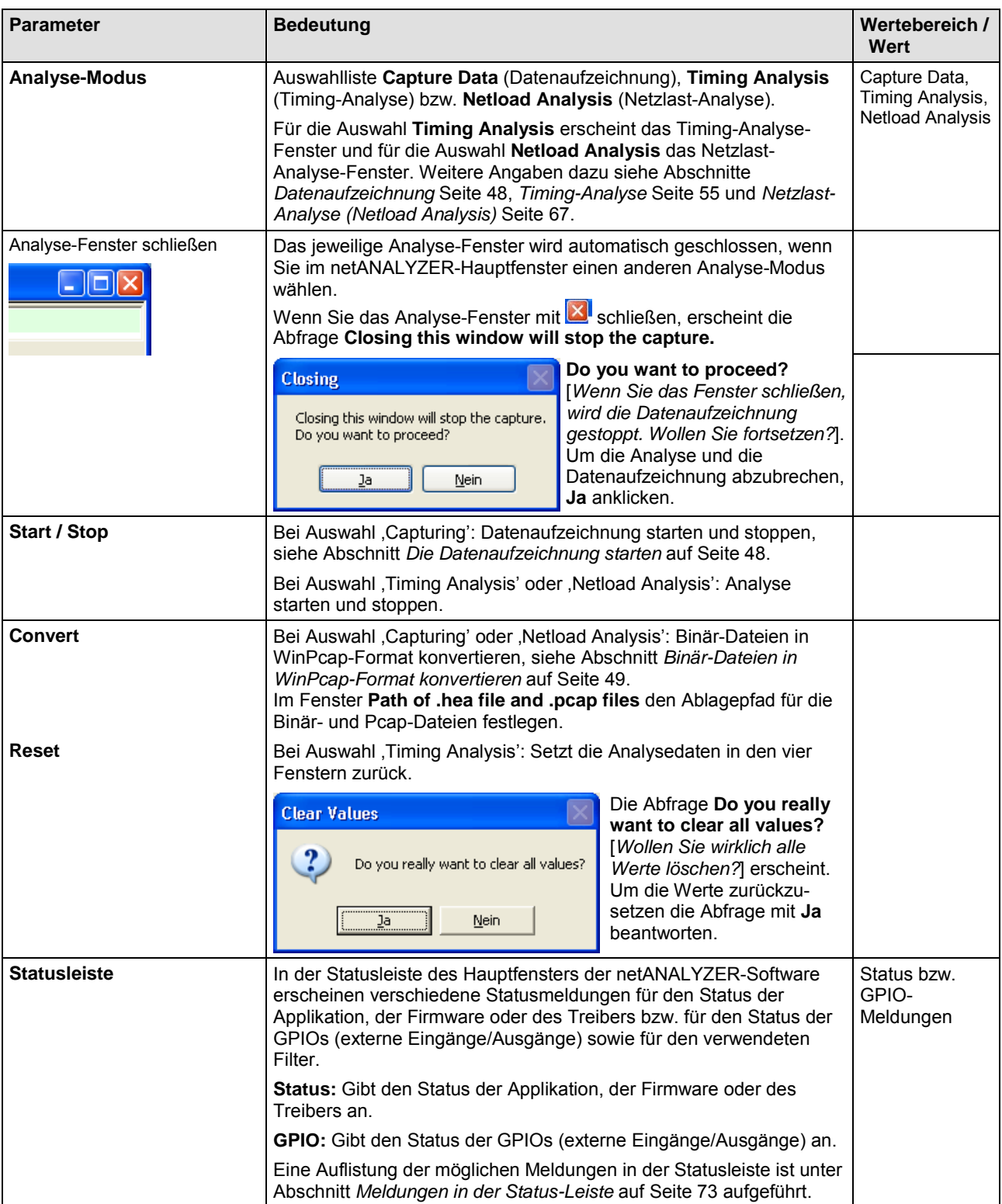

*Tabelle 4: netANALYZER-Hauptfenster: Parameter und Status-Leiste*

# <span id="page-25-0"></span>**5.3 Verbindungsgeschwindigkeits-Information**

**Beispiel:** 

Unter **Link** erscheinen für Port 0, Port 1, Port 2 und Port 3 die Verbindungsgeschwindigkeits-Informationen, welche den gerätespezifischen Geschwindigkeitseinstellungen aus der Firmware entsprechen. "fix" gibt an, dass die Geschwindigkeit manuell festgelegt wurde.

| <b>Beispiel:</b> |                   |                                     |                                      |                                                         |  |  |
|------------------|-------------------|-------------------------------------|--------------------------------------|---------------------------------------------------------|--|--|
| TAP A            | Port 0            |                                     |                                      | DOWN: Link down ohne festgelegte Geschwindigkeit,       |  |  |
|                  | Port 1            |                                     |                                      | DOWN fix 10 Mbit/s: Link down festgelegt auf 10 Mbit/s. |  |  |
| TAP B            | Port 2            | UP10 Mbit/s: link up mit 10 Mbit/s, |                                      |                                                         |  |  |
|                  | Port <sub>3</sub> |                                     | UP100 Mbit/s: link up mit 100 Mbit/s |                                                         |  |  |
| TAP A            |                   |                                     | TAP B                                |                                                         |  |  |
|                  | Port 0<br>M       | Port 1<br>v                         | Port 2                               | Port 3<br>է                                             |  |  |
| Link             | <b>DOWN</b>       | DOWN fix 10 MBit/s                  | UP 10 MBit/s                         | UP 100 MBit/s                                           |  |  |
| <b>Filter</b>    | <b>INACTIVE</b>   | <b>INACTIVE</b>                     | <b>INACTIVE</b>                      | <b>INACTIVE</b>                                         |  |  |

*Abbildung 14: Beispiel - Verbindungsgeschwindigkeits-Information*

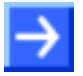

**Hinweis:** Auf der Analyzer-Karte NANL-C500-RE Rev. 4 und älter kann die Geschwindigkeit für Port 2 und Port 3 nicht ermittelt werden.

## <span id="page-26-0"></span>**5.4 Dateieinstellungen vornehmen**

### **Standardpfade für .hea-Dateien**

Die netANALYZER-Software-Installation legt den Pfad wie folgt fest:

*"Eigene Dateien\netANALYZER\hea"*

Dies ist der Standardpfad für die .hea-Dateien. Nach der ersten Benutzung der netANALYZER-Software, ist der zuletzt verwendete Pfad der Standardpfad.

### **Dateeinstellungen**

**Settings >File Settings** wählen.

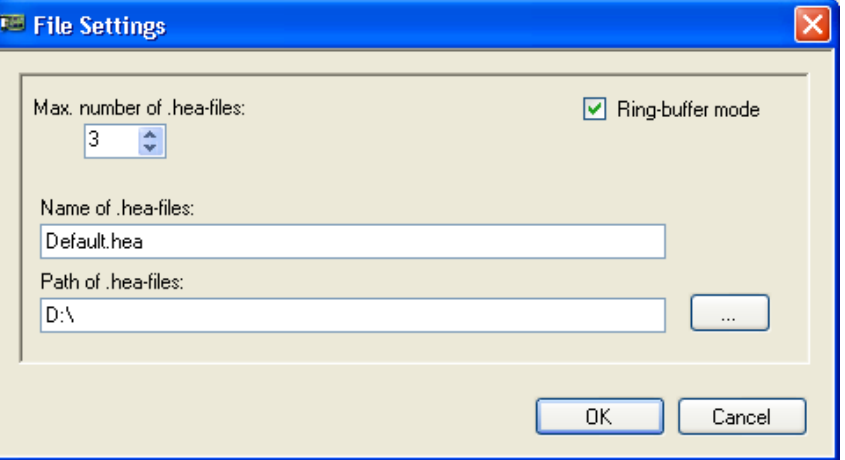

*Abbildung 15: File Settings*

| <b>Bedienelement</b>         | Erläuterung                                                                                                    | <b>Wertebereich / Wert</b> |
|------------------------------|----------------------------------------------------------------------------------------------------|----------------------------|
| Max, number of<br>hea-files. | Maximale Anzahl *.hea-Dateien, die abgelegt werden soll, bevor die<br>Aufzeichnung abgebrochen wird.<br>Die Dateigröße für eine *.hea-Datei beträgt maximal 1GB.                                                                                                    | 1100                       |
|                              | Hinweis: Prüfen Sie den freien Speicherplatz Ihrer Festplatte<br>bevor Sie den Wert für Max. number of .hea-files erhöhen, um<br>einen Fehler beim Erstellen der Datei zu verhindern. Weitere<br>Angaben finden Sie im Abschnitt Wichtige Fehlercodes, Ursachen<br>und Abhilfe auf Seite 76. |                            |
|                              | Beim Verwenden des Ringpuffers beachten:<br>Soll der Ringpuffer verwendet werden und soll die Anzahl der *.hea-<br>Dateien n sein, muss aufgrund der Überlaufeigenschaften des Ringpuffers<br>der unter Max. number of .hea-files eingestellte Wert jeweils mit n+1<br>festgelegt werden.    |                            |

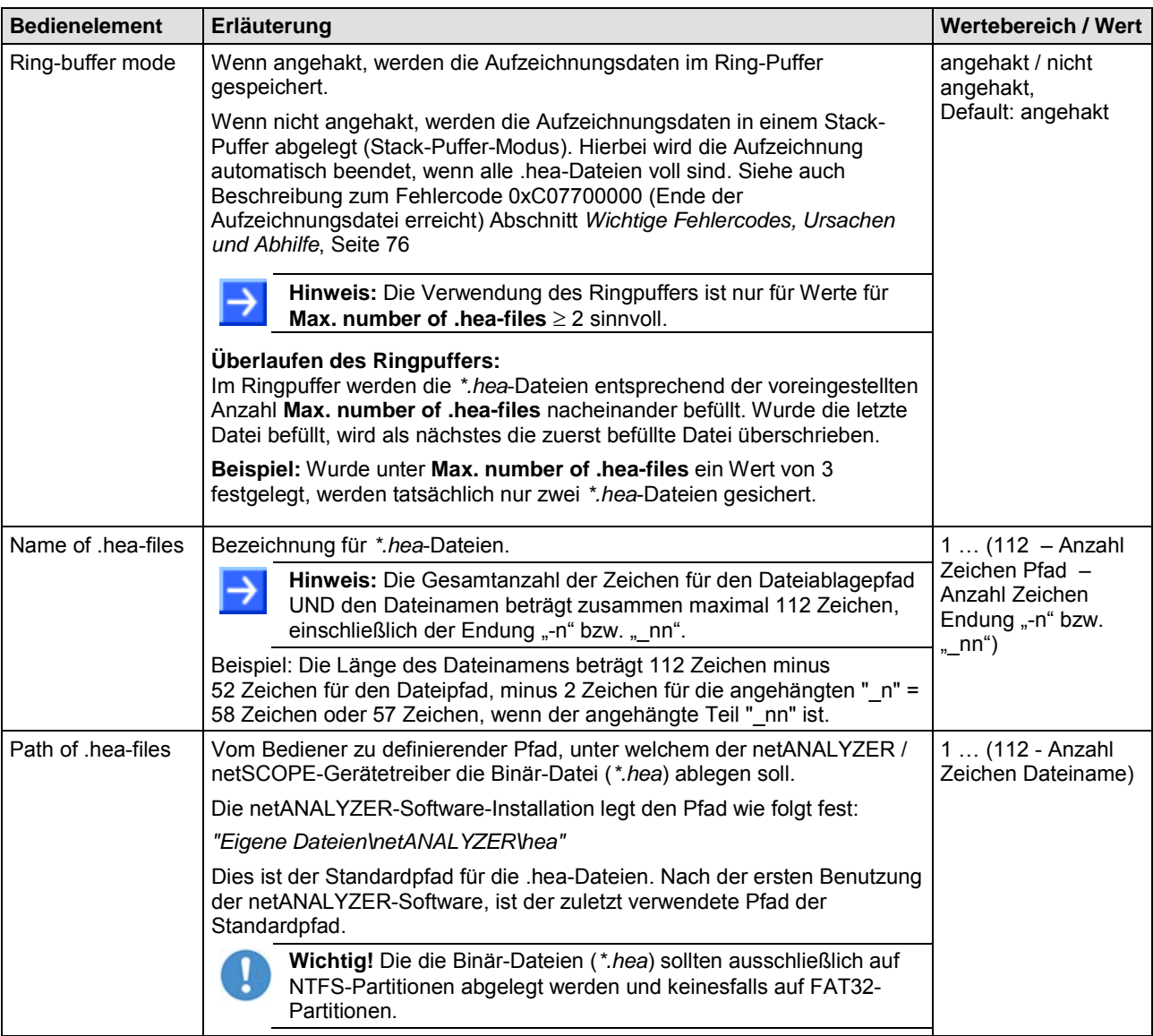

*Tabelle 5: Beschreibung File Settings*

- Im Fenster **File Settings** unter **Max. Number of .hea-files** die Anzahl der zu speichernden Binär-Dateien bestimmen.
- **Ring-buffer mode** anhaken, um festzulegen, dass die Aufzeichnungsdaten im Ringpuffer gespeichert werden sollen.
- Unter **Name of .hea-files** den systematischen Namen der *\*.hea*-Dateien festlegen.
- Unter **Path of .hea-files** festlegen, wo die Binär-Dateien gespeichert werden sollen.
- Das Fenster **File Settings** schließen, indem Sie die **OK**-Schaltfläche anklicken.

 $\frac{1}{2}$ 

# <span id="page-28-0"></span>**5.5 GPIO-Einstellungen**

**Settings >GPIO Settings** wählen.

### *Beispiel GPIO-Konfiguration Auswahloptionen GPIO-Konfiguration*

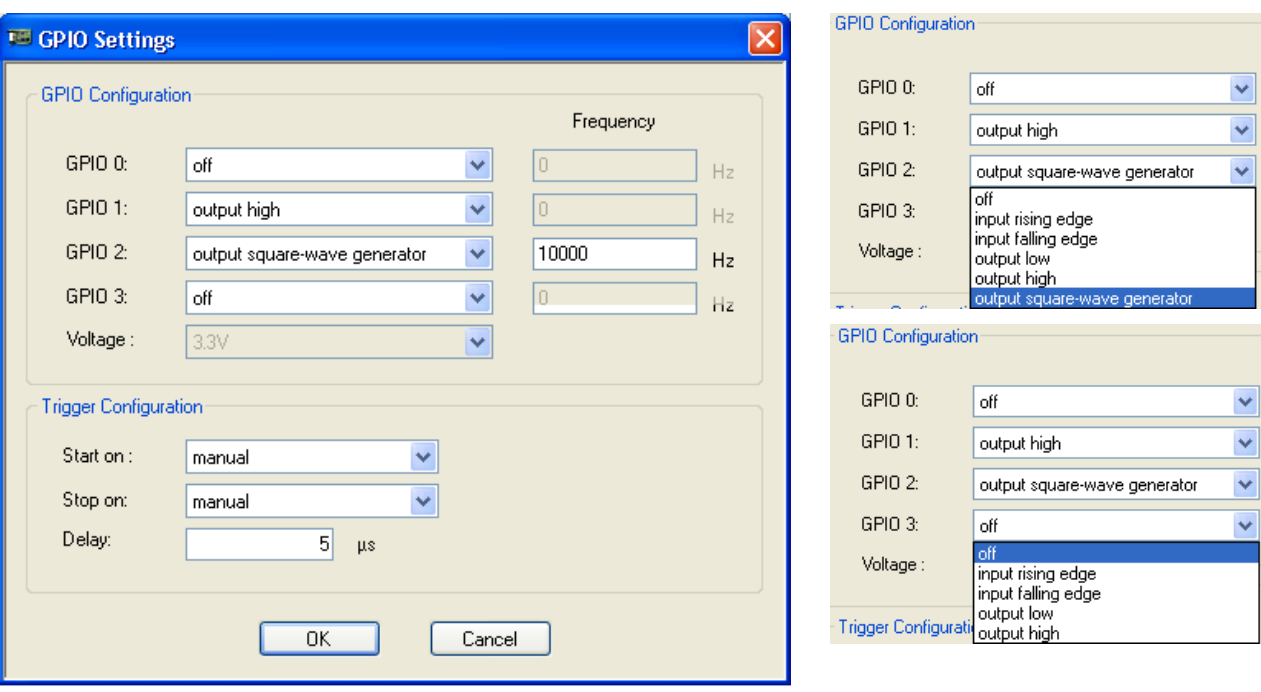

**Hinweis!** Das GPIO-Ereignis **output square-wave generator** (mit dem **Frequency**-Feld) kann zu einem Zeitpunkt nur einmal angezeigt werden. Ist **output square-wave generator** für einen GPIO ausgewählt, kann dieses Ereignis nicht zur gleichen Zeit für einen anderen GPIO ausgewählt werden (die Hardware hat intern nur einen Signalgenerator).

### *Beispiel Trigger-Konfiguration*

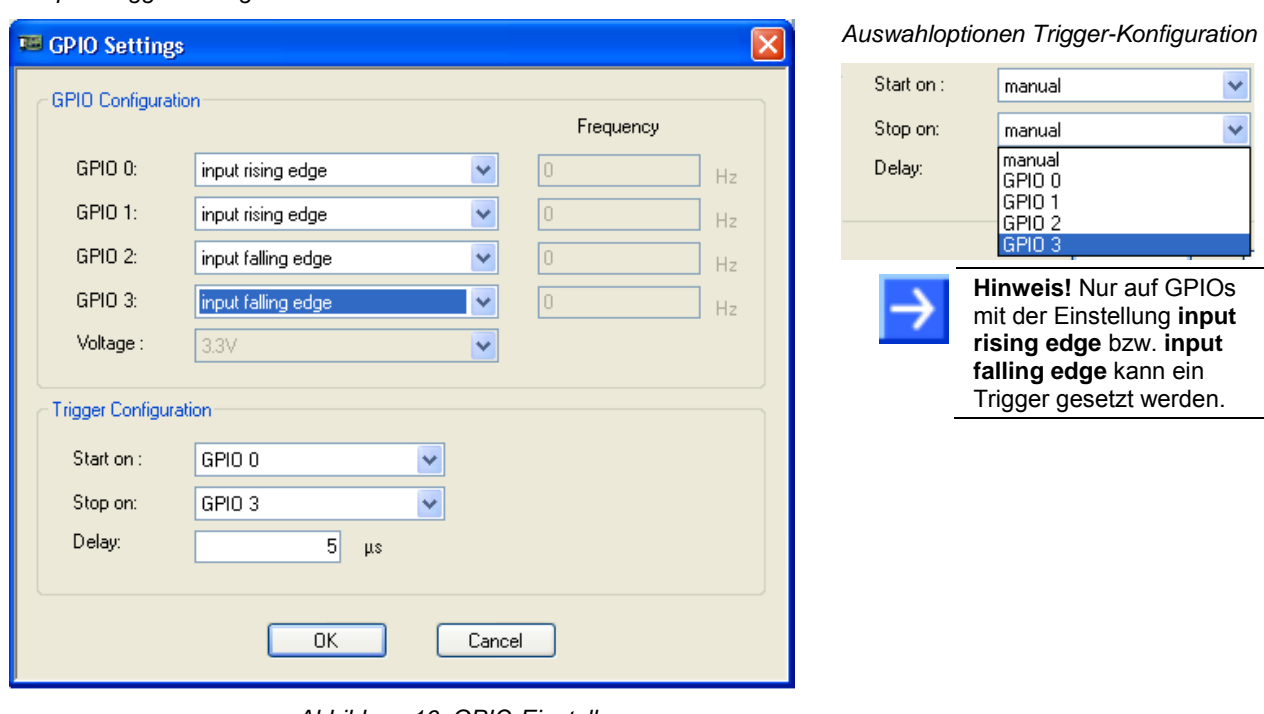

*Abbildung 16: GPIO-Einstellungen*

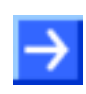

**Hinweis:** Wird für den Start bzw. für das Ende der Aufzeichnung ein GPIO-Ereignis ausgewählt, auf welches nicht geprüft wird (z. B. "OFF"), wird die Datenaufzeichnung nicht gestartet.

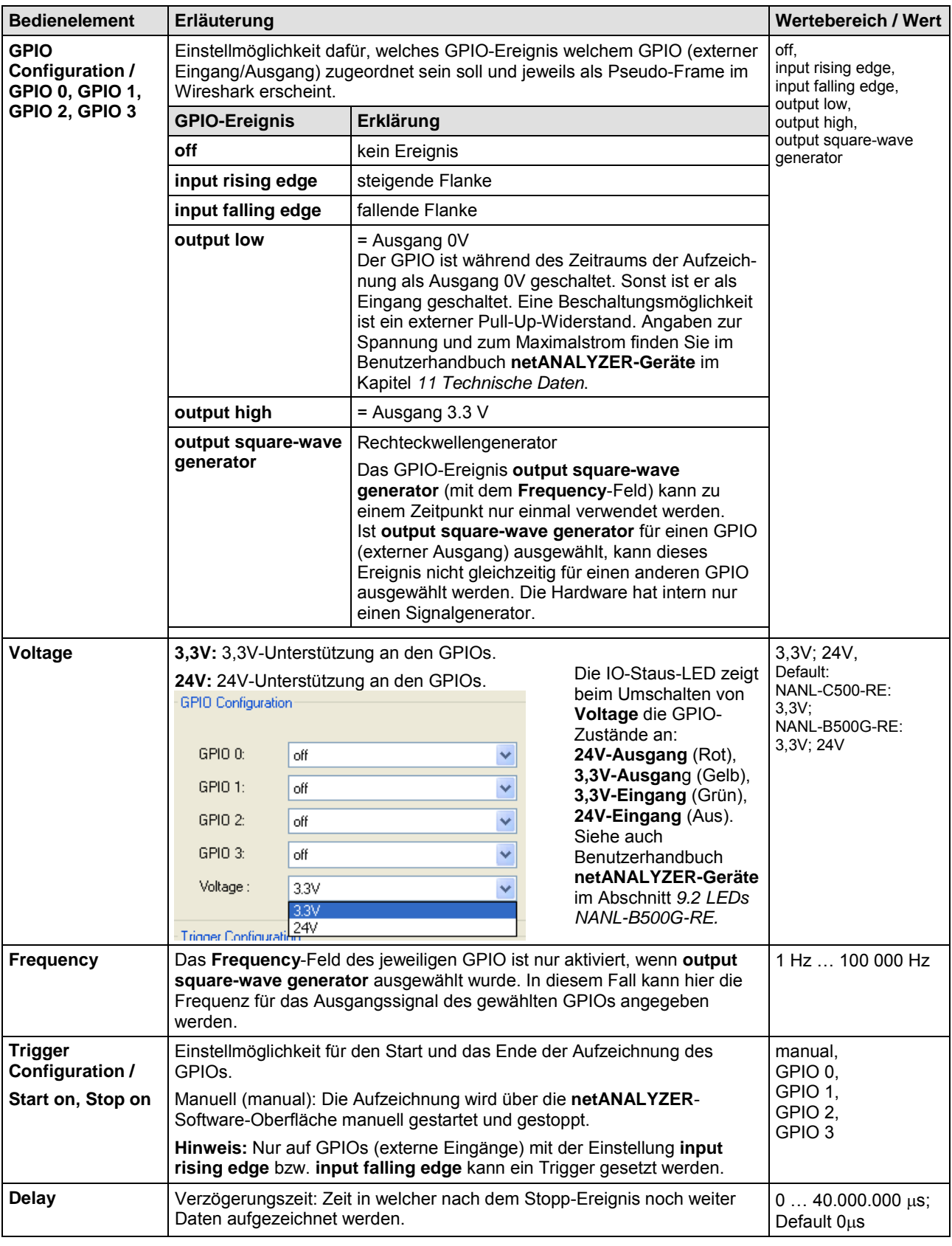

*Tabelle 6: Erläuterungen zu den GPIO-Einstellungen*

- Unter **GPIO Configuration** festlegen, welches GPIO-Ereignis welchem GPIO zugeordnet sein soll.
- Unter **Trigger Configuration** jeweils das GPIO-Ereignis für den Start und das Ende der Aufzeichnung festlegen sowie die Delay-Zeit.
- Für NANL-B500G-RE unter **Voltage 3.3V** oder **24 V** wählen.

## <span id="page-30-0"></span>**5.6 Filtereinstellungen für die Hardware-Filter**

Die Hardware-Filter<sup>1</sup> sind den Software Filtern vorgelagert. Zur Reduzierung der Datenmenge, bzw. für die gezielte Auswahl von Analysedaten, können vordefinierte Filtermasken verwendet werden oder Filtermasken definiert werden. Einmal definierte Filtermasken können gespeichert und erneut geladen werden.

Die Filtermaske prüft die ersten 512 Byte des Frames, bestehend aus der Ziel-MAC-Adresse (Byte 0 bis 5), der Quell-MAC-Adresse (Byte 6 bis11), dem Ether-Type (Byte 12 und 13) sowie den ersten 498 Byte für die Frame-Daten.

**Hinweis:** Alle vordefinierten Filter sind mit einem Schreibschutz versehen. D. h., die unter **Enable Filter A** bzw. **Enable Filter B** definierten Filtermasken sind nicht veränderbar und die "Mask"- und "Value"-Werte in der Filtermaske sind nicht editierbar.

Filtereinstellungen aufrufen:

**Hinweis:** Damit Sie das Menü **Filter Settings** öffnen können, muss die netANALYZER-Hardware in Ihrem PC installiert sein. Wenn Sie die net-ANALYZER-Software über **Proceed without device** starten, können Sie das Menü **Filter Settings** nicht öffnen.

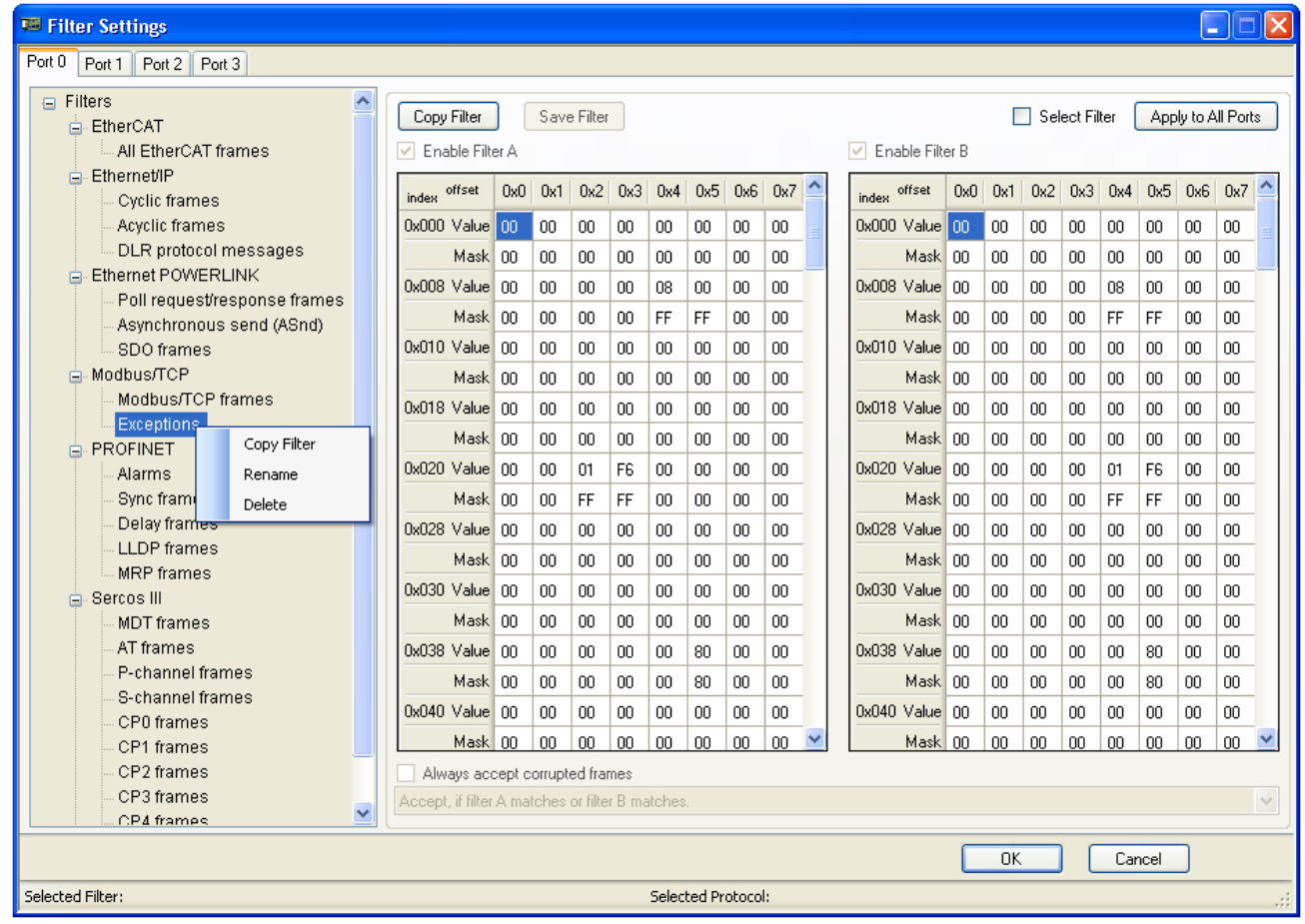

**Settings >Filter Settings** wählen.

*Abbildung 17: Filter Settings*

1 Dies entspricht beim Wireshark dem ,Capture-Filter'. Siehe auch Abschnitt *[Filterprinzipien](#page-35-1)* auf Seite [36.](#page-35-1) 

\_\_\_\_\_\_\_\_\_\_\_\_\_\_\_\_\_\_\_\_\_\_\_\_\_\_\_\_\_\_\_\_\_\_\_\_\_\_\_\_\_\_

| <b>Bedienelement</b>                     | Erläuterung                                                                                                    | Wertebereich /<br>Wert                                    |
|------------------------------------------|----------------------------------------------------------------------------------------------------|-----------------------------------------------------------|
| Port                                     | Filtereinstellseite je Port                                                                                                    | Port 0, Port 1,<br>Port 2, Port 3                         |
| <b>Filters</b>                           | Auswahlliste in Baumstruktur mit für verschiedene Ethernet-Protokolle<br>vordefinierten Filtern.                                                                                                    | Vordefinierter<br>Filtersatz und neu<br>definierte Filter |
|                                          | Um neu definierte Filter aufzunehmen, kann die Baumstruktur erweitert<br>werden. Es erscheint z. B. bei Rechtsklick auf Modbus/TCP > Exceptions<br>das Menü Copy Filter, Rename, Delete, um Filter zu kopieren,<br>umzubenennen oder zu löschen. |                                                           |
| <b>Copy Filter</b>                       | Kopiert den unter Filters ausgewählten Filter und ergänzt diesen als Kopie<br>unterhalb.                                                                                                    |                                                           |
| <b>Save Filter</b>                       | Speichert den neu erstellten Filter.                                                                                                    |                                                           |
| <b>Select Filter</b>                     | Legt den unter Filters ausgewählten Filter für diesen Port fest.                                                                                                    |                                                           |
| <b>Apply to All Ports</b>                | Der ausgewählte Filter wird auf alle Ports angewendet.                                                                                                    |                                                           |
| <b>Enable Filter A</b>                   | Definierbare Filtermasken: "Filter A" oder "Filter B" oder "Filter A und Filter                                                                                                    | angehakt:                                                 |
| <b>Enable Filter B</b>                   | $B^{\prime\prime}$ .<br>Alle vordefinierten Filter sind mit einem Schreibschutz versehen.                                                                                                    | Filter A, Filter B,<br>Filter A und                       |
|                                          |                                                                                                    | Filter B                                                  |
| <b>Filtermatrix</b>                      | Eingabematrix, um Byte- und Maskenwerte einzutragen.                                                                                                    |                                                           |
| <b>Offset</b>                            | Byte-Offset für jeweils 8 Byte eines Frames, welche durch den Byte-Index<br>gekennzeichnet sind.                                                                                                    | 0x0 bis 0x7                                               |
| <b>Index</b>                             | Byte-Index, welcher 64 x jeweils 8 Byte eines Frames kennzeichnet.                                                                                                    | 0x000 bis 0x1F8                                           |
| Value                                    | Wert auf den geprüft wird unter Einschränkung der Maske.                                                                                                    | $0$ FF hex                                                |
|                                          | Eingabe in hexadezimaler Schreibweise                                                                                                    |                                                           |
| <b>Mask</b>                              | Maske                                                                                                    | $0$ FF hex                                                |
|                                          | Value = 0: Wert des Value-Bit wird nicht berücksichtigt.                                                                                                    |                                                           |
|                                          | Value = 1: Wert des Value-Bit wird berücksichtigt.                                                                                                    |                                                           |
|                                          | Eingabe in hexadezimaler Schreibweise                                                                                                    |                                                           |
| <b>Always accept</b><br>corrupted Frames | Fehlerhafte Frames sollen immer angezeigt werden, auch wenn diese sonst<br>ausgefiltert würden.                                                                                                    |                                                           |
| <b>Auswahlliste</b><br>Filterkonfigu-    | Auswahlliste mit den möglichen Kombinationen der folgenden<br>Filtermöglichkeiten:                                                                                                    |                                                           |
| ration                                   | 1. Wert akzeptieren / verwerfen                                                                                                    |                                                           |
|                                          | 2. Filter A und/oder Filter B                                                                                                    |                                                           |
|                                          | 3. Wert muss zutreffen / soll nicht zutreffen                                                                                                    |                                                           |
|                                          | 4. und- oder oder-Verknüpfung der Werte<br>(bei mehreren Filtern)                                                                                                    |                                                           |
|                                          | Je nachdem welcher/e Filter ausgewählt wird/werden, enthält das Listenfeld<br>unterschiedliche Auswahlmöglichkeiten.                                                                                                    |                                                           |
| <b>Selected Filter:</b>                  | Unter Filters ausgewählter Filter                                                                                                    |                                                           |
| <b>Selected</b><br><b>Protocol:</b>      | Unter Filters ausgewähltes Protokoll                                                                                                    |                                                           |

*Tabelle 7: Filter Settings – Fenster Filter Settings*

# <span id="page-32-0"></span>**5.6.1 Auswahlliste Filterkonfiguration**

Die Auswahlliste Filterkonfiguration enthält folgende Auswahloptionen:

| <b>Filter A</b> | <b>Filter B</b> | Konfiguration:                                                   |                                                                                        |
|-----------------|-----------------|------------------------------------------------------------------|----------------------------------------------------------------------------------------|
| X               | X               | Accept, if filter A matches and filter B<br>matches.             | Akzeptieren, wenn Filter A übereinstimmt<br>und Filter B übereinstimmt.                |
| X               | X               | Accept, if filter A doesn't match and<br>filter B matches.       | Akzeptieren, wenn Filter A nicht überein-<br>stimmt und Filter B übereinstimmt.        |
| X               | X               | Accept, if filter A matches and filter B<br>doesn't match.       | Akzeptieren, wenn Filter A übereinstimmt<br>und Filter B nicht übereinstimmt.          |
| X               | X               | Accept, if filter A doesn't match and<br>filter B doesn't match. | Akzeptieren, wenn Filter A nicht überein-<br>stimmt und Filter B nicht übereinstimmt.  |
| X               | X               | Accept, if filter A matches or filter B<br>matches.              | Akzeptieren, wenn Filter A übereinstimmt<br>oder Filter B übereinstimmt.               |
| X               | X               | Accept, if filter A doesn't match or filter<br>B matches.        | Akzeptieren, wenn Filter A nicht überein-<br>stimmt oder Filter B übereinstimmt.       |
| X               | X               | Accept, if filter A matches or filter B<br>doesn't match.        | Akzeptieren, wenn Filter A übereinstimmt<br>oder Filter B nicht übereinstimmt.         |
| X               | X               | Accept, if filter A doesn't match or filter<br>B doesn't match.  | Akzeptieren, wenn Filter A nicht überein-<br>stimmt oder Filter B nicht übereinstimmt. |
| X               | X               | Reject, if filter A matches and filter B<br>matches.             | Ablehnen, wenn Filter A übereinstimmt und<br>Filter B übereinstimmt.                   |
| X               | X               | Reject, if filter A doesn't match and<br>filter B matches.       | Ablehnen, wenn Filter A nicht übereinstimmt<br>und Filter B übereinstimmt.             |
| X               | X               | Reject, if filter A matches and filter B<br>doesn't match.       | Ablehnen, wenn Filter A übereinstimmt und<br>Filter B nicht übereinstimmt.             |
| X               | X               | Reject, if filter A doesn't match and<br>filter B doesn't match. | Ablehnen, wenn Filter A nicht übereistimmt<br>und Filter B nicht übereinstimmt.        |
| X               | X               | Reject, if filter A matches or filter B<br>matches.              | Ablehnen, wenn Filter A übereinstimmt oder<br>Filter B übereinstimmt.                  |
| X               | X               | Reject, if filter A doesn't match or filter<br>B matches.        | Ablehnen, wenn Filter A nicht übereistimmt<br>oder Filter B übereinstimmt.             |
| X               | X               | Reject, if filter A matches or filter B<br>doesn't match.        | Ablehnen, wenn Filter A übereinstimmt oder<br>Filter B nicht übereinstimmt.            |
| X               | X               | Reject, if filter A doesn't match or filter<br>B doesn't match.  | Ablehnen, wenn Filter A nicht übereistimmt<br>oder Filter B nicht übereinstimmt.       |
| X               |                 | Accept, if filter A matches.                                     | Akzeptieren, wenn Filter A übereinstimmt.                                              |
| X               |                 | Accept, if filter A doesn't match.                               | Akzeptieren, wenn Filter A nicht<br>übereinstimmt.                                     |
| X               |                 | Reject, if filter A matches.                                     | Ablehnen, wenn Filter A übereinstimmt.                                                 |
| $\mathsf{X}$    |                 | Reject, if filter A doesn't match.                               | Ablehnen, wenn Filter A nicht übereinstimmt.                                           |
|                 | X               | Accept, if filter B matches.                                     | Akzeptieren, wenn Filter B übereinstimmt.                                              |
|                 | X               | Accept, if filter B doesn't match.                               | Akzeptieren, wenn Filter B nicht<br>übereinstimmt.                                     |
|                 | Χ               | Reject, if filter B matches.                                     | Ablehnen, wenn Filter B übereinstimmt.                                                 |
|                 | X               | Reject, if filter B doesn't match.                               | Ablehnen, wenn Filter B nicht übereinstimmt.                                           |

*Tabelle 8: Kombinationen Auswahlliste Filterkonfiguration*

## <span id="page-33-0"></span>**5.6.2 Filtereinstellungen definieren, abspeichern, aufrufen**

Um Filtereinstellungen für einen/mehrere Filter zu definieren, abzuspeichern bzw. aufzurufen, gehen Sie wie folgt vor:

- 1. Checkbox Enable Filter A oder Enable Filter B oder Enable Filter A und Enable Filter B aktivieren.
- 2. In der Zeile **Value** den Wert eingeben, auf den unter Einschränkung der Maske geprüft werden soll.

Eingabe in hexadezimaler Schreibweise, Wertebereich von 00 bis FF.

3. In der Zeile **Mask** die gewünschte Maske eingeben.

Value = 0: Wert des Value-Bit wird nicht berücksichtigt.

Value = 1: Wert des Value-Bit wird berücksichtigt.

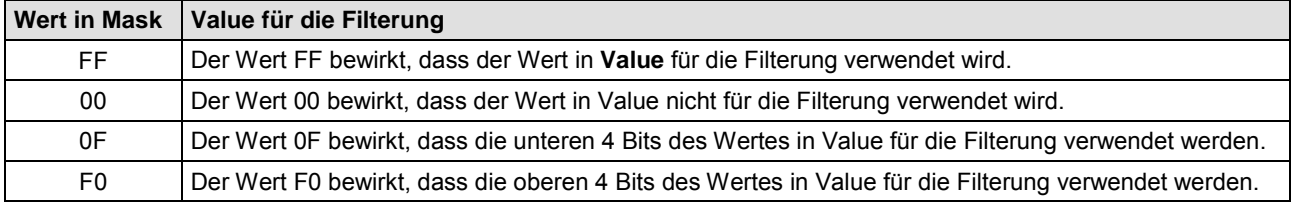

*Tabelle 9: Für die Filterung verwendeter Value-Wert* 

Eingabe in hexadezimaler Schreibweise, Wertebereich von 00 bis FF.

#### **Beispiel:**

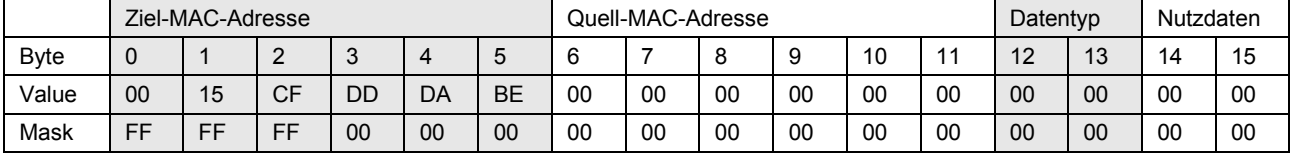

*Tabelle 10: Beispiel Filtereinstellungen definieren*

Das Beispiel zeigt einen Filter, bei dem Frames gefiltert werden, die mit 00,15,CF beginnen.

- 4. Checkbox **Always accept corrupted Frames** aktivieren.
- $\Diamond$  Fehlerhafte Frames werden immer angezeigt, auch wenn diese sonst ausgefiltert würde.
- 5. Aus der Auswahlliste Filterkonfiguration eine Kombination der Filtermöglichkeiten wählen.

Je nachdem welcher/e Filter ausgewählt wird/werden, enthält das Listenfeld unterschiedliche Auswahlmöglichkeiten.

6. Den aktuellen Filter über **Save Filter** abspeichern.

<span id="page-34-0"></span>Über **PHY Settings** besteht die Möglichkeit, die Geschwindigkeit der Datenübertragung je Port manuell fest vorzugeben und alle Ethernet-Frames direkt aufzuzeichnen. Damit entfällt die bei der Einstellung **Auto** anfallende Synchronisierungszeit. Während der Synchronisationszeit, bis die eingestellte Geschwindigkeit mit der tatsächlichen Geschwindigkeit übereinstimmt, findet keine Datenaufzeichnung statt.

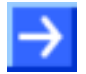

**Hinweis:** Für einen Großteil aller Anwendungsfälle ist die Einstellung **Auto** für PHY Configuration ausreichend. Ein typischer Anwendungsfall, bei welchem die Geschwindigkeit fest auf 100 Mbit/s vorgegeben werden muss, ist z. B. bei PROFINET / Fast-Startup gegeben.

Vorgehen, um die Geschwindigkeit fest einzustellen:

**Settings >PHY Settings** wählen.

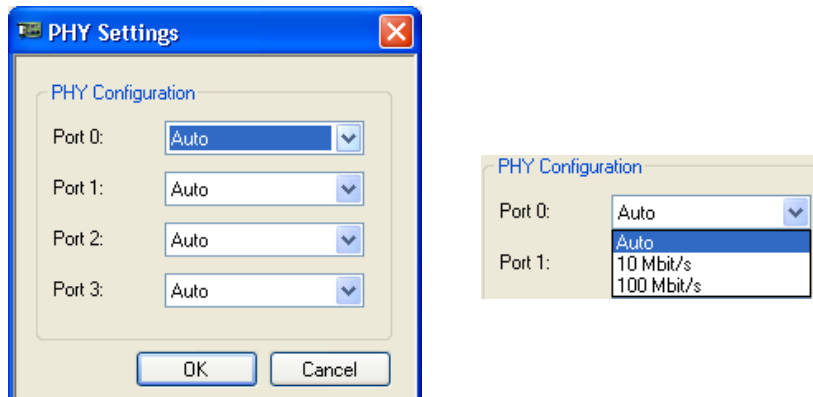

*Abbildung 18: PHY Settings*

| <b>Bedienelement</b>                                      | Erläuterung                                                                      | Wertebereich / Wert                                 |
|-----------------------------------------------------------|----------------------------------------------------------------------------------|-----------------------------------------------------|
| <b>PHY</b><br><b>Configuration /</b><br>Port 0 bis Port 3 | Für Port 0 bis Port 3 kann die Geschwindigkeit je manuell eingestellt<br>werden. | Auto.<br>10 Mbit/s,<br>100 Mbit/s.<br>Default: Auto |

*Tabelle 11: PHY Settings*

 Unter **PHY Configuration > Port 0 bis Port 3** je die Geschwindigkeit fest einstellen.

## <span id="page-35-0"></span>**5.8 Erweiterte Software-Filtereinstellungen**

Mithilfe der **Erweiterten Software-Filter** einschließlich einer Identifizierungsfunktion werden Ethernet-Frames für die Software-Analyse vorgefiltert.<br>Die Erweiterten Software-Filter sind hinsichtlich möglicher Die Erweiterten Software-Filter sind hinsichtlich möglicher Filtereigenschaften extrem flexibel. Bei der im Abschnitt *[Netzlast-Analyse](#page-66-0) [\(Netload Analysis\)](#page-66-0)* ab Seite [67](#page-66-0) beschriebenen Netzlast-Analyse werden die Erweiterten Software-Filter benötigt, um die Netzlast verschiedener über Ethernet übertragener Protokolle messen zu können. Die Erweiterten Software-Filter sind mit den im Abschnitt *[Filtereinstellungen](#page-30-0) für die [Hardware-Filter](#page-30-0)* ab Seite [31](#page-30-0) beschriebenen Hardware-Filtern kombinierbar, können vom Benutzer frei konfiguriert werden und auf der Festplatte des PCs abgespeichert werden. Für die Netzlast-Analyse können verschiedene vordefinierte Filter geladen werden.

## <span id="page-35-1"></span>**5.8.1 Filterprinzipien**

Die erweiterten Software-Filter arbeiten als den Hardware-Filtern nachgelagerte Filter und können aktiviert oder deaktiviert werden. Beim Filtern geht die Software am Filterbaum entlang und trifft die dort als Filtereinträge vorgegebenen Entscheidungen. Dabei werden die Ethernet-Frames auf die Kriterien der Filtereinträge hin untersucht und die gesuchten Frames werden identifiziert. Die Möglichen Typen für Filtereinträge sind:

- "Byte-Übereinstimmung" ("Byte Match")
- "Port-Übereinstimmung" ("Port Match")
- "Übereinstimmung Frame-Länge" ("Frame Length")
- "Wert-Übereinstimmung" ("Value Match")

Bei Filterbäumen mit mehreren Teilbäumen läuft der Filter parallel über die Teilbäume. Dabei können Frames je nach den gewählten Verknüpfungen, wie "oder" oder "und" mehreren Kategorien zugeordnet werden.

## <span id="page-35-2"></span>**5.8.2 Filtereinträge und Identifizierung erstellen**

- 1. Filtereintrag erstellen
- Das Fenster **Extended Software Filters** im netANALYZER-Hauptfenster über **Settings > Extended Software Filters Settings** öffnen.

Über die zugehörigen **Add Filter Entry**-Dialoge können Filter definiert werden, die nach bestimmten Byte-Werten (Byte Match), netANALYZER-Ports oder -GPIOs (Port Match), einer bestimmten Frame-Länge (Frame Length) und bestimmten Werten (Value Match) filtern.

- 2. Identifizierungseintrag ergänzen
- Das Fenster über **Add Identification Entry** aufrufen.
- Im Feld **Identify this Frame as** eine Identifizierungs-Beschreibung für den Frame eingeben.

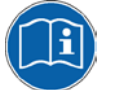

Weiter Angaben finden Sie in den Abschnitten:

- *[Erweiterte Software-Filter](#page-36-0)*, Seite [37,](#page-36-0)

- *[Filtereintrag ergänzen Add Filter Entry](#page-39-0)*, Seite [40,](#page-39-0)
- *[Identifizierungseintrag ergänzen Add Identification Entry](#page-44-0)*, Seite [45.](#page-44-0)
### <span id="page-36-0"></span>**5.8.3 Erweiterte Software-Filter**

#### **Software-Filter**

Bei der netANALYZER-Installation werden die Software-Filter-Beispiele unter dem folgenden Pfad abgelegt:

#### *"Eigene Dateien\netANALYZER\Software Filter"*

Dies ist der der Standardpfad, wenn ein Filter im **Extended Software Filter**-Dialog geladen oder gespeichert werden soll. Nach der ersten Benutzung der netANALYZER-Software, ist der zuletzt verwendete Pfad der Standardpfad.

#### **Erweiterte Software-Filter**

Im Fenster **Extended Software Filters** werden die Filtereinträge in Form eines Filterbaums angelegt. Über **Add Filter Entry** und **Add Identification Entry** können Einträge ergänzt bzw. über **Remove Entry** entfernt werden.

 Das Fenster **Extended Software Filters** im netANALYZER-Hauptfenster über **Settings > Extended Software Filters Settings** öffnen.

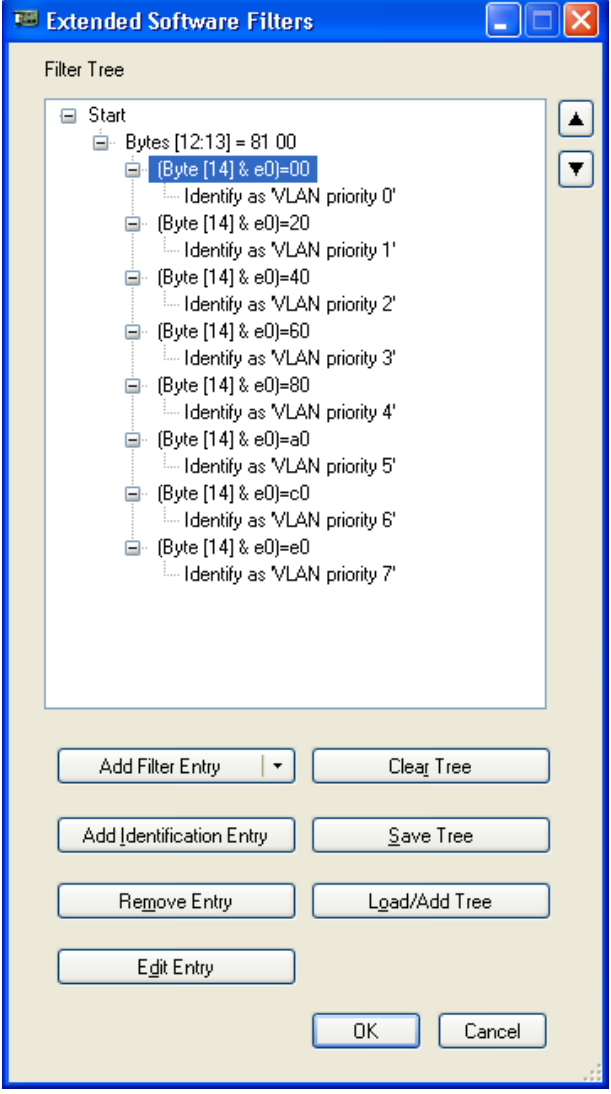

*Abbildung 19: Beispiel Erweiterte Software-Filter* 

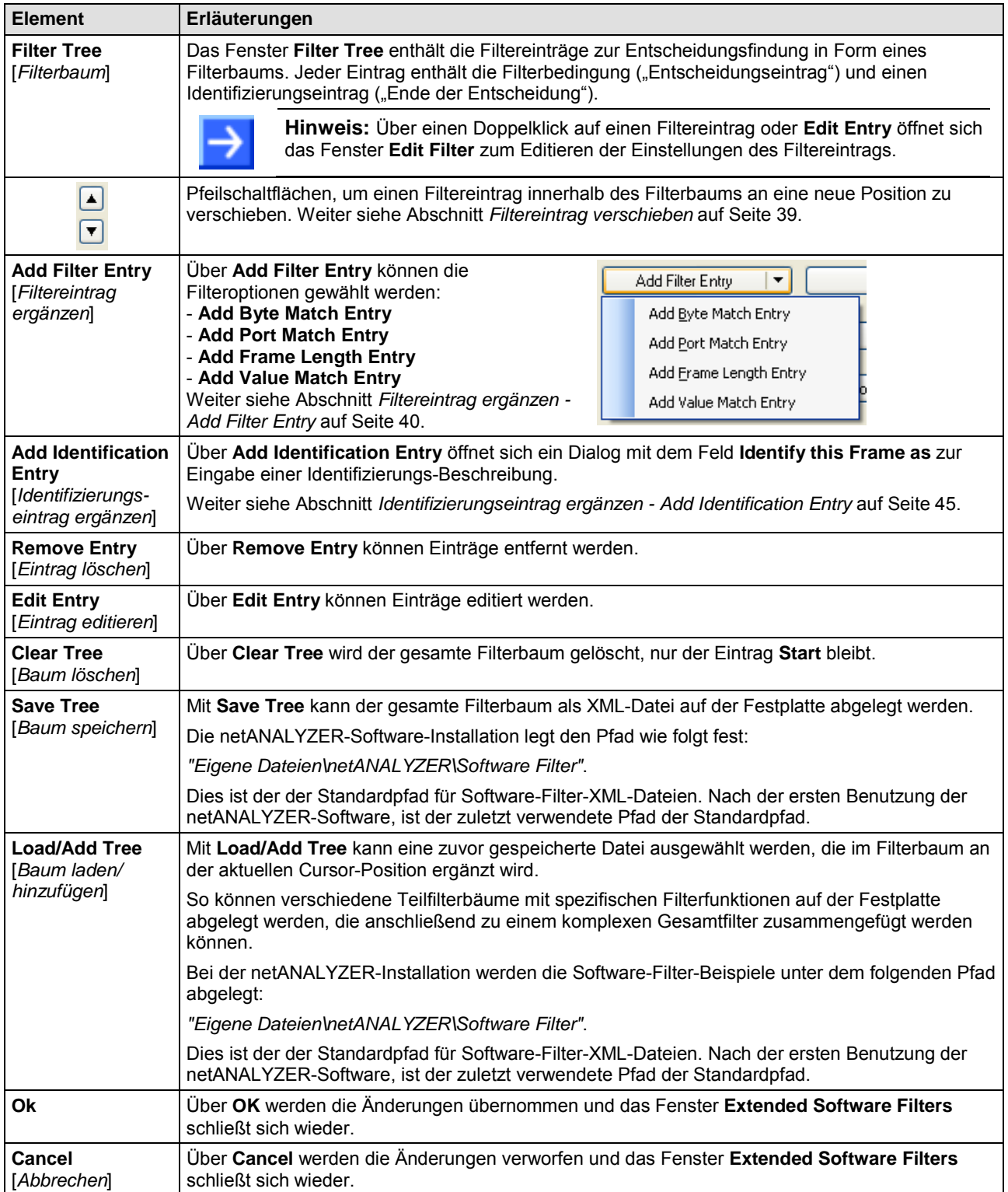

*Tabelle 12: Erläuterungen Fenster Extended Software Filters* 

<span id="page-38-0"></span>Im Fenster **Extended Software Filters** kann ein Filtereintrag über die Pfeilschaltflächen  $\Box$  bzw.  $\Box$  an eine neue Position innerhalb des Filterbaums verschoben werden.

#### **Beispiel**

Filtereintrag nach *unten* verschieben:

```
1. Den Filtereintrag anklicken.
□ Start
    自 Bytes [12:13] = 81 00
        E (Byte [14] & e0)=00
             illul Identify as 'VLAN priority 0'
        □ (Byte [14] & e0]=20
              .... Identify as 'VLAN priority 1'
        自 (Byte [14] & e0]=40
             i... Identify as 'VLAN priority 2'
2^{\nabla} anklicken.
\Diamond Der Filtereintrag wird unter den nächsten Filtereintrag verschoben und liegt
   eine Hierarchieebene tiefer (weiter rechts) als zuvor.
□ Start
    自 Bytes [12:13] = 81 00
        □ (Byte [14] & e0)=20
               - Identify as 'VLAN priority 1'
            E (Byte [14] & e0)=00
                 illentify as 'VLAN priority 0'
        i. (Byte [14] & e0)=40
             illui Identify as 'VLAN priority 2'
3. Den Filtereintrag erneut anklicken.
4. \boxed{\phantom{1}} erneut anklicken.
<sup>3</sup> Der Filtereintrag wird unter den Identfy-Eintrag verschoben und liegt auf derselben
   Hierarchieebene wie zu Anfang.
□ Start
    \dot{=} Bytes [12:13] = 81.00
        自 Byte [14] & e0]=20
            I Identify as 'VLAN priority 1'
        Byte [14] & e0]=00
            I Identify as 'VLAN priority 0'
        □ (Byte [14] & e0)=40
             .... Identify as 'VLAN priority 2'
```
*Tabelle 13: Beispiel Filtereintrag nach unten verschieben:*

# <span id="page-39-0"></span>**5.8.5 Filtereintrag ergänzen - Add Filter Entry**

# 5.8.5.1 **Byte-Übereinstimmung" - "Byte Match"**

In dem Fenster Edit Filter "Byte Match" können Filter definiert werden, die nach bestimmten Byte-Werten filtern.

Das Fenster über **Add Filter Entry** > **Add Byte Match Entry** aufrufen.

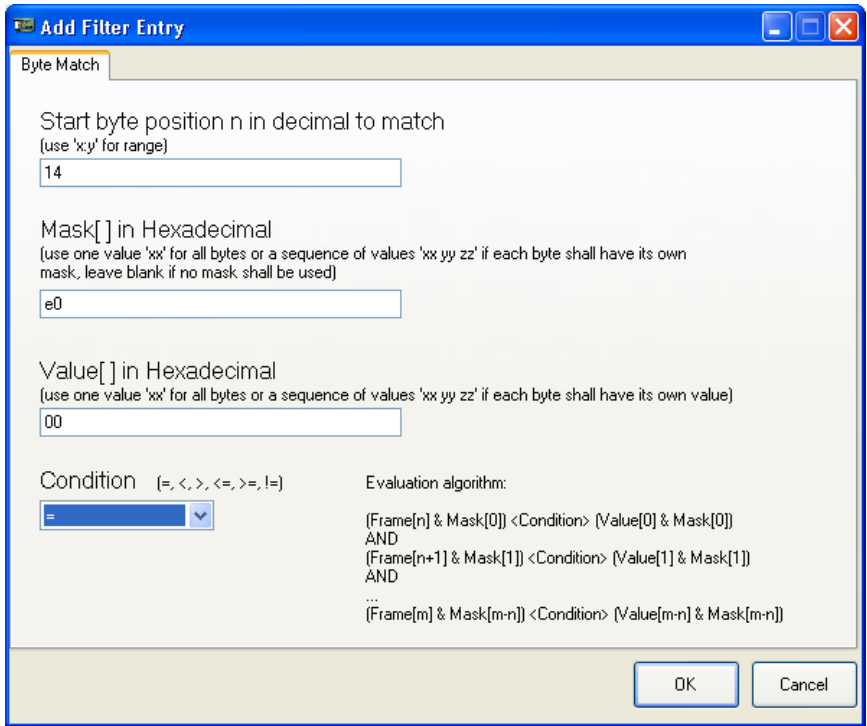

*Abbildung 20: Beispiel Filter editieren "Byte-Übereinstimmung"*

| <b>Element</b>                                                                                                    |                                                                                                    | Erläuterung                                                                                                    |
|----------------------------------------------------------------------------------------------------|----------------------------------------------------------------------------------------------------|----------------------------------------------------------------------------------------------------|
| Start byte position n in decimal<br>to match (use 'x: $y'$ for range)                                                                                                    | <b>Start-Byte-Position n zur Prüfung</b><br>auf Übereinstimmung in dezimal-<br>schreibweise. (,x:y' für einen Bereich<br>verwenden.)                                                                                                    | > Start-Byte-Position n in Dezimal-<br>schreibweise eingeben.<br>Hinweis: Die Zählung beginnt bei Null!<br>Beispiel: '14' = Byte-Position 14                                                           |
| Mask[] in Hexadecimal (use one<br>value 'xx' for all bytes or a sequ-<br>ence of values 'xx yy zz' if each<br>byte shall have its own mask, leave<br>blank if no mask shall be used) | Maskierung in hexadezimal-<br>schreibweise. (Einen Wert, xx' für alle<br>Bytes verwenden oder eine Folge von<br>Werten, xx yy zz', wenn jedes Byte<br>einzeln maskiert werden soll, frei<br>lassen, um keine Maskierung zu<br>verwenden.) | $\triangleright$ Maskierung in hexadezimalschreib-<br>weise eingeben.<br>Beispiel: Das Byte in der Byte-Position<br>14 wird maskiert mit dem Wert 'e0'.                                                |
| Value[] in Hexadecimal<br>(use one value 'xx' for all bytes or a<br>sequence of values 'xx yy zz' if<br>each byte shall have its own value)                                          | Wert in hexadezimalschreibweise.<br>(Einen Wert, xx' für alle Bytes<br>verwenden oder eine Folge von<br>Werten, xx yy zz', wenn jedes Byte<br>einzeln maskiert werden soll.)                                                              | $\triangleright$ Wert in hexadezimalschreibweise<br>eingeben.<br>Beispiel: Wert = 00                                                                                                    |
| <b>Condition</b> $(=, <, >, <=, >=, !=)$                                                                                                    | Bedingung (=, <, >, <=, >=, !=)                                                                                                    | $\triangleright$ Einen mathematischen Operand<br>als Bedingung wählen.<br>Beispiel: Bedingung '=', d. h., das Byte<br>an der ausgewählten Position muss mit<br>dem angegebenen Wert<br>übereinstimmen. |

*Tabelle 14: Erläuterungen Filter editieren "Byte-Übereinstimmung"*

#### **5.8.5.2 Beispiel zur Zählung der Byte-Position**

Bei der Destination-MAC-Adresse 00:02:**a2**:21:2b:5b soll die Byte-Position für ,a2' in Dezimalschreibweise angegeben werden.

Wird die aufgezeichnete .pcap-Datei in das erweiterte pcap-Dateiformat konvertiert (siehe Abschnitt *[Binär-Dateien in WinPcap-Format konvertieren](#page-48-0)* Seite [49\)](#page-48-0), erscheint in Wireshark (ab Version 1.7.1) der "netANALYZER frame Info-Block" in den ersten 4 Bytes vor dem Ethernet-Frame.

| E Frame 33: 106 bytes on wire (848 bits), 106 bytes captured (848 bits)                                                                      |
|----------------------------------------------------------------------------------------------------|
| T netANALYZER (Port: 0, Length: 102 bytes, Status: No Error)                                                                                 |
| E Ethernet II, Src: Hilscher_20:2d:20 (00:02:a2:20:2d:20), Dst: Hilscher_21:2b:5b (00:02:a2:21:2b:5b)                                        |
| $\Box$ Destination: Hilscher_21:2b:5b (00:02:a2:21:2b:5b)                                                                                    |
| Address: Hilscher_21:2b:5b (00:02:a2:21:2b:5b)                                                                                               |
| 0.     = LG bit: Globally unique address (factory default)                                                                                   |
| $\ldots$ $\ldots$ = IG bit: Individual address (unicast)                                                                                     |
| $\Box$ Source: Hilscher_20:2d:20 (00:02:a2:20:2d:20)                                                                                         |
| Address: Hilscher_20:2d:20 (00:02:a2:20:2d:20)                                                                                               |
| $\ldots$ = LG bit: Globally unique address (factory default)                                                                                 |
| $[0]$ $[1]$ $[2]$ $[3]$ $[4]$ $[5]$ $[6]$                                                                                                    |
|                                                                                                    |
| $08,00,45$ bc 00 54 $\overline{20}$ 54 00 00 01 11 f8 35 c0 a8<br>0010<br>$E. E. T+T$                                                        |
| 0a 01 c0 a8 0a 02 08 ae 08 ae 00 40 13 e4 02 00<br>0020<br>. @.<br>02 80 08 00 02 00 f1 60<br>$6c$ f8 00 00 b1 00 26 00<br>. ` 1. &.<br>0030 |
| 0040<br>00 00 01 00 00 00 00 00<br>00 00 00 00 00 00 00 00<br>.                                                                              |
| 0050<br>00 00 00 00 00 00 00 00<br>00 00 00 00 00 00 00 00<br>.                                                                              |
| 0060 00 00 00 00 00 00 f7 0c<br>87 50<br>. P                                                                                                 |

*Abbildung 21: Wireshark 1.7.1: Beispiel "netANALYZER frame Info-Block" angezeigt*

**Hinweis:** Die Zählung beginnt bei Null! In Wireshark müssen Sie die 4 Bytes für den "netANALYZER frame Info-Block" berücksichtigen.

Der abgelesenen Offset für die Byte-Position für 'a2' beträgt (**[0] [1] [2] [3] [4] [5] [6]**) Offset = 6.

Offset 0 = 00 (netANALYZER frame Info Block) Offset 1 = 04 (netANALYZER frame Info Block) Offset 2 = 66 (netANALYZER frame Info Block) Offset 3 = 00 (netANALYZER frame Info Block) Offset 4 = 00 (destination MAC address) Offset 5 = 02 (destination MAC address) **Offset 6 = a2** (destination MAC address)

Vom Offset 6 müssen Sie den Wert 4 abziehen und für die Byte-Position für a2' unter **Byte position(s) in decimal to match** <sub>"2</sub>" eingeben.

Oder: Wenn Sie für die Konvertierung **Convert to extended .pcap file including additional frame information** nicht auswählen, wird der "netANA-LYZER frame Info-Block" nicht ergänzt. In diesem Fall brauchen Sie den Offset für die Byte-Position für .a2' nur ablesen, mit (<sup>[0]</sup> [1] [2]) Offset =2.

```
E Frame 33: 102 bytes on wire (816 bits), 102 bytes captured (816 bits)
Ethernet II, Src: Hilscher_20:2d:20 (00:02:a2:20:2d:20), Dst: Hilscher_21:2b:5b (00:02:a2:21:2b:5b)
  n Destina
  E Source: Hilscher_20:2d:20 (00:02:a2:20:2d:20)
    Type: IP (0x0800)
  E Frame check sequence: 0xe705721d [correct]
⊞ Internet Protocol Version 4, Src: 192.168.10.1 (192.168.10.1), Dst: 192.168.10.2 (192.168.10.2)
E User Datagram Protocol, Src Port: EtherNet-IP-1 (2222), Dst Port: EtherNet-IP-1 (2222)
EtherNet/IP (Industrial Protocol)
       [0] \quad [1] \quad [2]a2 20 2d 20 08 00 45 bc<br>f8 35 c0 a8 0a 01 c0 a8<br>f1 6d 02 00 02 80 08 00<br>b1 00 26 00 00 00 01 00<br>00 00 00 00 00 00 00 00
       ... + 1...<br>
... + 1...<br>
... ...<br>
... ...<br>
... ...<br>
... ...0000
0010<br>0020
0030
                                                                          \ldots .n. \ldots ...
0040
                                                                          . . . . . . . . . . . . . . . .
0050
                                        00 00 00 00 00 00 00 00
                                                                          . . . . . . . . . . . . . . . .
0060
                                                                          . . . . r .
```
*Abbildung 22: Wireshark 1.7.1: Beispiel "netANALYZER frame Info-Block" nicht angezeigt*

Offset  $0 = 00$  (destination MAC address) Offset 1 = 02 (destination MAC address) **Offset 2 = a2** (destination MAC address)

### **5.8.5.3 "Port-Übereinstimmung" - "Port Match"**

In dem Fenster Edit Filter "Port Match" können Filter definiert werden, die nach bestimmten netANALYZER-Ports oder -GPIOs filtern.

Das Fenster über **Add Filter Entry** > **Add Port Match Entry** aufrufen.

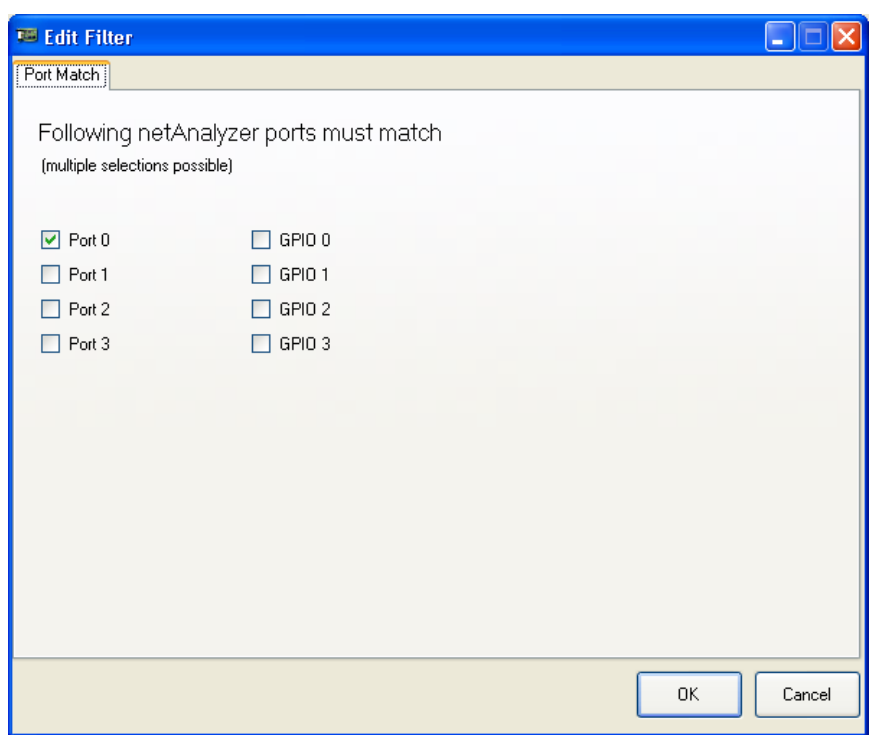

*Abbildung 23: Beispiel Filter editieren "Port-Übereinstimmung"*

| <b>Element</b>                                                                     | Erläuterung                                                                                             |                                                                    |
|------------------------------------------------------------------------------------|----------------------------------------------------------------------------------------------------|--------------------------------------------------------------------|
| <b>Following netANALYZER ports</b><br>must match (multiple selections<br>possible) | Auf folgende netANALYZER-Ports<br>wird gefiltert. (Mehrere Ports oder<br>GPIOs können angehakt werden.) | ▶ Ports oder GPIOs für die Prüfung auf<br>Übereinstimmung anhaken. |

*Tabelle 15: Erläuterungen Filter editieren "Byte-Übereinstimmung"*

### **5.8.5.4 "Übereinstimmung Frame-Länge" - "Frame Length"**

Im Fenster Edit Filter "Frame Length" können Filter definiert werden, die nach einer bestimmten Frame-Länge filtern.

 Das Fenster über **Add Filter Entry** > **Add Frame Length Entry** aufrufen.

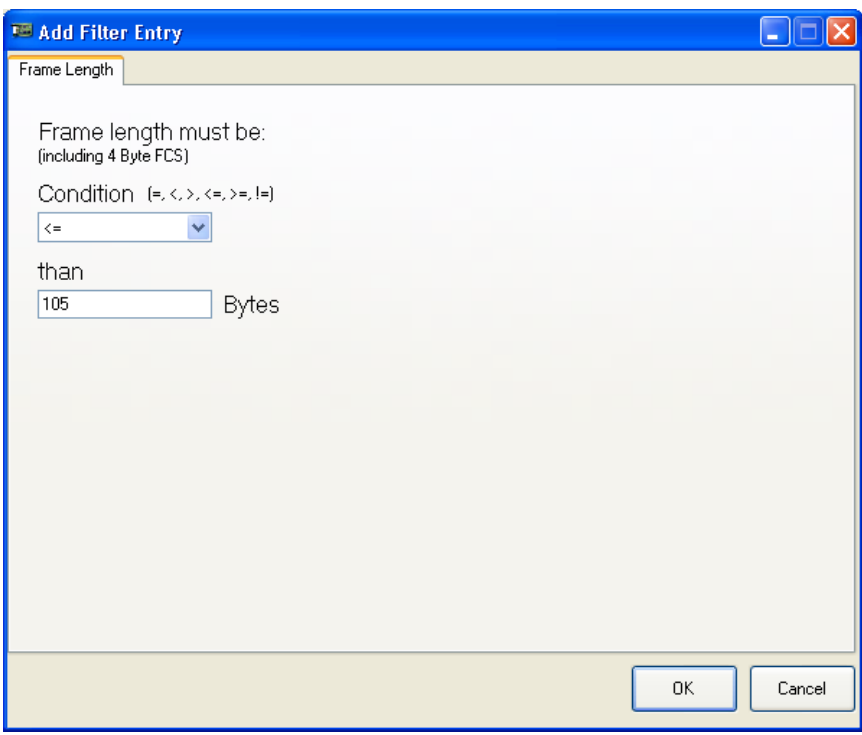

*Abbildung 24: Beispiel Filter editieren "Übereinstimmung Frame-Länge"*

<span id="page-42-0"></span>

| <b>Element</b>                                 |                                                      |                                                                                                    |  |  |  |  |  |
|------------------------------------------------|------------------------------------------------------|----------------------------------------------------------------------------------------------------|--|--|--|--|--|
| Frame length must be<br>(including 4 Byte FCS) | Frame-Länge muss sein<br>(einschließlich 4 Byte FCS) | FSC = Frame Check Sequence<br>(Ethernet-Prüfsumme)                                                                                                    |  |  |  |  |  |
|                                                |                                                      | Hinweis: Die Frame-Länge entspricht<br>der Byte-Anzahl des Ethernet-Frames.<br>Die 4 Bytes des "netANALYZER frame<br>Info-Block" vor dem Ethernet-Frame<br>werden nicht dazu gezählt. |  |  |  |  |  |
| <b>Condition</b> $(=, <, >, <=, >=, !=)$       | Bedingung $(=, <, >, <=, >=, !=)$                    | $\triangleright$ Einen mathematischen Operand<br>als Bedingung wählen.                                                                                                    |  |  |  |  |  |
| than<br><b>Bytes</b>                           | wie<br><b>Bytes</b>                                  | > Im Feld Bytes einen Wert für die<br>Frame-Länge eingeben.                                                                                                    |  |  |  |  |  |
|                                                |                                                      | Bei dem in Abbildung 24 angegebenen<br>Wert 105 trifft die Bedingung '<=' auf<br>Ethernet-Frames zu, wenn die Frames<br>kleiner oder gleich 105 Bytes lang sind.                      |  |  |  |  |  |

*Tabelle 16: Erläuterungen Filter editieren "Übereinstimmung Frame-Länge"*

# 5.8.5.5 Wert-Übereinstimmung" - "Value Match"

In Fenster Edit Filter "Value Match" können Filter definiert werden, die nach einem bestimmten Wert filtern.

Das Fenster über **Add Filter Entry** > **Add Value Match Entry** aufrufen.

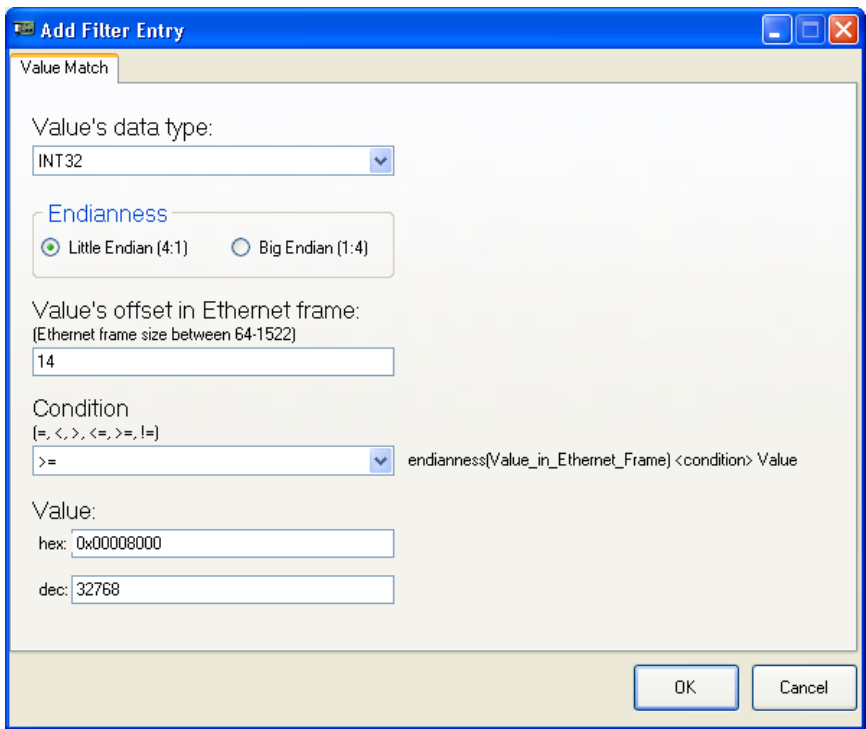

*Abbildung 25: Beispiel Filter editieren "Wert-Übereinstimmung"*

| <b>Element</b>                                                                | Erläuterung                                                                                   |                                                                                                    |  |  |  |
|-------------------------------------------------------------------------------|-----------------------------------------------------------------------------------------------|----------------------------------------------------------------------------------------------------|--|--|--|
| Value's data type:                                                            | Datentyp für den Wert:                                                                        | Unter Value's Data Type können folgen-<br>de Datentypen ausgewählt werden:<br>INT8,<br>Value's data type:<br>UINT8.<br>INT8<br><b>INT16.</b><br>INT8<br><b>INT16.</b><br>UINT <sub>8</sub><br><b>INT32.</b><br>IINT16<br>IUINT16<br><b>UINT32.</b><br>IINT32<br><b>INT64.</b><br>IUINT32<br>IINT64<br>UINT64<br>IUINT64<br>$\triangleright$ Datentyp für den Wert auswählen: |  |  |  |
| Endianless: Little Endian (4:1),<br>Big Endian (1: 4)                         | <b>Byte-Reihenfolge: Little Endian</b><br>(4:1), Big Endian (1:4)                             | Die Option Endianless ist für alle<br>Datentypen außer CHAR von Bedeutung                                                                                                    |  |  |  |
| Value's offset in Ethernet frame:<br>(Ethernet frame size between<br>64-1522) | Offset für den Wert im Ethernet-<br><b>Frame:</b> (Ethernet-Frame-Größe)<br>zwischen 64-1522) | $\triangleright$ Offset für den Wert im Ethernet-<br>Frame eingeben.                                                                                                    |  |  |  |
| <b>Condition</b> $(=, <, >, <=, >=, !=)$                                      | Bedingung $(=, <, >, <=, >=, !=)$                                                             | $\triangleright$ Einen mathematischen Operand<br>als Bedingung wählen.                                                                                                    |  |  |  |
| Value                                                                         | Wert                                                                                          | Einen Wert eingeben, nachdem<br>gefiltert werden soll.                                                                                                    |  |  |  |

*Tabelle 17: Erläuterungen Filter editieren "Wert-Übereinstimmung"*

# <span id="page-44-0"></span>**5.8.6 Identifizierungseintrag ergänzen - Add Identification Entry**

Der Dialog **Add Identification Entry** dient zur Eingabe einer Identifizierungs-Beschreibung. Diese Beschreibung wird bei der Netzlast-Analyse verwendet, wenn ein entsprechender Frame identifiziert wurde.

Das Fenster über **Add Identification Entry** aufrufen.

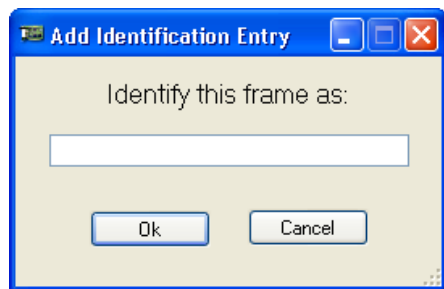

*Abbildung 26: Dialog Identifizierungseintrag ergänzen*

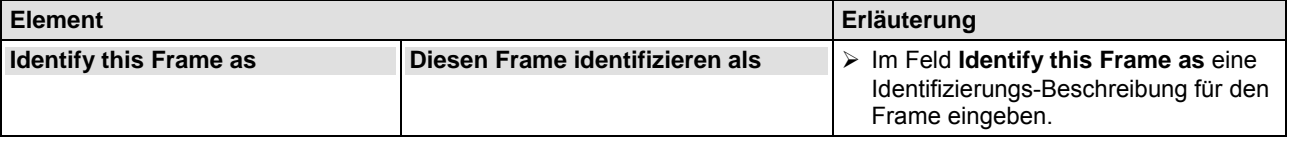

*Tabelle 18: Erläuterung Dialog Identifizierungseintrag ergänzen*

Im Fenster **Analysis Configuration** kann festgelegt werden,

- ob die erweiterten Software-Filter angewendet werden sollen (die Netzlast-Analyse verwendet die erweiterten Software-Filter immer) und
- ob bei der Timing-Analyse als Grafikanzeige ein Histogramm, eine Historie oder eine Kombination aus beidem angezeigt werden sollen.
- Weiterhin kann eine Obergrenze für die Datenmenge bestimmt werden, die aufgezeichnet werden kann.
- Das Fenster über **Settings > Analysis Configuration** aufrufen.

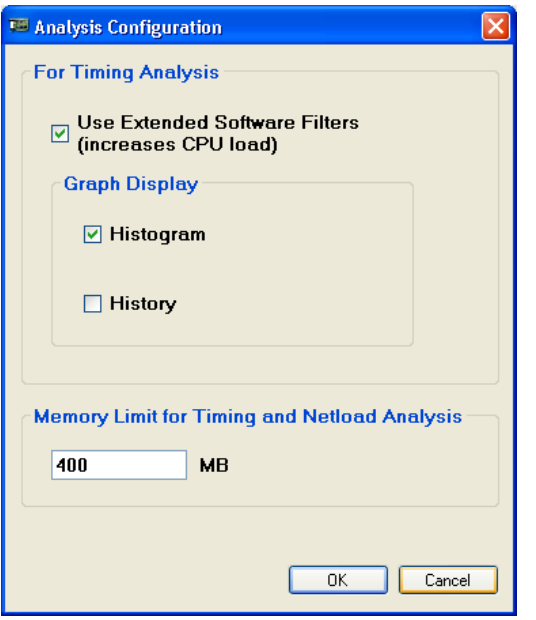

*Abbildung 27: Analyse-Konfiguration*

| <b>Element</b>                                                                                                    |                                                                   | Erläuterung                                                                                                    |  |  |  |  |
|----------------------------------------------------------------------------------------------------|-------------------------------------------------------------------|----------------------------------------------------------------------------------------------------|--|--|--|--|
| <b>Erweiterte Software-</b><br><b>Use Extended</b><br><b>Software Filters</b><br>Filter verwenden<br>(erhöht die CPU-Last)<br>(increases CPU load) |                                                                   | Wenn Use Extended Software Filters angehakt ist, werden die<br>Erweiterten Software-Filter auch in der Timing-Analyse verwendet.<br>Die Netzlast-Analyse verwendet die erweiterten Software-Filter<br>immer!                                                                                                    |  |  |  |  |
| <b>Graph Display</b><br><b>Historgram</b><br><b>History</b>                                                                                        | Grafikanzeige<br><b>Histogramm</b><br><b>Historie</b>             | Für die Timing-Analyse muss mindestens ein Grafikanzeigetyp<br>ausgewählt werden. Andernfalls erscheint die Fehlermeldung<br>Select at least one graph type (Wählen Sie mindestens einen<br>Grafikanzeigetyp aus.).<br>> Historgram oder History alternativ oder zusätzlich anhaken.                                                         |  |  |  |  |
| <b>Memory Limit for</b><br><b>Timing and Netload</b><br><b>Analysis</b>                                                                            | Speicherplatz-Be-<br>grenzung für Timing-<br>und Netzlast-Analyse | Die netANALYZER-Analysedaten werden im RAM des PCs ge-<br>speichert. Memory Limit for Timing and Netload Analysis legt<br>eine Obergrenze für die maximal exportierbaren Daten fest, z. B. 1<br>GB. Ist der festgelegte maximale Speicherplatz belegt, erscheint<br>die Meldung: ACHTUNG, Speicher ist voll. Alte Werte werden<br>verworfen. |  |  |  |  |

*Tabelle 19: Optionen Analyse-Konfiguration*

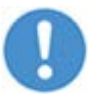

**Wichtig!** Übersteigt die aufgezeichnete Datenmenge die festgelegt Obergrenze für den Speicherplatz, können nur die Daten aus der entsprechenden Aufzeichnungsspanne gesichert werden. Die alten Werte werden verworfen.

# **5.10 About Hilscher netANALYZER**

Im Fenster **About Hilscher netANALYZER** finden Sie Angaben zum Copyright bzw. zum Urheberrecht für netANALYZER sowie zu den Versionsständen der netANALYZER-Software, der netANALYZER-Firmware, des netANALYZER / netSCOPE-Gerätetreibers bzw. des netANALYZER-Toolkit.

**About Hilscher netANALYZER** über **Settings > Info** aufrufen.

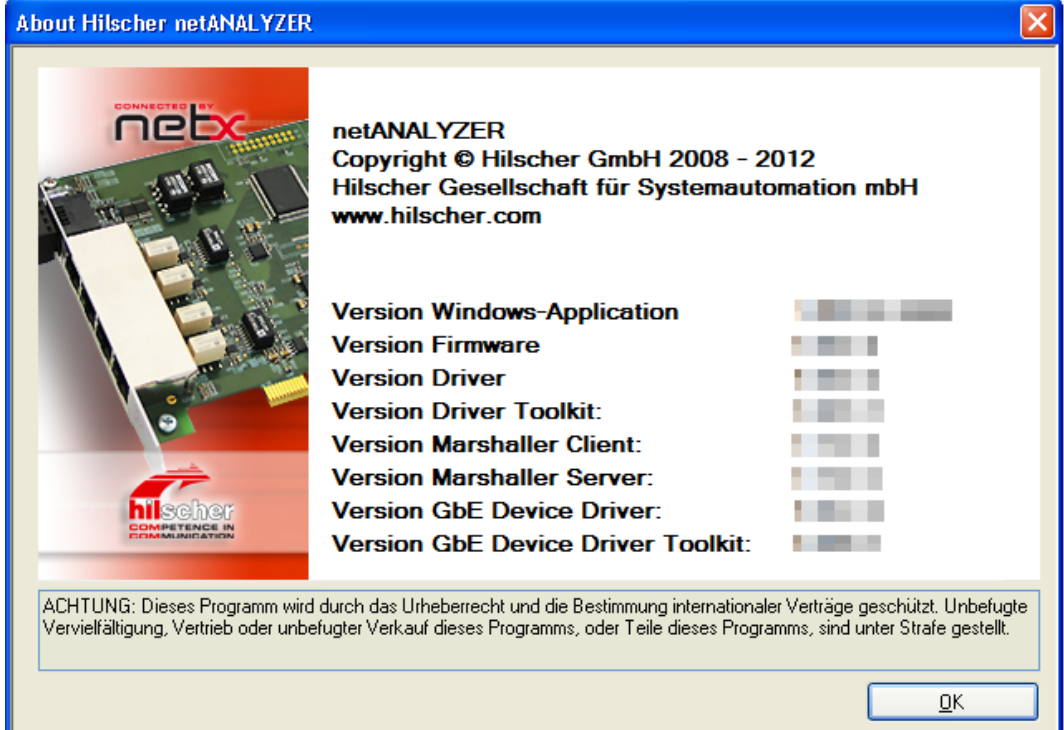

*Abbildung 28: Über Hilscher netANALYZER*

| <b>Element</b>                           |                                        | Erläuterung                                                                      |
|------------------------------------------|----------------------------------------|----------------------------------------------------------------------------------|
| <b>Version Windows-Application</b>       | <b>Version der Windows-Applikation</b> | Version der netANALYZER-Software                                                 |
| <b>Version Firmware</b>                  | <b>Firmware-Version</b>                | Version der netANALYZER-Firmware                                                 |
| <b>Version Driver</b>                    | <b>Treiber-Version</b>                 | Version des netANALYZER /<br>netSCOPE-Gerätetreibers                             |
| <b>Version Driver Toolkit</b>            | Treiber-Toolkit-Version                | Version des netANALYZER-Toolkit                                                  |
| <b>Version Marshaller Client</b>         | <b>Version des Marshaller-Client</b>   | Version des Marshaller-Client                                                    |
| <b>Version Marshaller Server</b>         | <b>Version des Marshaller-Server</b>   | Version des Marshaller-Server                                                    |
| <b>Version GbE device driver</b>         | Treiber-Version für GbE                | Version des Treibers für das<br>netANALYZER portable Gerät RTE<br>Gigabit        |
| <b>Version GbE device driver toolkit</b> | Treiber-Toolkit-Version für GbE        | Version des Treiber-Toolkit für das<br>netANALYZER portable Gerät RTE<br>Gigabit |

*Tabelle 20: Erläuterung zu Über Hilscher netANALYZER* 

# **6 netANALYZER-Analyse-Methoden**

# **6.1 Datenaufzeichnung**

# **6.1.1 Aufzeichnung starten**

- 1. Modus Capture Data aufrufen.
- Im Fenster **netANALYZER** > **Capture Data** auswählen.

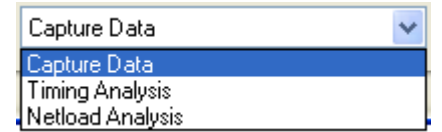

- 2. Ring-Puffer aktivieren oder deaktivieren.
- Im Fenster **netANALYZER > Settings > File Settings** wählen und im Fenster **File Settings > Ring-buffer mode** anhaken.
- $\Diamond$  Die Aufzeichnungsdaten werden im Ring-Puffer gespeichert.

#### **Oder**

- **Ring-buffer mode** nicht anhaken.
- Die Aufzeichnungsdaten werden in einem Stack-Puffer abgelegt (Stack-Puffer-Modus) und die Aufzeichnung wird dann automatisch beendet, wenn alle .hea-Dateien voll sind.
- 3. Die Ports für die Datenaufzeichnung aktivieren.
- Im Fenster **netANALYZER** die erforderlichen Aufzeichnungs-Ports anhaken.
- <span id="page-47-0"></span>4. Die Datenaufzeichnung starten.
- Im Fenster **netANALYZER > Start** anklicken.
- $\Diamond$  Die Aufzeichnung der empfangenen Ethernet-Frames beginnt.

Während der laufenden Datenaufzeichnung sind alle Elemente im Fenster **netANALYZER** deaktiviert.

- 5. Datenaufzeichnung stoppen
- Im Fenster **netANALYZER > Stop** anklicken.

# <span id="page-48-0"></span>**6.1.2 Binär-Dateien in WinPcap-Format konvertieren**

- Im Fenster **netANALYZER** > **Convert** anklicken.
- Im Fenster **Path of .hea file and .pcap files** wird angezeigt:
- Unter **.hea File > All filtered .hea files for this name or capture**: die gefilterten *\*.hea*-Dateien.
- Unter **.pcap files > .pcap files that will be generated**: die zu konvertierenden *\*.pcap*-Dateien.

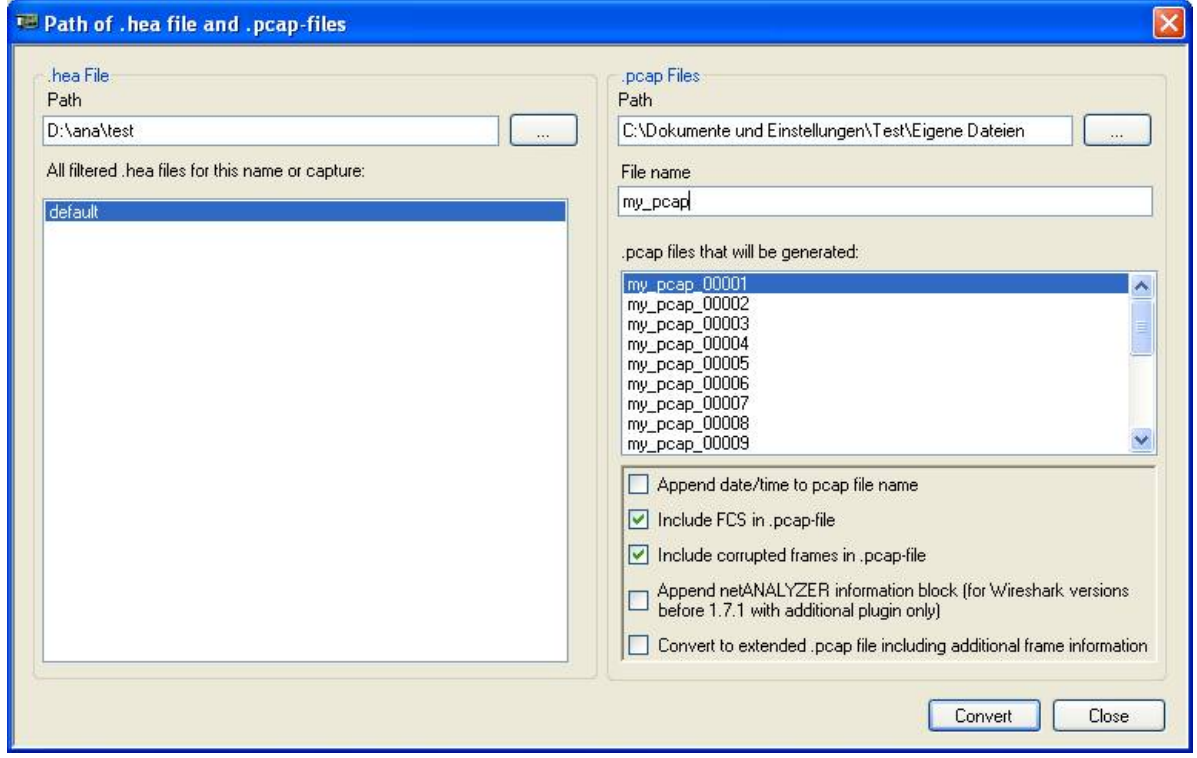

*Abbildung 29: Path of .hea file and .pcap files*

| <b>Bedienelement</b>                                | Erläuterung                                                                                                    |  |  |  |  |  |  |  |
|-----------------------------------------------------|----------------------------------------------------------------------------------------------------|--|--|--|--|--|--|--|
| hea File                                            |                                                                                                    |  |  |  |  |  |  |  |
| Path                                                | Vom Bediener auszuwählender Pfad, aus welchem der netANALYZER die Binär-Datei<br>(*.hea) zur Konvertierung lesen soll. Standardmäßig wird hier der im Fenster File Settings<br>zuletzt definierte Pfad angezeigt, unter welchem der netANALYZER / netSCOPE-<br>Gerätetreiber die Binär-Datei (*.hea) abgelegt hat. Dieser Pfad kann hier geändert werden,<br>um auf an anderen Orten abgelegte Aufzeichnungsdaten zugreifen zu können. |  |  |  |  |  |  |  |
|                                                     | <b>Hinweis:</b> Wird der im Fenster <b>File Settings</b> festgelegte Ablagepfad hier geändert,<br>erscheint der neue Pfad auch im Fenster File Settings und bei der nächsten<br>Aufzeichnung werden alle Daten unter dem neuen Pfad abgelegt.                                                                                                    |  |  |  |  |  |  |  |
|                                                     | Auswahl des Quellverzeichnisses der .hea-Dateien                                                                                                    |  |  |  |  |  |  |  |
| All filtered .hea files for<br>this name or capture | Anzeigeliste der .hea-Dateien im ausgewähltem Verzeichnis                                                                                                    |  |  |  |  |  |  |  |

*Tabelle 21: Beschreibung Path of .hea file and .pcap files - .hea File*

#### **.hea File**

- 1. Um den Pfad für die Konvertierung gegebenenfalls anzupassen:
- $\triangleright$  Unter **.hea File > Path** auf **Klicken**.
- Im Fenster **Ordner Suchen** den Speicherort festlegen.

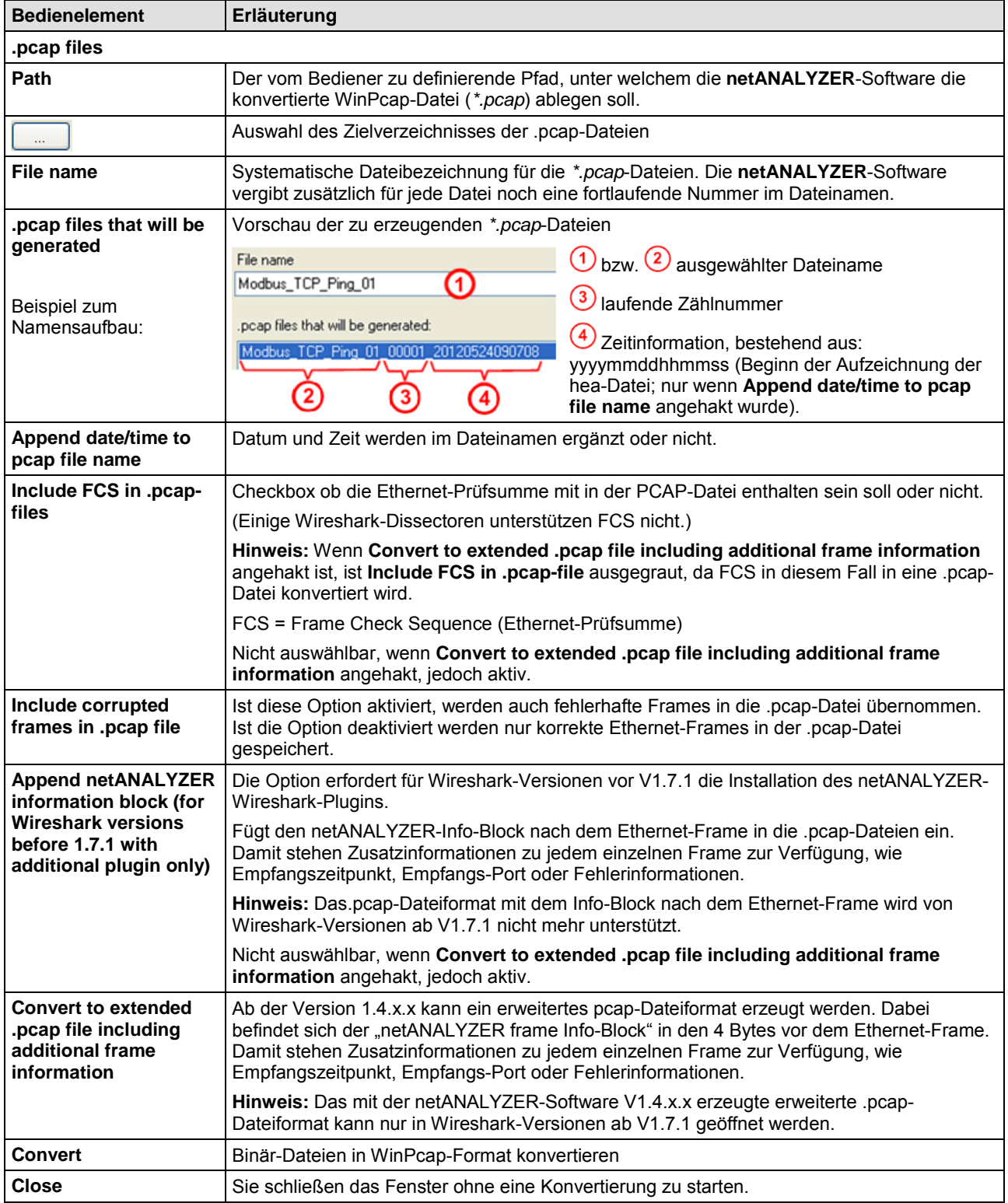

*Tabelle 22: Beschreibung Path of .hea file and .pcap files - .pcap files*

#### **.pcap files**

- 2. Um den Pfad für die Ablage von .pcap-Dateien zu ändern:
- $\triangleright$  Unter **.pcap files > Path** auf **klicken**.
- Im Fenster **Ordner Suchen** den Speicherort festlegen, wo die WinPcap-Dateien gespeichert werden sollen.
- Die Daten werden in mehreren .pcap-Dateien zu je 50 MB gespeichert.
- 3. Mit **Convert** die Binär-Dateien in WinPcap-Format konvertieren.
- Im Fenster **Conversion** werden Angaben zum Konvertierungsvorgang angezeigt.

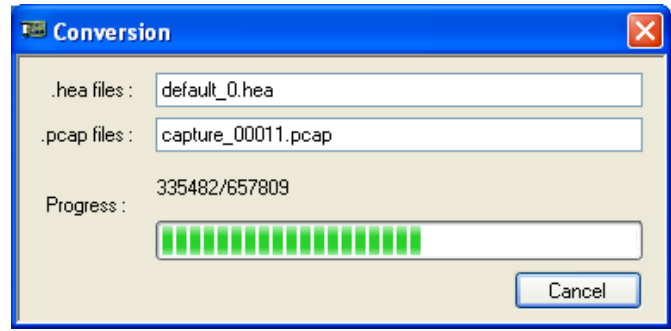

*Abbildung 30: Conversion*

| <b>Bedienelement</b> | Erläuterung                                                |
|----------------------|------------------------------------------------------------|
| hea files.           | Anzeige des Namens der aktuell erstellten Binär-Datei      |
| .pcap files          | Anzeige des Namens der aktuell konvertierten WinPcap-Datei |
| <b>Progress</b>      | Fortschrittsbalken für die Konvertierung in KByte          |

*Tabelle 23: Beschreibung Conversion*

4. Wenn die Konvertierung erfolgreich verlaufen ist, schließt sich das Fenster **Path of .hea file and .pcap files** automatisch.

# **6.1.3 Eingangssignal als Pseudoframe**

Für GPIO-Ereignisse wird von der Firmware ein spezieller Pseudo-Ethernet-Frame generiert, was dem Wireshark mithilfe eines speziellen Dissectors erlaubt GPIO-Ereignisse in der Frame-Liste anzuzeigen.

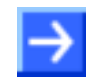

**Hinweis:** Es wird eine spezielle Mac-Adresse verwendet, im Hilscher-Bereich 00:02:A2:FF:FF:FF. Diese Adresse darf keinem realem Gerät zugewiesen werden.

#### **Format des Pseudo-Frames (Länge: 17 Bytes):**

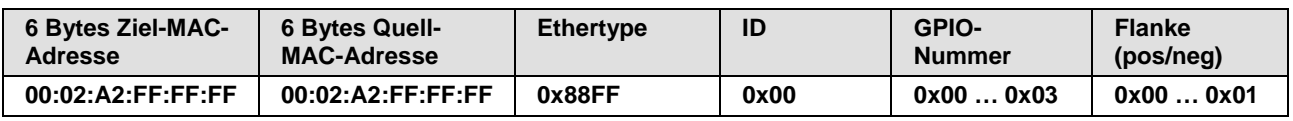

*Tabelle 24: Format des Pseudo-Frames*

## **6.1.4 Zykluszeit und Durchlaufzeit ermitteln (Modus Capture Data)**

Die Parameter Zykluszeit bzw. Durchlaufzeit können beim Datenaufzeichnungs-Modus mithilfe von Wireshark aus den aufgezeichneten bzw. ins pcap-Format konvertierten Analysedaten ermittelt werden. Die Vorgehensweise, wie die Parameter ermittelt werden können, variiert bei den verschiedenen Kommunikationsarten.

#### **Zykluszeit** (Beispiel PROFINET IRT)

Die Zykluszeit entspricht der Zeitdifferenz zwischen den Zeitstempeln zweier aufeinanderfolgender Frames eines zyklisch auftretenden Frame-Typs (z. B. dem SYNC-Frame).

- 1. \*.pcap-Datei der aufgezeichneten und ins pcap-Format konvertierten Analysedaten in Wireshark aufrufen. (Vergleiche Abschnitt *[Die](#page-47-0)  [Datenaufzeichnung starten](#page-47-0)* auf Seite [48](#page-47-0) und Abschnitt *[Binär-Dateien in](#page-48-0)  [WinPcap-Format konvertieren](#page-48-0)* auf Seite 49).
- 2. In Wireshark die Zeitdifferenz zwischen den Zeitstempeln zweier aufeinander folgender Frames eines zyklisch auftretenden Frame-Typs nehmen.

#### **Durchlaufzeit** (Beispiel PROFINET IRT)

Die Durchlaufzeit entspricht der Zeitdifferenz zwischen den Zeitstempeln eines zyklisch auftretenden Frames nach und eines zyklisch auftretenden Frames vor dem Gerät (z. B. SYNC-Frame).

- 1. \*.pcap-Dateien der Analysedaten in Wireshark aufrufen, die nach bzw. vor dem Gerät aufgezeichnet und ins pcap-Format konvertiert worden sind. (Vergleiche Abschnitt *[Die Datenaufzeichnung](#page-47-0)* starten auf Seite [48](#page-47-0) und Abschnitt *[Binär-Dateien in WinPcap-Format konvertieren](#page-48-0)* auf Seite 49).
- 2. In Wireshark die Zeitdifferenz zwischen den Zeitstempeln eines zyklisch auftretenden Frames nach und eines zyklisch auftretenden Frames vor dem Gerät nehmen.

Der **Transparent-Modus** (Transparent Mode) wird bei der Datenaufzeichnung eingesetzt und dient dazu alle zum Ethernet-Frame zugehörigen Daten zu erfassen, d. h., alle übertragenen Bits einschließlich aller Rahmeninformationen, Präambel und SFD (=Start of Frame Delimiter).

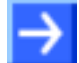

**Hinweis:** Die Verwendung des **Transparent-Modus** (Transparent Mode) ist nur bei 100 Mbit-Verbindungen sinnvoll.

Die nachfolgende Grafik zeigt eine Prinzipdarstellung eines Ethernet-Frames im **Ethernet-Modus** bzw. im **Transparent-Modus**.

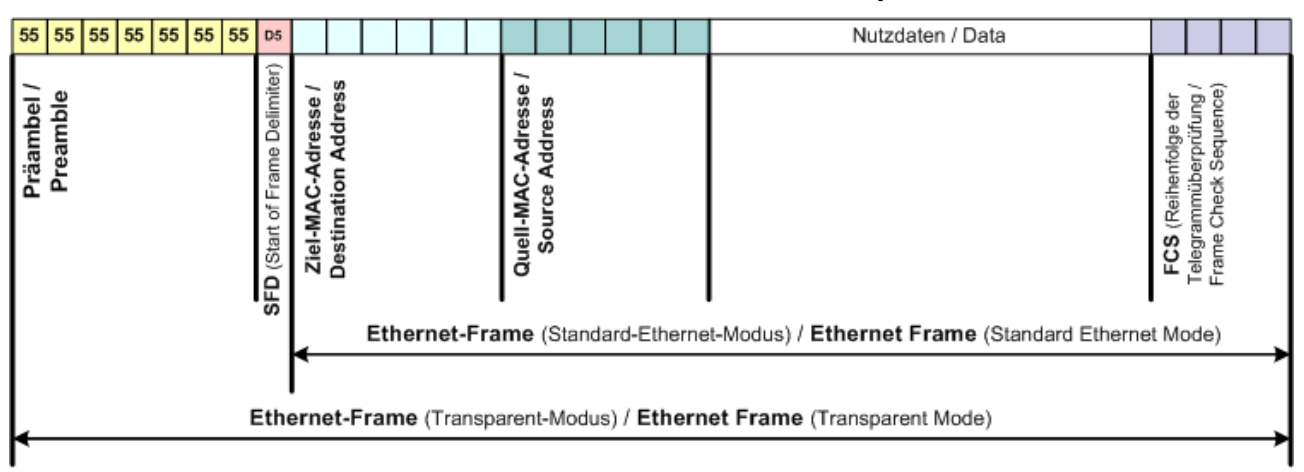

*Abbildung 31: Prinzipdarstellung eines Ethernet-Frames im Ethernet-Modus bzw. im Transparent-Modus*

Während die Präambel und SFD (=Start of Frame Delimiter) im Ethernet-Modus nicht aufgezeichnet werden, werden diese Teile des Ethernet-Frames im Transparent-Modus mit erfasst.

| 10000                                    |                         | 01 80 c2 00 00 0e 00 14 |  |  |  |  | 22 40 4f e4 88 cc 02 07 |  | "@0               |
|------------------------------------------|-------------------------|-------------------------|--|--|--|--|-------------------------|--|-------------------|
| 1001.0.                                  |                         | 04 00 14 22 40 4f e4 04 |  |  |  |  | 09 07 70 6f 72 74 2d 30 |  | $ "@0  port-0"$   |
| 10020-                                   |                         | 30 31 06 02 00 14 08 41 |  |  |  |  | 42 72 6f 61 64 63 6f 6d |  | 01A Broadcom      |
| 10030.                                   |                         | 20 4e 65 74 58 74 72 65 |  |  |  |  | 6d 65 20 35 37 78 78 20 |  | NetXtre me 57xx   |
| 10040-                                   |                         | 47 69 67 61 62 69 74 20 |  |  |  |  | 43 6f 6e 74 72 6f 6c 6c |  | Gigabit Controll  |
| 0050                                     | 65 72 20 2d 20 50 61 6b |                         |  |  |  |  | 65 74 70 6c 61 6e 65 72 |  | er – Pak etplaner |
| 10060                                    | 2d 4d 69 6e 69 70 6f 72 |                         |  |  |  |  | 74 0a 0a 53 49 4d 41 54 |  | -Minipor tSIMAT   |
| 0070-                                    |                         | 49 43 20 50 43 0c 23 53 |  |  |  |  | 49 45 4d 45 4e 53 20 41 |  | IC PC.#S IEMENS A |
| 0080 47 20 53 49 4d 41 54 49             |                         |                         |  |  |  |  | 43 20 50 43 20 2b 20 65 |  | G SIMATI C PC + e |
| 10090-                                   |                         | 6e 67 69 6e 65 65 72 69 |  |  |  |  | 6e 67 0e 04 00 80 00 80 |  | ngineeri ng       |
| l00a0 -                                  | 10 14 05 01 cO a8 Oa 25 |                         |  |  |  |  | 02 00 00 00 01 08 2b 06 |  | . % + .           |
| l00b0   01  04  01  81  c0  6e  fe  08   |                         |                         |  |  |  |  | 00 0e cf 02 00 00 00 00 |  | . N.              |
| l00c0 fe 0a 00 0e cf 05 00 14            |                         |                         |  |  |  |  | 22 40 4f e4 fe 09 00 12 |  | . "@0.            |
| loodo - of -01 -02 -00 -00 -00 -10 -00 - |                         |                         |  |  |  |  |                         |  |                   |

*Abbildung 32: Ethernet Frame in Wireshark im Ethernet-Modus*

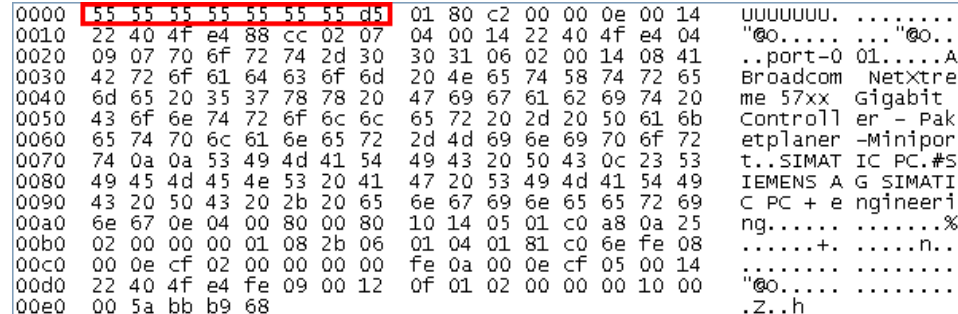

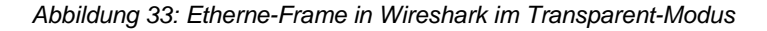

# **6.2 Timing-Analyse (Timing Analysis)**

# **6.2.1 Timing-Analyse starten**

- 1. Die Histogramm-Darstellung auswählen.
- Im Fenster **netANALYZER > Settings > Analysis Configuration > Graph Display** wählen und **Histogram** anhaken.

#### Oder

- 2. Die kombinierte Histogramm- und History-Darstellung aufrufen:
- Im Fenster **netANALYZER > Settings > Analysis Configuration > Graph Display** wählen und **Histogram** und **History** anhaken.
- 3. Die Ports für die Timing-Analyse aktivieren.
- Im Fenster **netANALYZER** die erforderlichen Analyse-Ports anhaken.
- 4. Modus **Timing Analysis** aufrufen.
- Im Fenster **netANALYZER >Timing Analysis** auswählen.

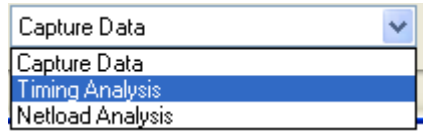

- Das Fenster **Timing Analysis** mit vier Analysefenstern erscheint.
- 5. Timing-Analyse starten.
- Im Fenster **netANALYZER >Start** anklicken.
- $\Diamond$  Die Analyse der empfangenen Ethernet-Frames beginnt.
- 6. Timing-Analyse stoppen.
- Im Fenster **netANALYZER > Stop** anklicken.

# **6.2.2 Das Timing Analysis-Fenster**

Auf den nachfolgenden Seiten zeigen *[Abbildung 34](#page-55-0)* und *[Abbildung 35](#page-56-0)* und zwei Beispieldarstellungen zum Timing-Analyse-Fenster:

#### netANALYZER-Analyse-Methoden 56/83

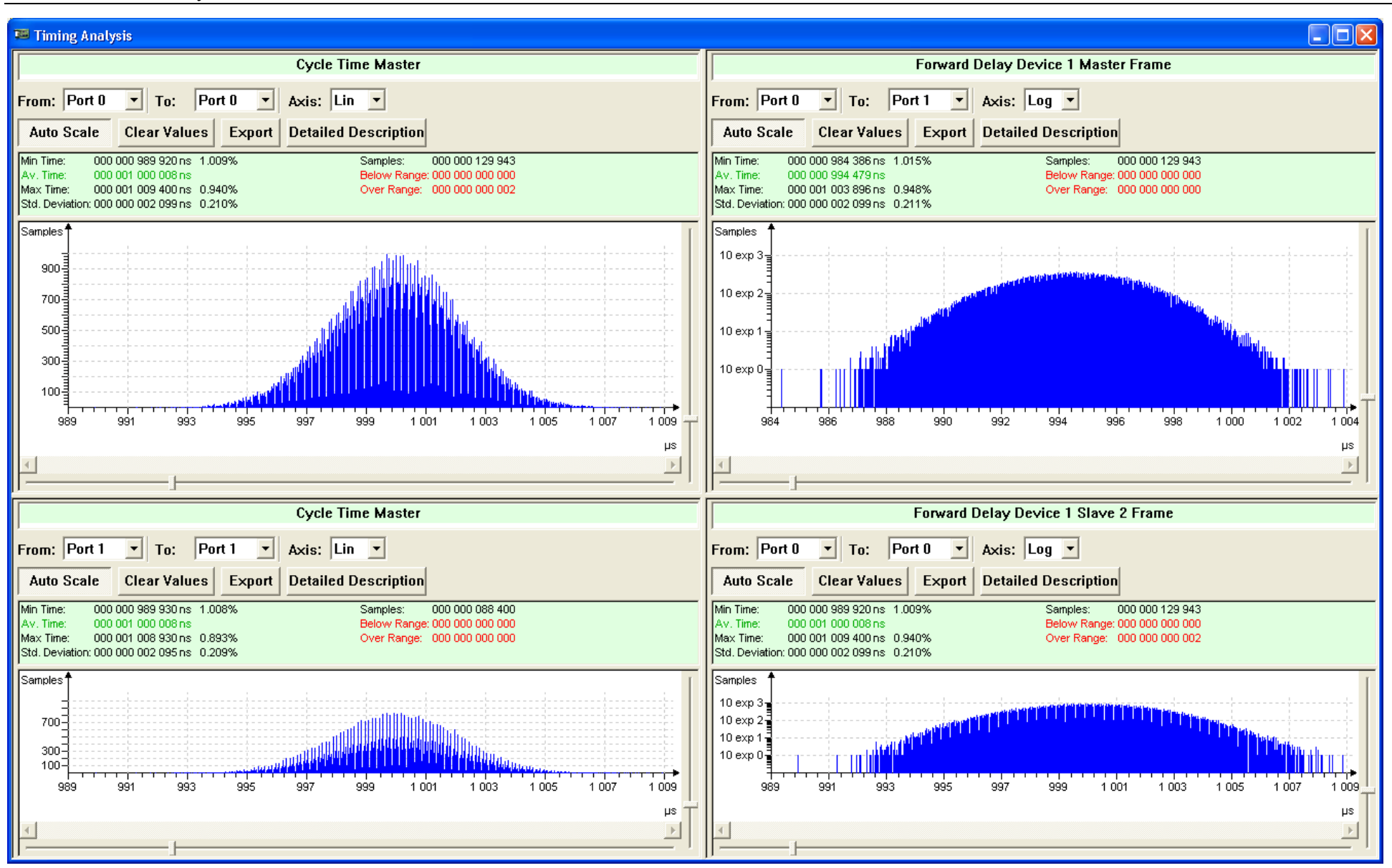

<span id="page-55-0"></span>*Abbildung 34: Timing Analysis mit Histogramm-Darstellung (Beispiel)*

#### netANALYZER-Analyse-Methoden 57/83

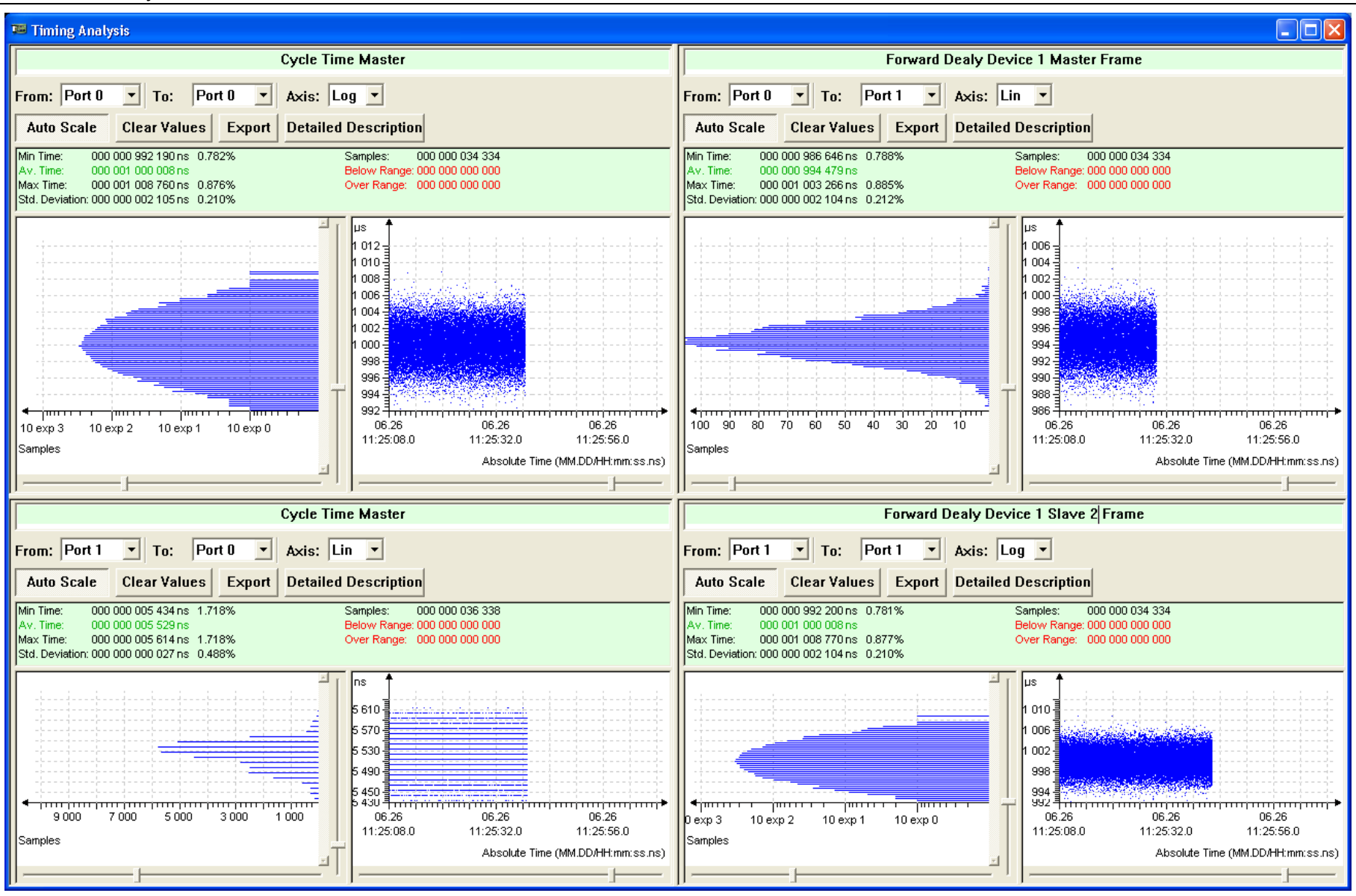

<span id="page-56-0"></span>*Abbildung 35: Timing Analysis mit kombinierter Histogramm- und History-Darstellung (Beispiel)*

# **6.2.3 Aufbau des Timing Analysis-Fensters**

Ein Analysefenster besteht im Detail aus folgenden Komponenten:

![](_page_57_Figure_4.jpeg)

*Abbildung 36: Timing Analysis-Fenster mit Histogramm-Darstellung*

![](_page_57_Figure_6.jpeg)

*Abbildung 37: Timing Analysis-Fenster mit kombinierter Histogramm- u. History-Darstellung*

![](_page_58_Picture_206.jpeg)

| <b>Element</b>                                                         | Wertebereich /<br>Erläuterung                                                                                                    |                                                      |  |  |  |  |  |  |
|------------------------------------------------------------------------|----------------------------------------------------------------------------------------------------|------------------------------------------------------|--|--|--|--|--|--|
| $\left( 7\right)$<br><b>Export</b>                                     | Speichert die detaillierte Beschreibung, die Messwerte und Histogramm-<br>Daten in eine CSV-Datei.                                                                                                    |                                                      |  |  |  |  |  |  |
| <b>Detailed</b><br><b>Description</b><br>$\mathbf{8}$<br>(Detaillierte | Über Detailed Description kann ein Texteingabefenster geöffnet werden,<br>worin eine detaillierte Beschreibung zum Timing-Analyse-Fenster<br>eingegeben werden kann.                                                                                                    | Text                                                 |  |  |  |  |  |  |
| Beschreibung)                                                          | Wird "Export" angeklickt, wird<br><b>Detailed Description</b><br>diese Beschreibung in der CSV-<br>Datei abgespeichert.<br>Detailed description:<br>Detailed Description<br>OK<br>Cancel                                                                                                    |                                                      |  |  |  |  |  |  |
| <b>Messwertanzeige</b><br>$\left(9\right)$<br>(links)                  | Links werden angezeigt:<br>- die minimal und die maximal gemessene Zeit (Min Time, Max Time),<br>- der arithmetische Mittelwert der gemessenen Zeit (Av Time) sowie<br>- die Standardabweichung der gemessenen Zeit (Std. Deviation).<br>Die minimal und die maximal gemessene Zeit werden beide als Absolutwert<br>ausgegeben, sowie als prozentuale Abweichung vom arithmetische<br>Mittelwert der gemessenen Zeit. Die Standardabweichung wird als<br>Absolutwert und als prozentuale Wert ausgegeben. Für die Näherung der<br>Standardabweichung gilt folgende Formel: | Min Time,<br>Av Time,<br>Max Time,<br>Std. Deviation |  |  |  |  |  |  |
|                                                                        | S: Standardabweichung<br>$S = \sqrt{S^2} := \sqrt{\frac{1}{n-1} \sum_{i=1}^{n} (X_i - \bar{X})^2}$<br>n: Anzahl der Messwerte (Samples)<br>X: Wert des Messwerts (Sample)<br>X quer: Arithmetischer Mittelwert                                                                                                    |                                                      |  |  |  |  |  |  |
| (10)<br>(rechts)                                                       | Rechts werden angezeigt:<br>- die Anzahl der Messwerte (Samples), sowie<br>- die Anzahl der Messwerte die unterhalb und oberhalb des<br>Darstellungsbereichs des Histogramms liegen (Below Range, Over Range).                                                                                                    | Samples,<br>Below Range,<br>Over Range               |  |  |  |  |  |  |
|                                                                        | Der Darstellungsbereich kann über die Zoom- und Verschiebebalken zur<br>Skalierung der X-Achse bzw. der Y-Achse gewählt werden.                                                                                                    |                                                      |  |  |  |  |  |  |
| (1) Histogramm:<br>(Frames / Zeit oder<br>Zeit / Frames)               | Die Histogramm-Darstellung zeigt die Verteilungsfunktion aller Messwerte<br>als Frames / Zeit-Diagramm beziehungsweise für die Timing-Analyse mit<br>Histogramm und History als Zeit / Frames-Diagramm.                                                                                                    |                                                      |  |  |  |  |  |  |
| History: (Zeit /<br>absolute Zeit)                                     | Die History-Darstellung zeigt die Verteilungsfunktion aller Messwerte als Zeit<br>/ absolute Zeit-Diagramm.                                                                                                    |                                                      |  |  |  |  |  |  |
| <b>Skalierung</b><br>(13)<br>X-Achse bzw.<br><b>Y-Achse</b>            | Zoom- und Schiebebalken zur Skalierung der X-Achse bzw. der Y-Achse.                                                                                                    |                                                      |  |  |  |  |  |  |
| Divider                                                                | Die Größe der Analysefenster kann über den Divider variiert werden.                                                                                                    |                                                      |  |  |  |  |  |  |
| <b>Divider</b><br><b>Divider</b><br>verschie-<br>ben                   | > Dazu den Divider mit der rechten Maustaste anklicken und mit gedrückter<br>rechter Maustaste an die gewünschte Position verschieben.                                                                                                    |                                                      |  |  |  |  |  |  |

*Tabelle 25: Beschreibung Timing Analysis-Fenster*

# **6.2.4 Skalieren im Timing-Analyse-Fenster**

Sie können die grafische Darstellung in den Zeitachsen manuell skalieren, was besonders für die X-Zeitachse der Histogramm-Darstellung wichtig ist. Dazu müssen Sie **Auto Scale** anklicken und damit deaktivieren.

![](_page_60_Figure_3.jpeg)

<span id="page-60-0"></span>*Abbildung 38: Timing-Analyse, Skalierung ändern*

Der Zeitstrahl <sup>1</sup> stellt in *[Abbildung 38](#page-60-0)* den gesamten Messzeitraum dar.

Mit dem Slider (2) läst sich die Breite des Darstellungszeitraums verändern.

Mit dem Slider 3 läst sich die Position des Darstellungszeitraums über den Messzeitraum verändern.

Entsprechendes gilt auch für die Y-Zeitachse: Hier wird die Darstellungsbreite mit dem Slider  $\bigoplus$  eingestellt, und die Darstellungsposition auf dem Zeitstrahl mit dem Slider <sup>5</sup>. Hier können die Messereignisse sehr schnell aus dem Darstellungsbereich auswandern. Wenn Sie **Auto Scale**  anklicken, wird der Anzeigebereich wieder über die Ereignisse gelegt.

Wenn Sie Axis <sup>6</sup> anklicken, kann im Histogramm die Sample-Achse zwischen linearer und logarithmischer Skalierung umgestellt werden. Die Zeitachse kann nur linear dargestellt werden.

Alle drei Achsen in *[Abbildung 38](#page-60-0)* können mittels **Auto Scale** <sup>(7)</sup> so eingestellt werden, dass alle Messereignisse im Anzeigebereich liegen.

# **6.2.5 Zoomen im Timing-Analyse-Fenster**

Im Timing-Analyse-Fenster können Sie in der Histogramm- oder der History-Darstellung einen beliebigen Bereich einzoomen.

- Dazu **Auto Scale** deaktivieren und in dem gewünschten Fenster einen Bereich aufziehen.
- $\Diamond$  Der gewünschte Bereich erscheint als schraffierte Fläche und ist nach dem Loslassen herangezoomt.

![](_page_61_Figure_5.jpeg)

*Abbildung 39: 'Drag and Zoom' im Timing-Analyse-Fenster, oben Histogramm–Darstellung, unten History-Darstellung*

# **6.2.6 Beispiele zu Möglichkeiten der Timing-Analyse**

**Hinweis:** Die Basis für die Timing-Analyse bilden im Regelfall bestimmte zyklische Frames, so z. B. das Sync-Telegramm (Sync-Frame) bei PROFINET oder MDT0 bei sercos. Es ist wichtig, dass nur diese Frames der Timing-Analyse zugeführt werden. Deshalb muss vor dem Start der Analyse ein entsprechender Filter gesetzt werden, der etwaige azyklische oder weitere zyklische Ethernet-Frames vorfiltert und ausschließlich den zu analysierenden Frame durch lässt.

### **6.2.6.1 Zykluszeitmessung**

![](_page_62_Figure_5.jpeg)

*Abbildung 40: Anwendungsfall 1 - Beispiel Zykluszeitmessung*

Zur Zykluszeitmessung reicht es aus ein TAP der Analyzer-Karte NANL-<br>C500-RE bzw. des Analyzer-Gerätes NANL-B500G-RE in die Analyzer-Gerätes NANL-B500G-RE in die Übertragungsstrecke einzufügen. Hierbei werden die Differenzen zwischen jeweils zwei aufeinander folgenden Frame-Zeiten gebildet, daraus ergibt sich die Zykluszeit. In der Port-Auswahl muss entsprechend als Start- und als Ziel-Port derselbe Port gewählt werden.

#### **6.2.6.2 Durchlaufzeitmessung**

![](_page_63_Figure_3.jpeg)

*Abbildung 41: Anwendungsfall 2 - Beispiel Durchlaufzeitmessung*

Zur Durchlaufzeitmessung muss die Analyzer-Karte NANL-C500-RE bzw. das Analyzer-Gerät NANL-B500G-RE vor und hinter dem zu untersuchenden Gerät eingefügt werden. Hierbei wird die Zeitdifferenz zwischen dem auf der einen Seite des Gerätes einlaufenden Ethernet-Frame bis zum nächsten Frame auf der anderen Seite des Gerätes gemessen. Die Port-Auswahl muss entsprechend von einem Port des ersten TAP auf einen Port des zweiten TAP erfolgen: Differenz von Port 0/1 nach Port 2/3. bzw. bei Messung in die Gegenrichtung Port 2/3 nach Port  $0/1.$ 

#### **6.2.6.3 Stack-Laufzeitmessung**

![](_page_63_Figure_7.jpeg)

*Abbildung 42: Anwendungsfall 4 – Messung der Laufzeiten im Gerät – Beispiel Stack-Laufzeitmessungen*

Für Stack-Laufzeitmessungen kann die Differenz zwischen einem Port des Ethernet-Kanals und eines GPIOs gebildet werden. Hierbei wird z. B. ein zyklisches Prozessdaten-Frame auf Port x überwacht sowie das Auftreten eines digitalen Schaltereignisses auf GPIO y nachdem dieser Frame im Software-Stack bearbeitet wurde.

#### **6.2.6.4 Antwortzeitmessung**

![](_page_64_Figure_3.jpeg)

*Abbildung 43: Anwendungsfall 1 - Beispiel Antwortzeitmessung*

Zur Antwortzeitmessung wird die zeitliche Differenz zwischen zwei unterschiedlichen Ports auf demselben TAP gemessen. Hierbei wird z. B. der eingehende Frame auf Port 0 erfasst, sowie der ausgehende Antwort-Frame auf Port 1.

**Hinweis:** Wegen der Auto-Crossover-Funktion der meisten RTE-Systeme können sich die Belegungen von Port 0 und 1 bzw. Port 2 und 3 zwischen verschiedenen Testläufen ändern.

Ein Effekt des Port-Vertauschens ist, dass bei falsch gewählten Ports die Antwortzeit fehlerhaft gemessen wird, da die Messwerte von den falschen Ports herangezogen werden.

# **6.2.7 Zykluszeit und Durchlaufzeit ermitteln**

Die Parameter Zykluszeit bzw. Durchlaufzeit können beim Datenaufzeichnungs-Modus im **netANALYZER** Timing Analysis-Fenster ermittelt werden.

![](_page_65_Figure_4.jpeg)

*Abbildung 44: Timing Analysis-Fenster*

#### **Zykluszeit**

 Um die Zykluszeit zu ermitteln, bei **From** und bei **To** jeweils den gleichen Port einstellen.

#### **Durchlaufzeit**

 Um die Durchlaufzeit zu ermitteln, bei **From** und bei **To** jeweils den Port vor bzw. nach dem Gerät einstellen, für welches die Durchlaufzeit ermittelt werden soll.

# **6.3 Netzlast-Analyse (Netload Analysis)**

Die Netzlast-Analyse dient dazu die Netzlast verschiedener über die Ethernet-Leitung übertragener Protokolle zu messen. Dabei wird ersichtlich, welche Frame-Typen zu welcher Zeit mit welcher Netzlast auftreten. Mithilfe der Netzlast-Analyse können auf diese Weise außergewöhnliche Ereignisse sichtbar gemacht werden.

Zur Identifizierung der unterschiedlichen Frame-Typen werden bei der Netzlast-Analyse die erweiterten Software-Filter benötigt (siehe dazu Abschnitt *[Erweiterte Software-Filter](#page-36-0)* auf Seite [37\)](#page-36-0).

Der zeitliche Verlauf der Frame-Anzahl im Netzwerk (Frame-Anzahl pro Zeiteinheit) wird als textuelle und grafische Statistikanzeige ausgegeben, einschließlich CSV-Export der Messwerte. Die identifizierten Frame-Typen werden in einem Statistik-Fenster gezählt und in einem Netzwerklast-Diagramm grafisch angezeigt, eine farbige Linie für jeden Frame-Typ über der Aufzeichnungszeit, wie im Beispiel, in *[Abbildung 45: Beispiel Netload](#page-67-0)  Analysis [mit Erweiterten Software-Filtern VLAN\\_priorities](#page-67-0)* auf Seite [68](#page-67-0) zu sehen ist.

Zu Analysezwecken werden die Daten zur Netzlast-Analyse aufgezeichnet. Weiter siehe Abschnitt *[Netzlast-Analysedaten aufzeichnen](#page-71-0)* auf Seite [72.](#page-71-0)

#### **6.3.1 Netzlast-Analyse starten**

- 1. Erweiterten Software-Filter laden und aktivieren.
- Über **Settings > Extended Software Filters Settings > Load/ Add Tree** eine Datei für die Erweiterten Software-Filter laden.
- **Settings > Analysis Configuration > Graph Display** wählen und **Use Extended Software Filters** anhaken.
- 2. Die Ports für die Netzlast-Analyse aktivieren.
- Im Fenster **netANALYZER** die erforderlichen Analyse-Ports anhaken.
- 3. Modus **Netload Analysis** aufrufen.
- Im Fenster **netANALYZER > Netload Analysis** auswählen.

![](_page_66_Picture_258.jpeg)

- Das Fenster **Netload Analysis** erscheint.
- 4. Netzlast-Analyse starten.
- Im Fenster **netANALYZER >Start** anklicken.
- $\rightarrow$  Die Analyse der empfangenen Ethernet-Frames beginnt.
- 5. Netzlast-Analyse stoppen.
- Im Fenster **netANALYZER > Stop** anklicken.

# **6.3.2 Das Netload Analysis-Fenster**

Das Netzlast-Analyse-Fenster besteht aus zwei Teilen.

- Im oberen Teil unter **Frame Statistics** werden die gesammelten statistischen Daten als textuelle Darstellung angezeigt. Für jeden definierten Filter erscheinen Angaben, wie die Gesamtanzahl der Frames und die aktuelle durchschnittliche Netzlast. Jeder Eintrag kann individuell ausgewählt werden, um in der Grafik angezeigt zu werden. Die Farbe jedes angezeigte Parameters ist auswählbar (per rechtem Mausklick auf den Filter-Namen).
- Der untere Teil des Fensters unter **History** zeigt eine grafische Historie der gemessenen Netzlasten. Jeder der ausgewählten Einträge wird durch eine Linie mit der gleichen Farbe wie der Eintrag in der Textanzeige dargestellt. Die x-Achse zeigt die absolute Zeit (einschließlich dem Zeitpunkt, wenn die Aufzeichnung länger als 1 Tag läuft), die y-Achse zeigt die durchschnittliche Frame-Last in 1/s. Das Aktualisierungs-Intervall des Graphen beträgt 1 Sekunde. Das bedeutet, dass jede Sekunde ein neuer Wert angezeigt wird. Die Grafik kann über Schieberegler in X- und Y-Richtung verschoben und gezoomt werden.
- Alle angezeigten Daten (Text- und Grafik) können während des Analyse-Prozesses jederzeit in eine CSV-Datei exportiert werden.

| <b>Netload Analysis</b><br> -   O |                                                |                                  |              |               |                                |                              |                                                |                                          |  |  |  |
|-----------------------------------|------------------------------------------------|----------------------------------|--------------|---------------|--------------------------------|------------------------------|------------------------------------------------|------------------------------------------|--|--|--|
| <b>Frame Statistics</b>           |                                                |                                  |              |               |                                |                              |                                                |                                          |  |  |  |
| Graph                             | Frame Type                                     | Frame Count                      | Av. Load 1/s | Av.Load %     | Displayed Span<br>Av. Load 1/s | Displayed Span<br>Av. Load % | Last Second<br>Av.Load 1/s                     | Last Second<br>$\triangle$<br>Av. Load % |  |  |  |
| ☑                                 | <b>VLAN</b> priority 0                         | 162957                           | 373,72       | $0.06 \times$ | 374,45                         | 0.06 <sup>2</sup>            | 374                                            | $0.06 \times$                            |  |  |  |
| ☑                                 | <b>VLAN</b> priority 1                         | 162957                           | 373,72       | $0.06 \times$ | 374.45                         | $0.06 \times$                | 374                                            | $0.06 \times$                            |  |  |  |
| ☑                                 | <b>VLAN priority 2</b>                         | 162957                           | 373,72       | $0.06 \times$ | 374,45                         | $0.06\%$                     | 374                                            | $0.06\%$                                 |  |  |  |
| ☑                                 | <b>VLAN priority 3</b>                         | 162957                           | 373,72       | 0,06%         | 374,45                         | 0,06 %                       | 374                                            | $0.06 \times$                            |  |  |  |
| $\blacktriangledown$              | <b>VLAN</b> priority 4                         | 162957                           | 373,72       | 0,06%         | 374,45                         | $0.06 \times$                | 374                                            | $0.06 \times$                            |  |  |  |
| ☑                                 | <b>VLAN priority 5</b>                         | 162957                           | 373,72       | $0.06 \times$ | 374,45                         | $0.06 \times$                | 374                                            | $0.06 \times$                            |  |  |  |
| ☑                                 | <b>VLAN</b> priority 6                         | 162957                           | 373,7        | $0.06 \times$ | 374,45                         | $0.06\%$                     | 374                                            | $0.06 \times$                            |  |  |  |
| ☑                                 | <b>VLAN priority 7</b>                         | 162957                           | 373,7        | $0.06 \times$ | 374,45                         | $0.06 \times$                | 374                                            | $0.06\,\%$                               |  |  |  |
| ⊽                                 | <b>Other</b>                                   | 174                              | 0,4          | $0\%$         | 0.4                            | $0\%$                        | 0                                              | $0\%$                                    |  |  |  |
| History                           |                                                |                                  |              |               |                                |                              |                                                |                                          |  |  |  |
|                                   |                                                |                                  |              |               |                                |                              |                                                | ᄉ                                        |  |  |  |
|                                   | 3                                              |                                  |              |               |                                |                              |                                                | $\sim$                                   |  |  |  |
|                                   |                                                |                                  |              |               |                                |                              |                                                |                                          |  |  |  |
|                                   |                                                |                                  |              |               |                                |                              |                                                | $\sim$                                   |  |  |  |
|                                   | $\overline{c}$                                 |                                  |              |               |                                |                              |                                                | $\sim$                                   |  |  |  |
|                                   |                                                |                                  |              |               |                                |                              |                                                | $\overline{\phantom{a}}$                 |  |  |  |
|                                   | $\mathbf{1}$                                   |                                  |              |               |                                |                              |                                                |                                          |  |  |  |
|                                   |                                                |                                  |              |               |                                |                              |                                                | $\overline{\phantom{a}}$                 |  |  |  |
|                                   |                                                |                                  |              |               |                                |                              |                                                |                                          |  |  |  |
|                                   |                                                | 16:30:59                         | 16:31:59     |               | 16:32:59                       | 16:33:59                     | 16:34:59                                       |                                          |  |  |  |
|                                   |                                                |                                  |              |               |                                |                              |                                                |                                          |  |  |  |
| ≺                                 |                                                |                                  |              |               |                                |                              |                                                | v<br>$\rightarrow$                       |  |  |  |
|                                   | $\mathbf{r}$<br>$\mathbf{r}$<br>$\mathbb{R}^n$ | $\mathbb{R}^2$<br>$\mathbb{R}^n$ | $\mathbf{r}$ |               | $\mathbb{R}^2$                 | $\mathbb{R}^2$               | $\mathbf{L}$<br>$\mathbf{r}$<br>$\mathbb{R}^n$ |                                          |  |  |  |
|                                   |                                                |                                  |              |               |                                |                              |                                                |                                          |  |  |  |
|                                   |                                                |                                  |              |               |                                |                              |                                                |                                          |  |  |  |
|                                   | Export Data to File                            |                                  |              |               |                                |                              |                                                |                                          |  |  |  |

<span id="page-67-0"></span>*Abbildung 45: Beispiel Netload Analysis mit Erweiterten Software-Filtern VLAN\_priorities* 

![](_page_68_Picture_255.jpeg)

*Tabelle 26: Beschreibung Netload Analysis-Fenster*

# **6.3.2.1 Farbe, Linienart und Linienstärke der Grafikanzeige**

Die Farbe, Linienart sowie die Linienstärke der Grafikanzeige eines Filtereintrages kann individuell verändert werden.

- Dazu im Fenster **Netload Analysis** unter **Frame Statistics** den jeweiligen Filtereintrag mit der rechten Maustaste anklicken.
- Das Konfigurationsfenster für die Farbe, die Linienart und die Linienstärke erscheint.

![](_page_68_Picture_256.jpeg)

*Abbildung 46: Farbe, Linienart und Linienstärke der Grafikanzeige*

- Über **Curve style** kann die Linienart eines Filtereintrages und des zugehörigen Graphen festgelegt werden.
- Über **Curve width** kann die Linienstärke eines Filtereintrages und des zugehörigen Graphen festgelegt werden.
- Über **Randomize all curves colors** werden die Farben aller Filtereinträge nach dem Zufallsprinzip neu vergeben. Um eine geeignete Farbverteilung zu erzielen, die Option gegebenenfalls mehrfach auslösen.

#### **6.3.2.2 Lineare, Logarithmische oder prozentuale Anzeige der Netzlast**

Die graphische Anzeige der Netzlast kann in linearer, logarithmischer oder prozentualer\* Anzeige dargestellt werden (\*100% = 100 MBit/s).

 Dazu im Fenster **Netload Analysis** unter **History** den jeweiligen Graphen mit der rechten Maustaste anklicken.

![](_page_69_Picture_164.jpeg)

 $\Diamond$  Das Konfigurationsfenster für die Darstellungsart erscheint.

![](_page_69_Figure_10.jpeg)

Die gewünschte Darstellungsart anwählen und anhaken.

#### **6.3.2.3 Tooltip-Anzeige für Frame-Typ**

In der Grafikanzeige kann zu jedem Graphen der Frame-Typ als Name des Filters bzw. der gefilterten Frames angezeigt werden.

Dazu mit der Maus über den jeweiligen Graphen fahren.

![](_page_69_Figure_15.jpeg)

*Abbildung 48: Tooltip-Anzeige für Frame-Typ*

#### <span id="page-70-0"></span>**6.3.2.4 CSV-Export**

Der CSV-Export kann alle Analysedaten seit Beginn der Aufzeichnung umfassen oder nur einen zeitlichen Ausschnitt davon.

- Um alle oder einen Teil der Analysedaten in eine CSV-Datei zu exportieren, im **Netload Analysis**-Fenster **Export Data to File** anklicken.
- Die Abfrage **Export to CSV File** erscheint.

![](_page_70_Picture_128.jpeg)

*Abbildung 49: Abfrage CSV-Export* 

![](_page_70_Picture_129.jpeg)

*Tabelle 27: Optionen für den CSV-Export* 

- **Export current view only** auswählen, um alle aktuell angezeigten Daten zu exportieren.
- **Export whole data** auswählen, um alle Daten seit Beginn der Aufzeichnung zu exportieren.
- **OK** anklicken und den Speicherort für die CSV-Datei wählen.
- Die exportierte CSV-Datei wird abgelegt. Sie enthält alle Daten aller Filtereinträge.

#### **Aufbau der CSV-Export-Datei**

- Der obere Teil der geöffneten CSV-Datei enthält die Frame-Statistikdaten aus dem **Netload Analysis**-Fenster.
- Der untere Teil der CSV-Datei erscheint die Liste aller sekündlich gemessenen Werte der Gesamt-Frame-Anzahl. Die Gesamt-Frame-Anzahl umfasst alle Frames aller Frame-Typen mit einem Identifizierungseintrag in den Erweiterten Software-Filter-Einstellungen, sowie die unter "Other" aufgeführten Frames.

![](_page_71_Picture_113.jpeg)

*Abbildung 50: Beispiel CSV-Export der Messdaten bei der Netzlast-Analyse*

# <span id="page-71-0"></span>**6.3.3 Netzlast-Analysedaten aufzeichnen**

Zu Analysezwecken werden die Daten zur Netzlast-Analyse aufgezeichnet.

- Um die aufgezeichneten Netzlast-Analysedaten aufzurufen, im Fenster **netANALYZER** > **Stop** und dann **Convert** anklicken.
- Die Daten im Fenster **Path of .hea file and .pcap files** als \*.pcap-Dateien abspeichern wie im Abschnitt *[Binär-Dateien in WinPcap-](#page-48-0)[Format konvertieren](#page-48-0)* auf Seite 49 beschrieben.
### **7.1 Hinweise zur Fehlersuche**

### **netANALYZER-Software**

Zu möglichen Fehlermeldungen beim Starten der Software siehe Abschnitt *[Prüfung auf Hardware und Gerätetreiber](#page-17-0)* auf Seite [18.](#page-17-0)

### **7.2 Meldungen in der Status-Leiste**

In der folgenden Tabelle sind alle Statusmeldungen aufgelistet, die in der Status-Leiste ausgegebenen werden können.

Bedeutung der Textfarbe der Status-Meldungen: Schwarz: Info-Meldung Rot: Fehlermeldung Grün: Funktion aktiviert

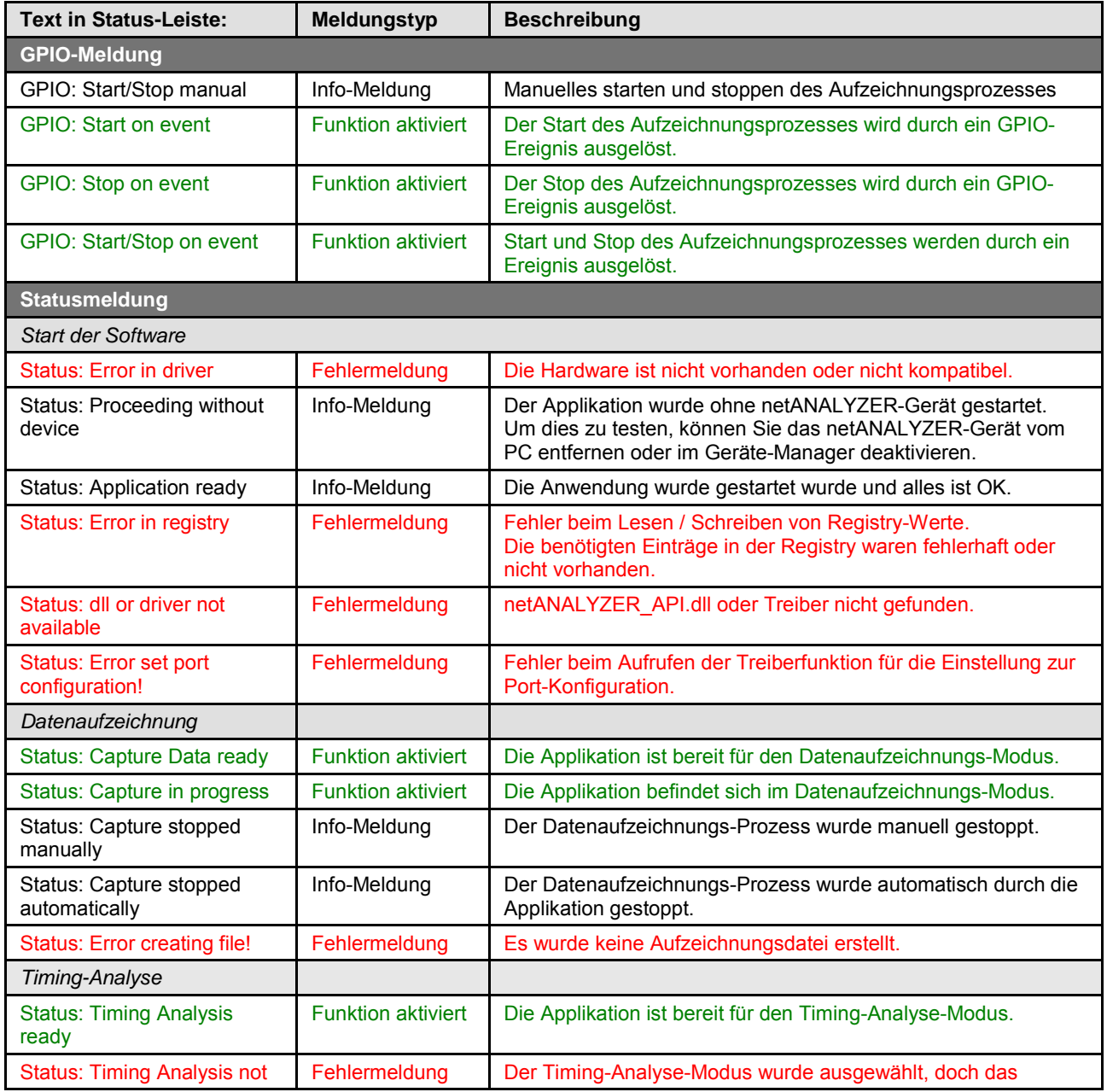

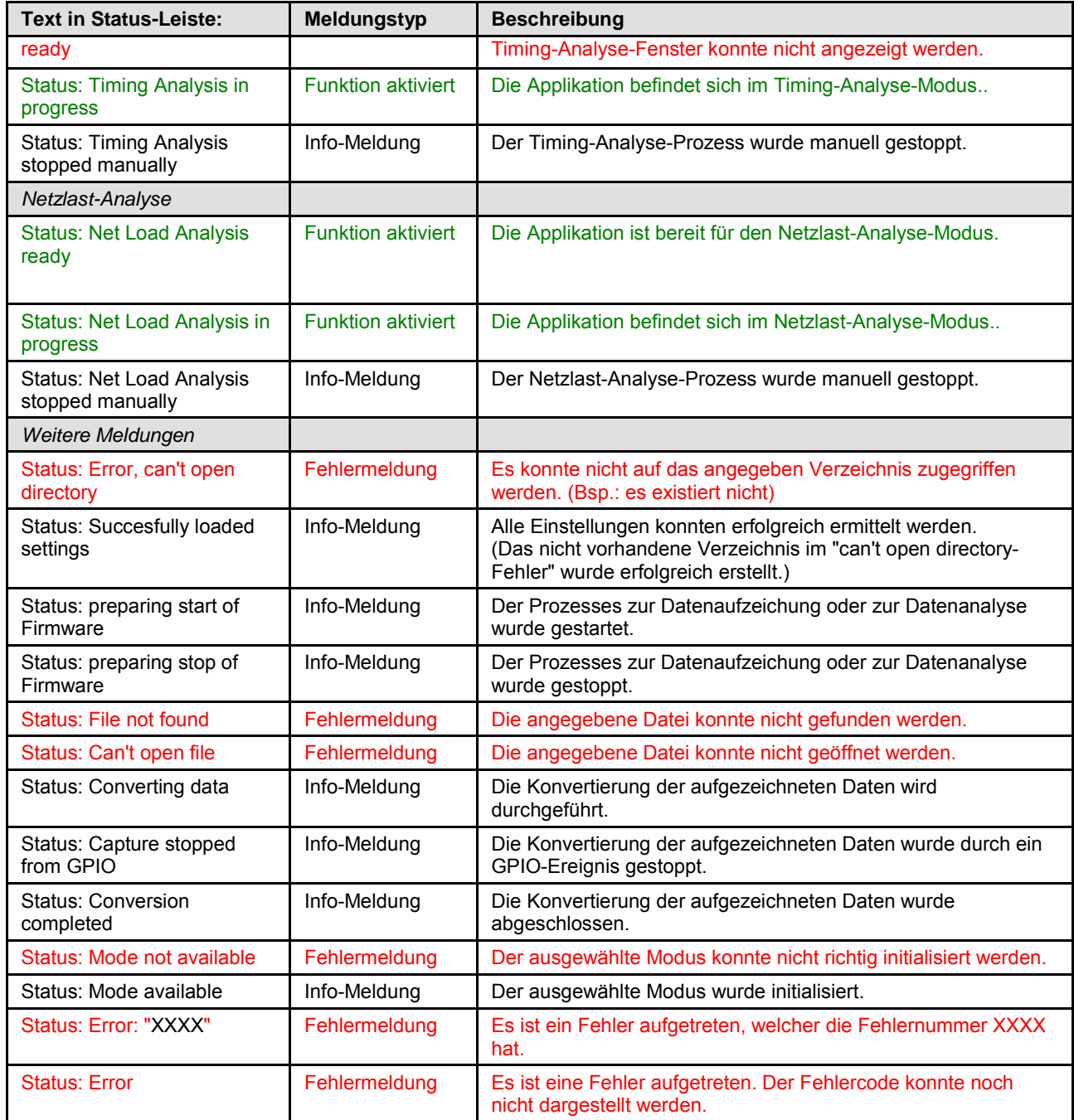

*Tabelle 28: Meldungen in der Status-Leiste*

# **7.3 Übersicht Fehlercodes**

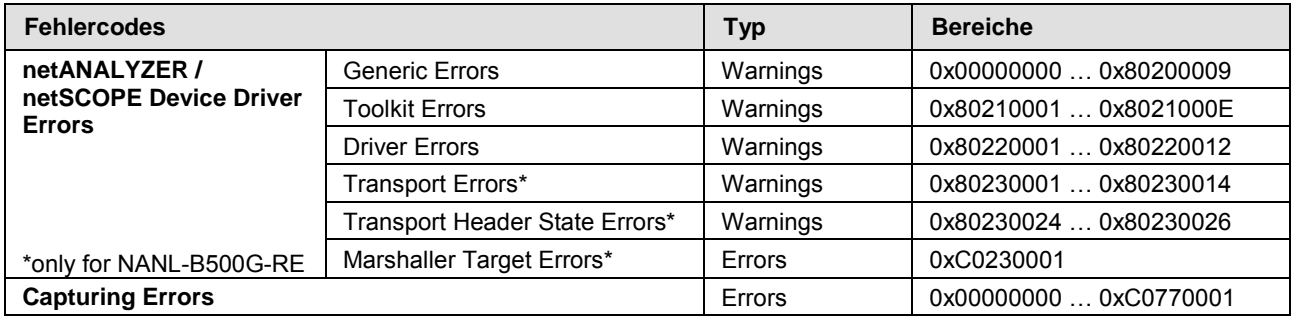

*Tabelle 29: Übersicht Fehlercodes und Bereiche*

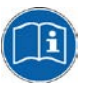

Die Fehlercodes sind im **Driver Manual netANALYZER API, Windows XP/Vista/7/8, V1.x** im Kapitel **5 Error List** beschrieben. Die Handbuchdatei *netANALYZER API Windows DRV XX EN.pdf* befindet sich auf der Produkt-DVD.

### **7.4 Wichtige Fehlercodes, Ursachen und Abhilfe**

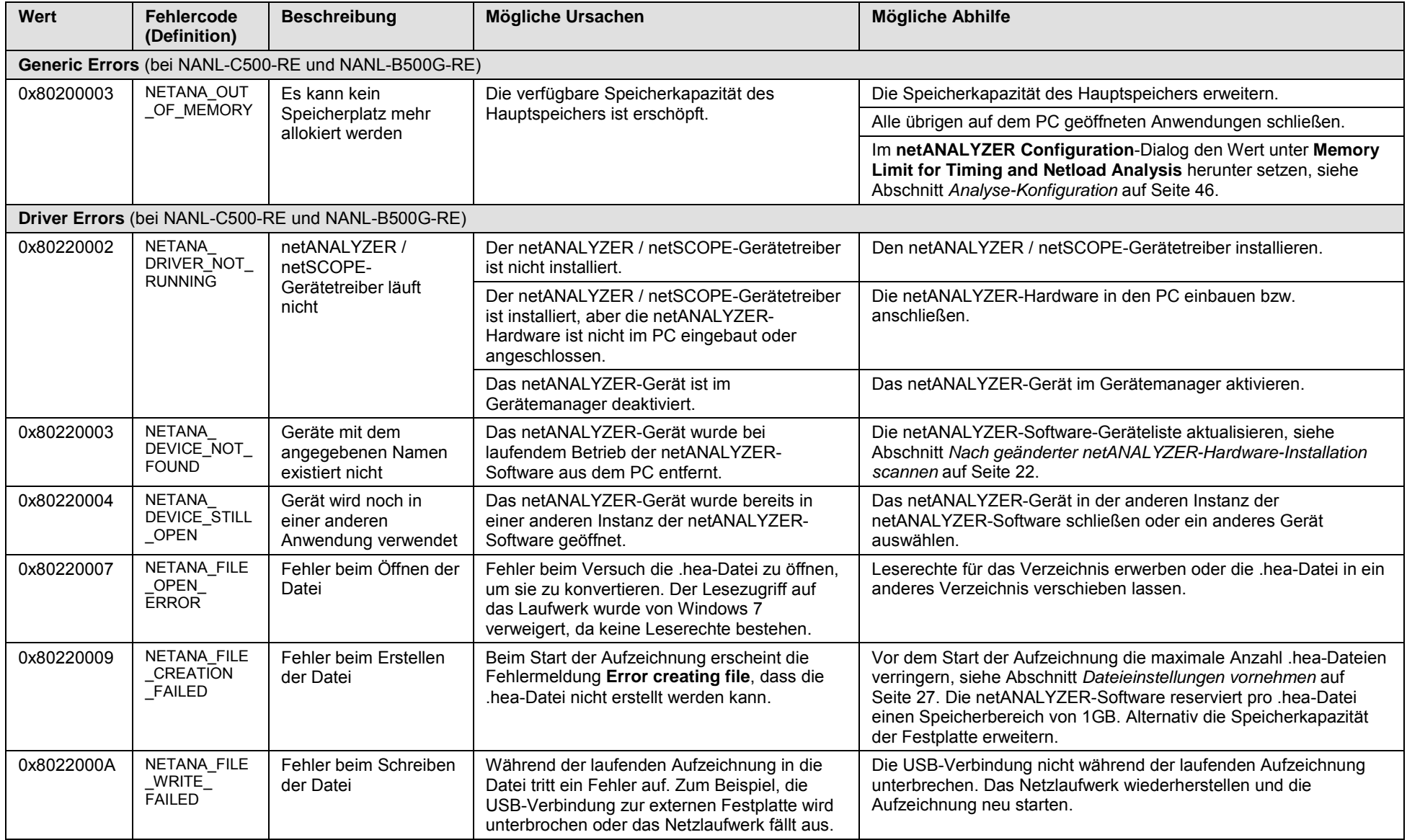

### Fehlersuche, Statusmeldungen und Fehlercodes 77/83

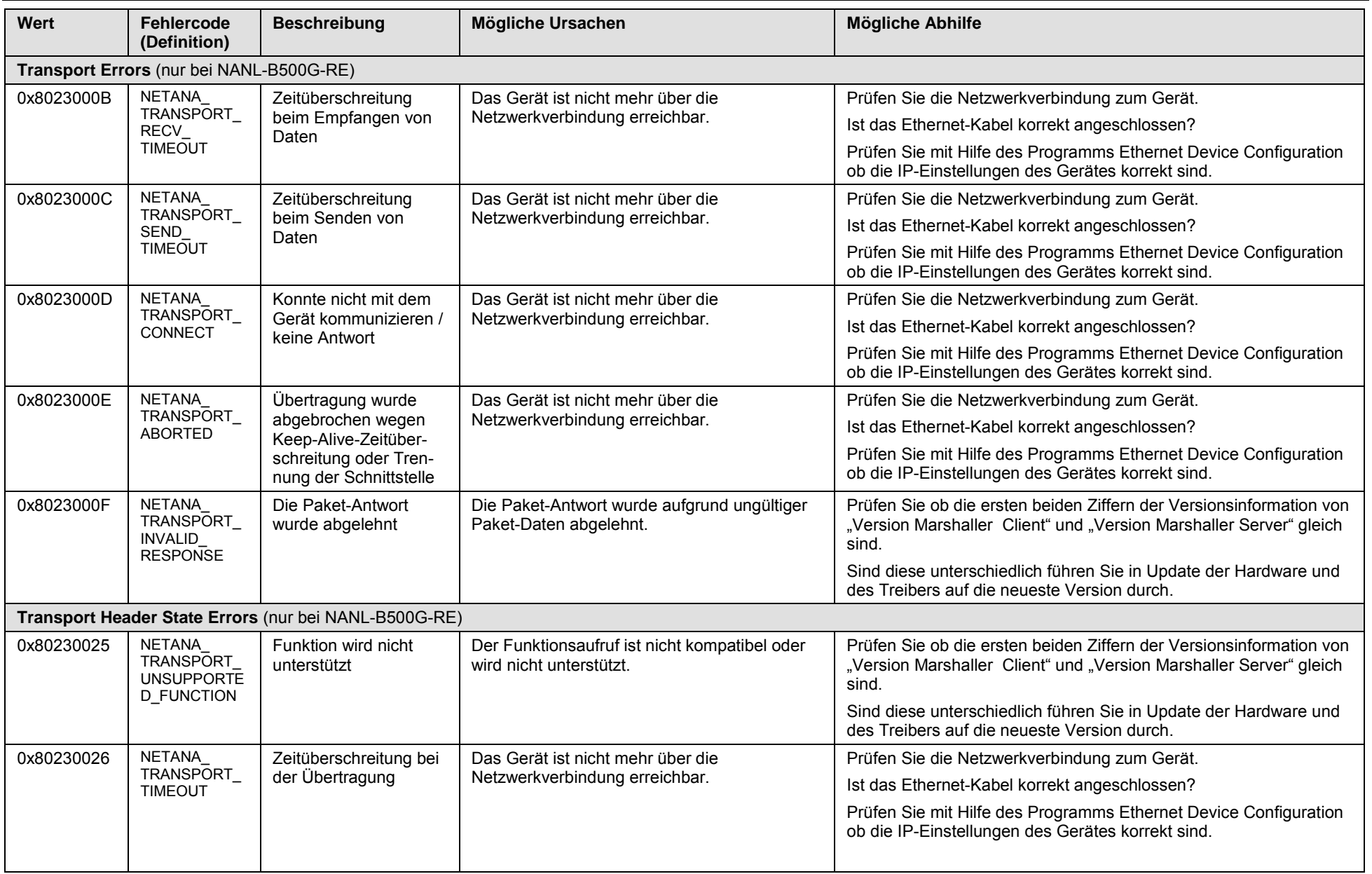

Fehlersuche, Statusmeldungen und Fehlercodes 78/83

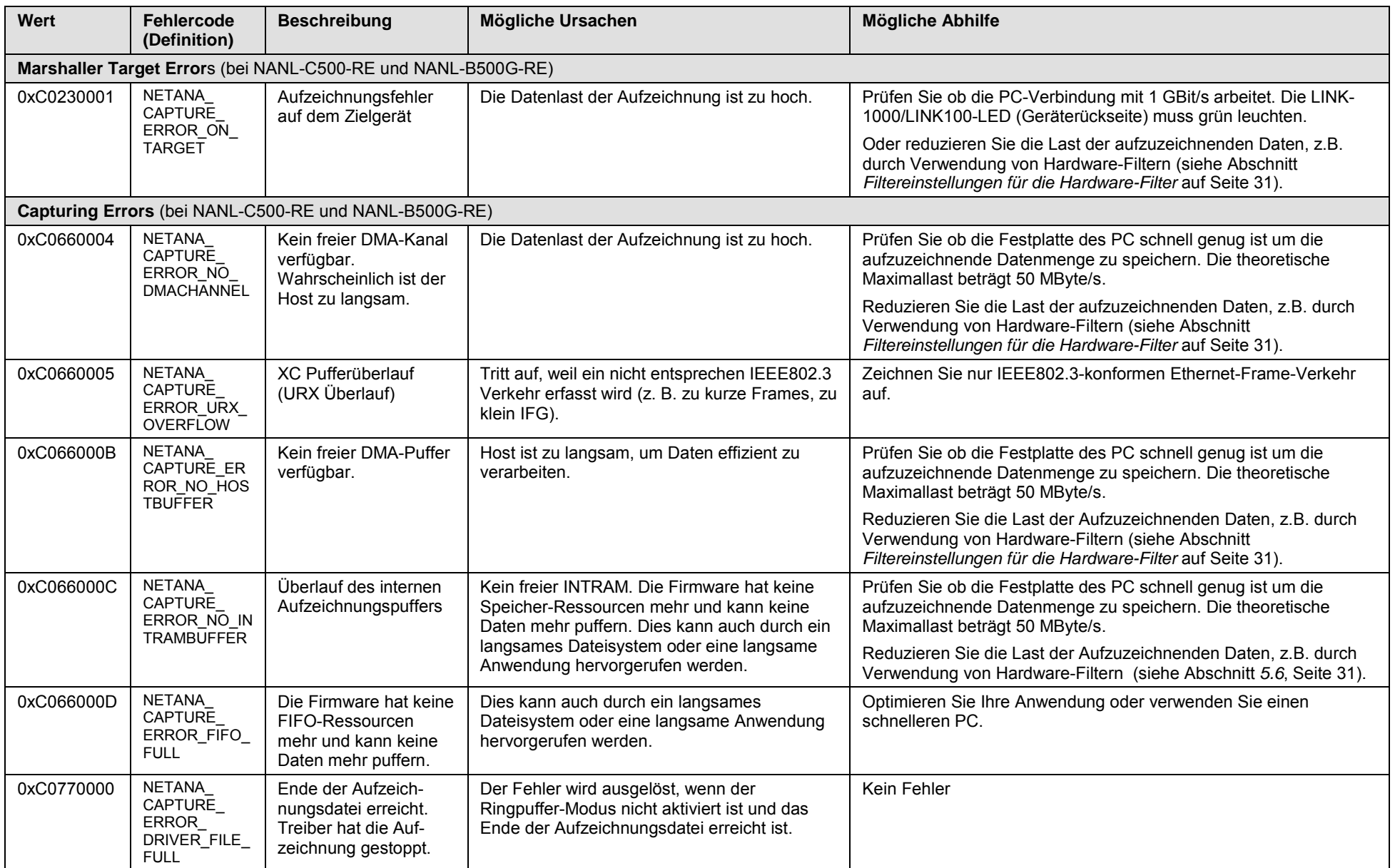

*Tabelle 30: Wichtige Fehlercodes, mögliche Ursachen und Abhilfe*

# **8 Anhang**

# **8.1 Abbildungsverzeichnis**

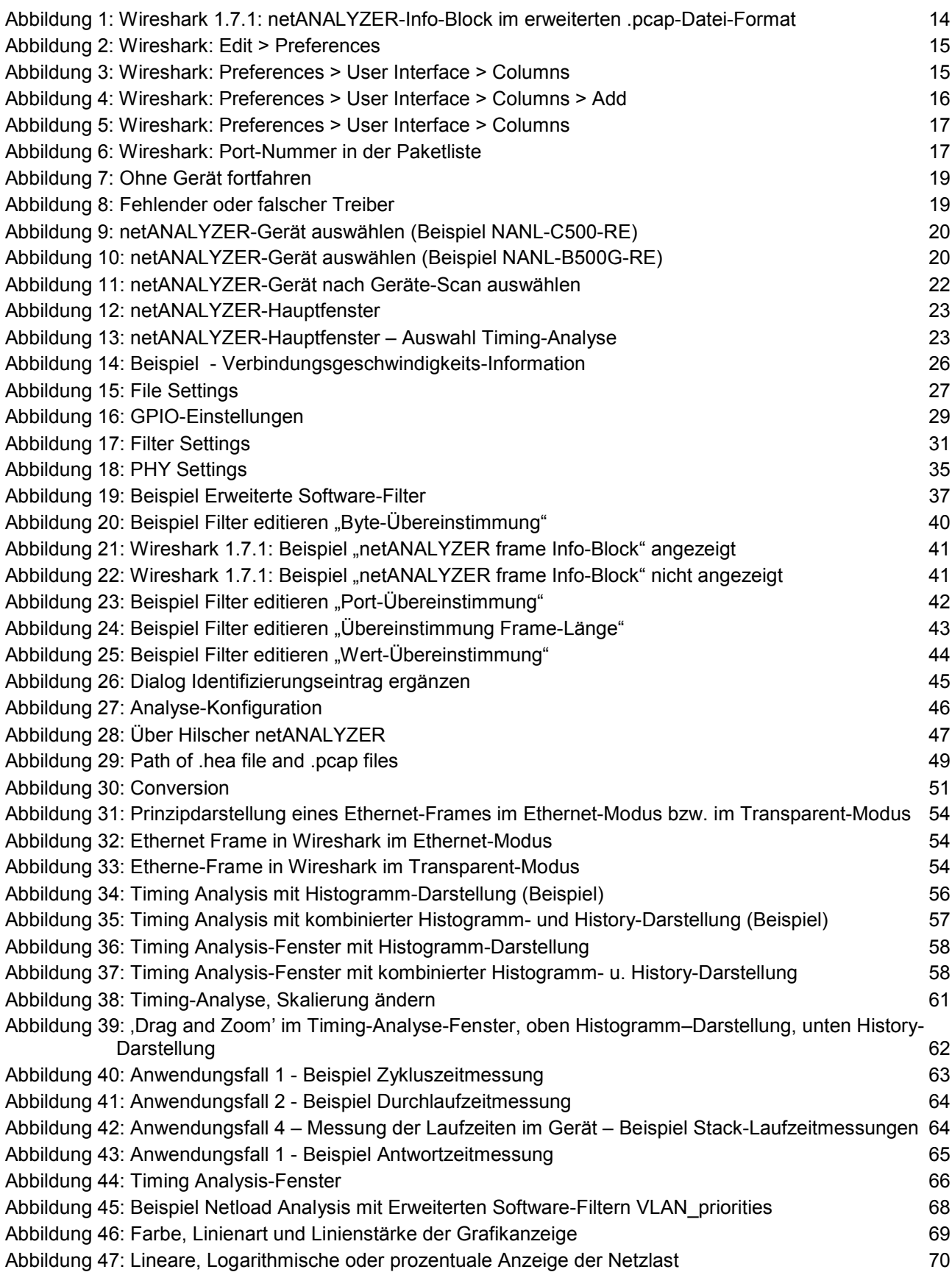

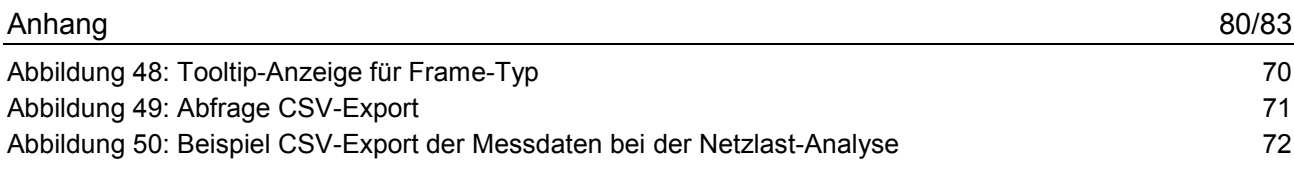

# **8.2 Tabellenverzeichnis**

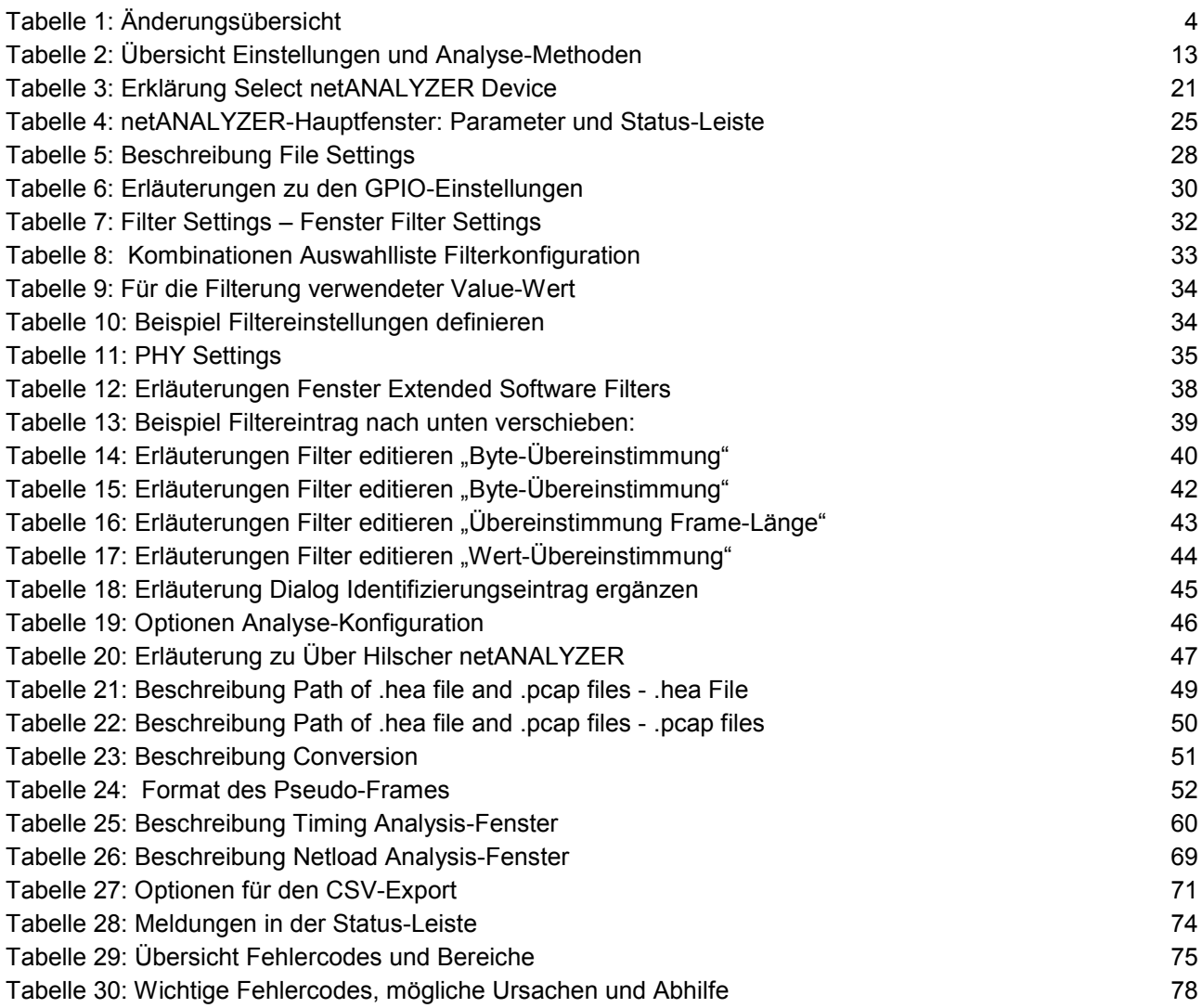

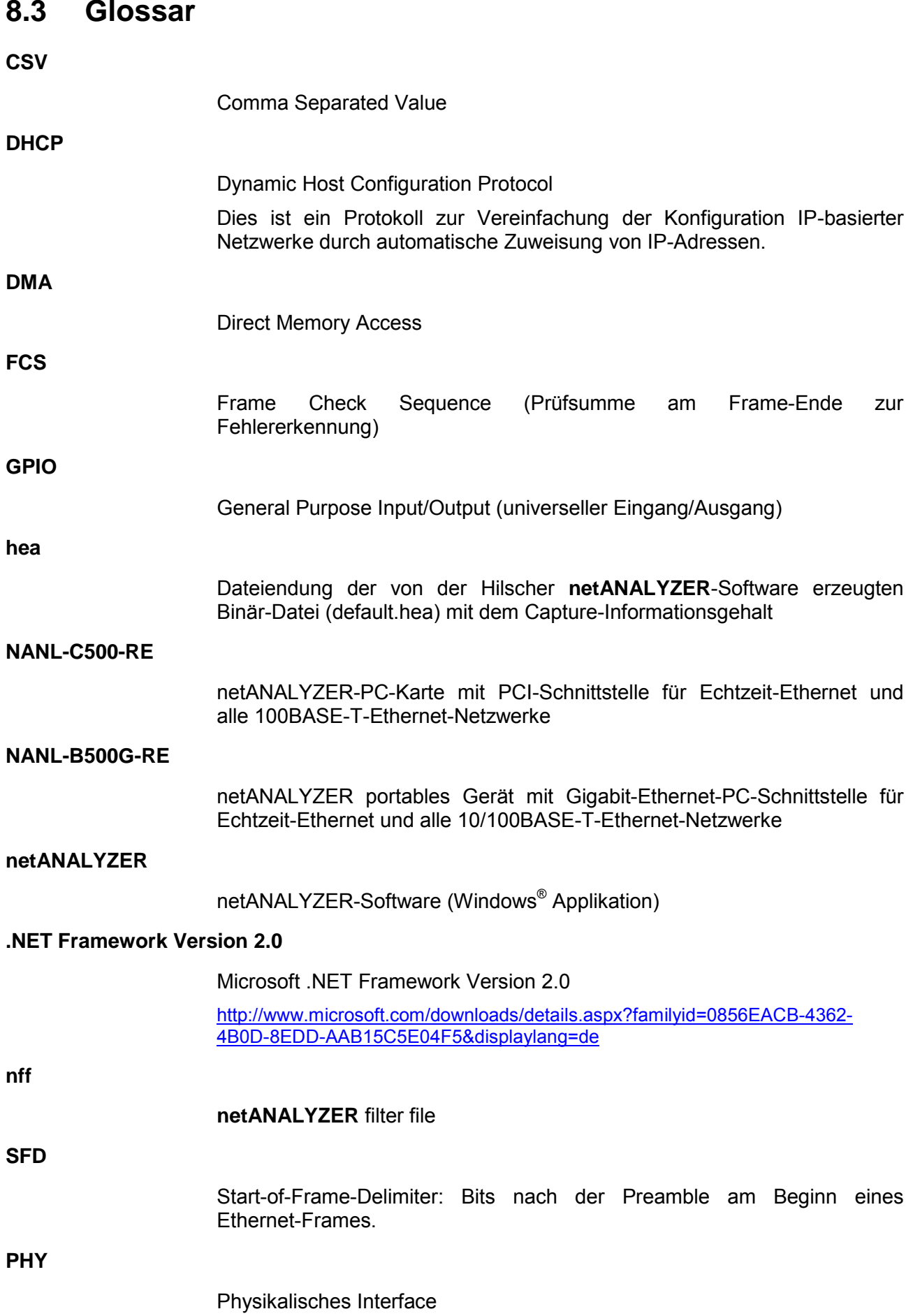

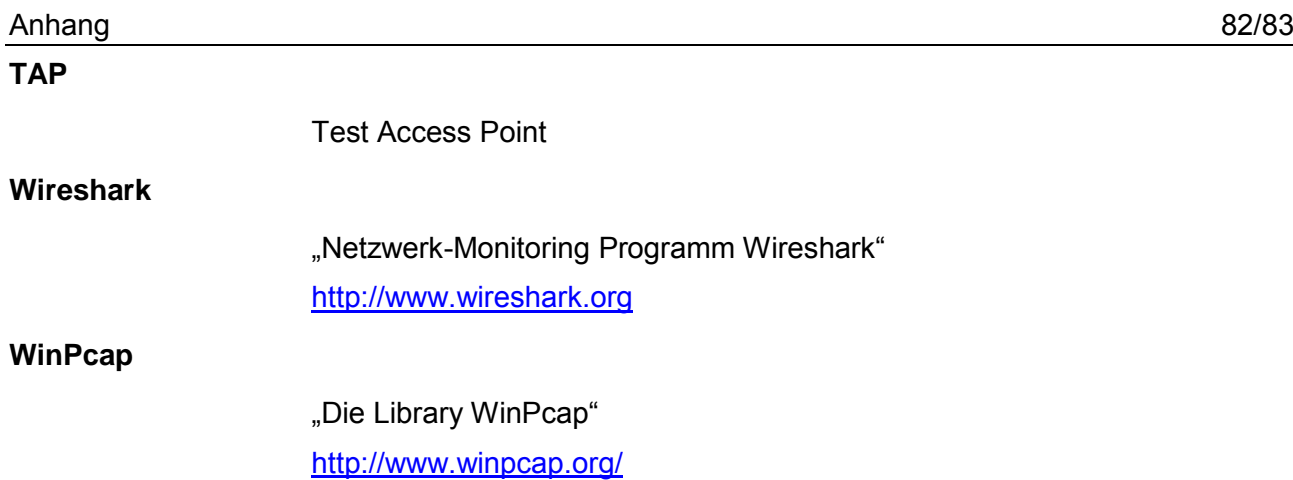

### **8.4 Kontakte**

### **Hauptsitz**

#### **Deutschland**

Hilscher Gesellschaft für Systemautomation mbH Rheinstrasse 15 65795 Hattersheim Telefon: +49 (0) 6190 9907-0 Fax: +49 (0) 6190 9907-50 E-Mail: [info@hilscher.com](mailto:info@hilscher.com)

#### **Support**

Telefon: +49 (0) 6190 9907-99 E-Mail: [de.support@hilscher.com](mailto:de.support@hilscher.com)

#### **Niederlassungen**

#### **China**

Hilscher Systemautomation (Shanghai) Co. Ltd. 200010 Shanghai Telefon: +86 (0) 21-6355-5161 E-Mail: [info@hilscher.cn](mailto:info@hilscher.cn)

**Support** Telefon: +86 (0) 21-6355-5161 E-Mail: [cn.support@hilscher.com](mailto:cn.support@hilscher.com)

#### **Frankreich**

Hilscher France S.a.r.l. 69500 Bron Telefon: +33 (0) 4 72 37 98 40 E-Mail: [info@hilscher.fr](mailto:info@hilscher.fr)

**Support** Telefon: +33 (0) 4 72 37 98 40 E-Mail: [fr.support@hilscher.com](mailto:fr.support@hilscher.com)

#### **Indien**

Hilscher India Pvt. Ltd. Pune, Delhi, Mumbai Telefon: +91 8888 750 777 E-Mail: [info@hilscher.in](mailto:info@hilscher.in)

#### **Italien**

Hilscher Italia S.r.l. 20090 Vimodrone (MI) Telefon: +39 02 25007068 E-Mail: [info@hilscher.it](mailto:info@hilscher.it)

**Support** Telefon: +39 02 25007068 E-Mail: [it.support@hilscher.com](mailto:it.support@hilscher.com)

#### **Japan**

Hilscher Japan KK Tokyo, 160-0022 Telefon: +81 (0) 3-5362-0521 E-Mail: [info@hilscher.jp](mailto:info@hilscher.jp)

#### **Support**

Telefon: +81 (0) 3-5362-0521 E-Mail: [jp.support@hilscher.com](mailto:jp.support@hilscher.com)

#### **Korea**

Hilscher Korea Inc. Seongnam, Gyeonggi, 463-400 Telefon: +82 (0) 31-789-3715 E-Mail: [info@hilscher.kr](mailto:info@hilscher.kr)

#### **Schweiz**

Hilscher Swiss GmbH 4500 Solothurn Telefon: +41 (0) 32 623 6633 E-Mail: [info@hilscher.ch](mailto:info@hilscher.ch)

### **Support**

Telefon: +49 (0) 6190 9907-99 E-Mail: [ch.support@hilscher.com](mailto:ch.support@hilscher.com)

#### **USA**

Hilscher North America, Inc. Lisle, IL 60532 Telefon: +1 630-505-5301 E-Mail: [info@hilscher.us](mailto:info@hilscher.us)

#### **Support** Telefon: +1 630-505-5301

**E-Mail:** [us.support@hilscher.com](mailto:us.support@hilscher.com)